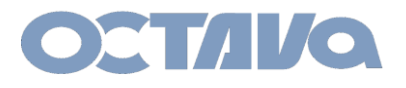

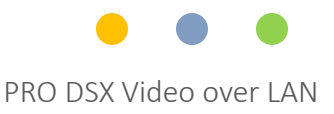

# PRO DSX Installation and Reference Guide Revision: 1.2review

For PRO DSX units with the 6.3.1 firmware suite

Octava Inc.-7078 Peachtree Ind. Blvd Suite 300 Norcross, Ga. 30071 Tel 770.825.0388 www.octavainc.com

All prices and specifications are subject to change without notice.

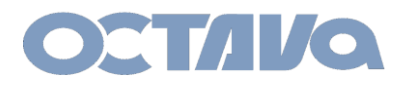

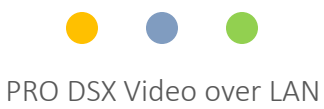

## Table of Contents

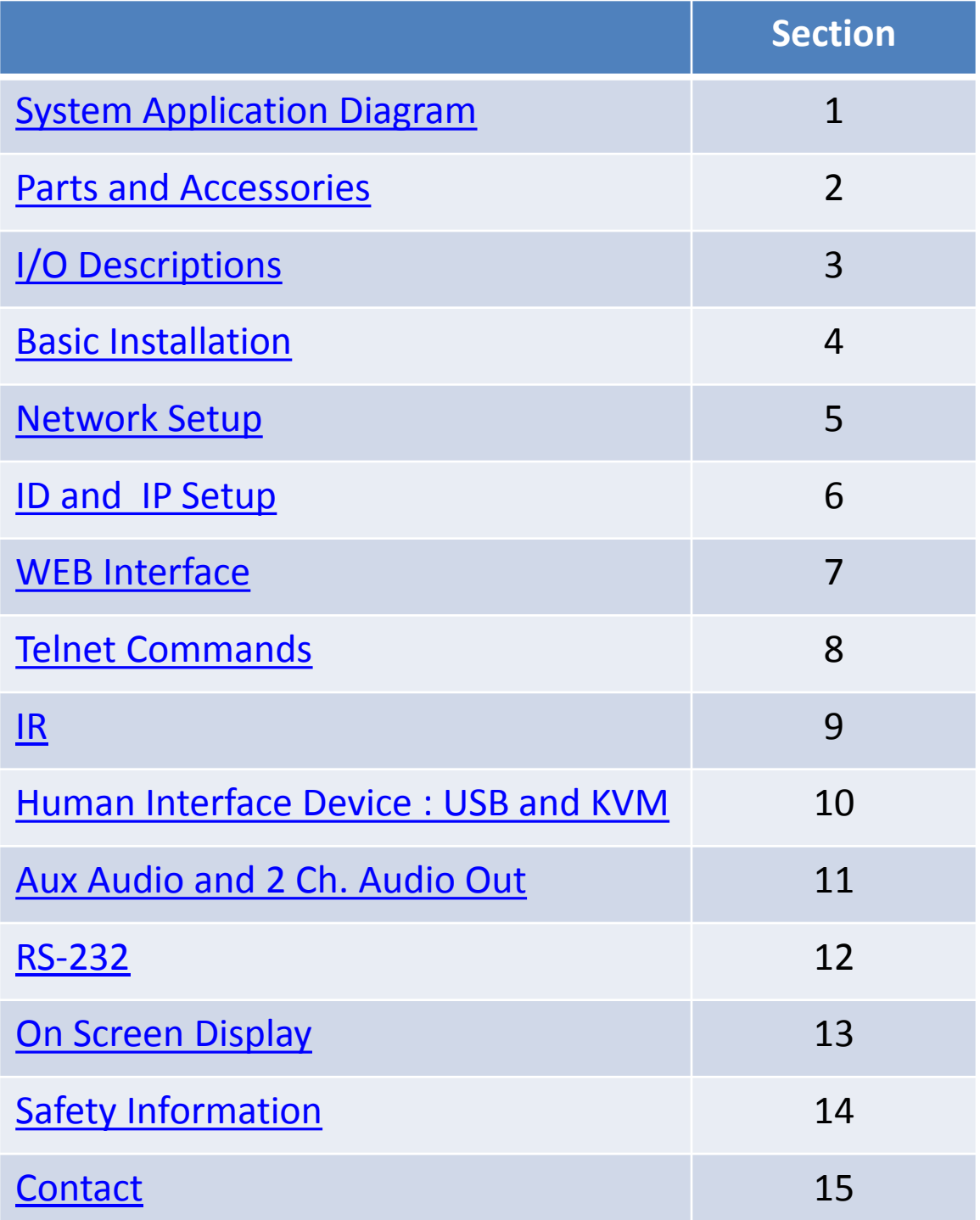

<span id="page-2-0"></span>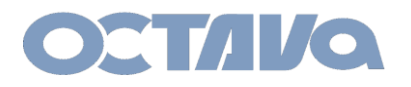

PRO DSX Video over LAN

## System Application Diagram : Video Distribution + Video Wall

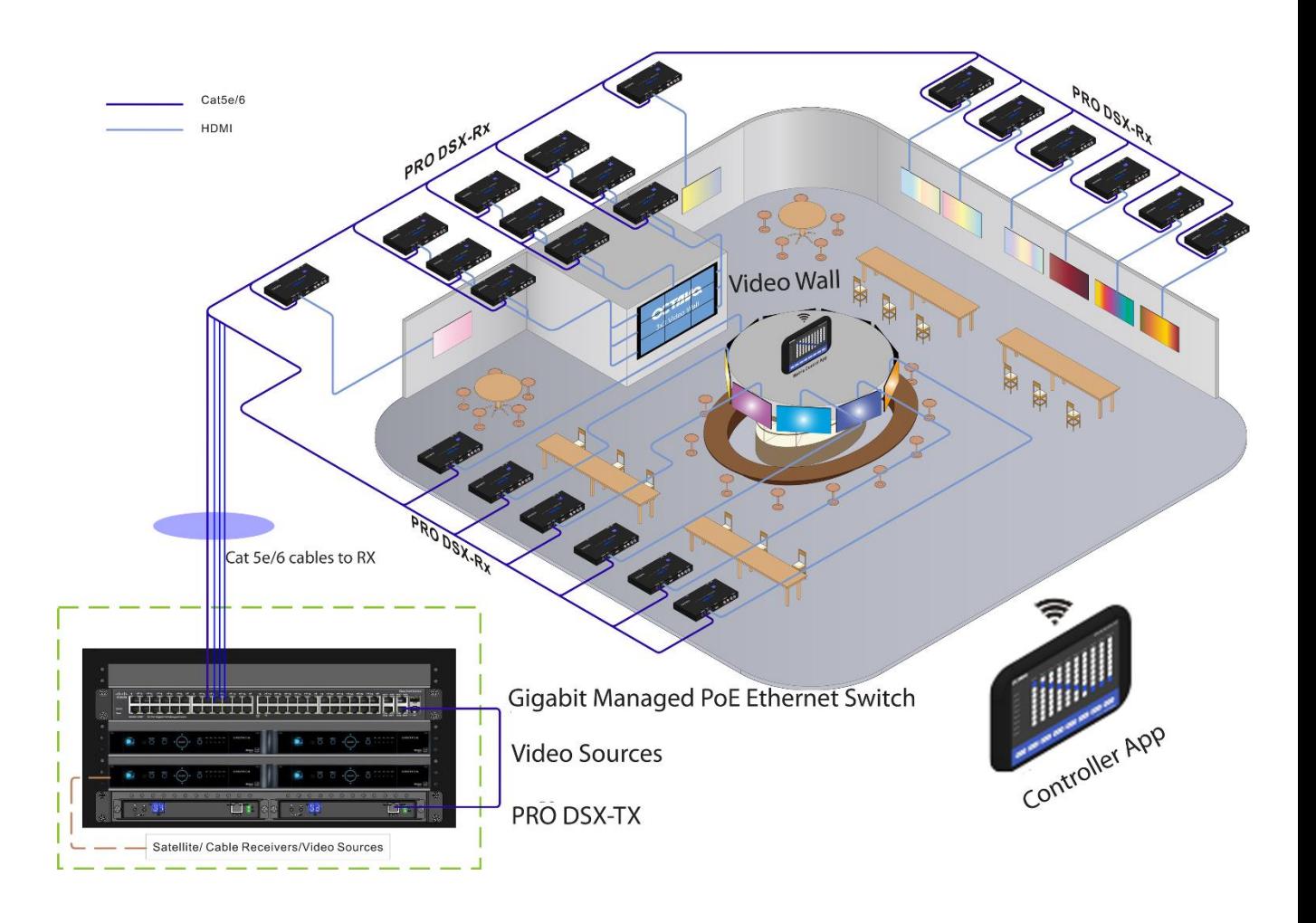

Customizable Matrix Control App ( available for iOS, and Android Devices)

<span id="page-3-0"></span>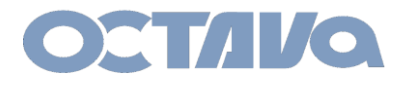

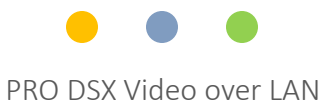

Parts and Accessories :

The following details the various components of the PRO DSX system.

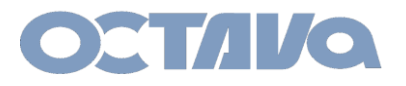

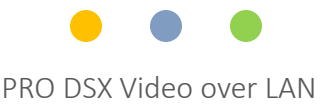

### Parts and Accessories: Recommended Ethernet Switches

Below are some Ethernet switches for your reference. Equivalent models can be used.

For video Matrix applications, a 1G L2/L3 Managed Ethernet Switch with IGMP Snooping, Jumbo Frame(8K) support will be needed. PoE is recommended for ease of installation.

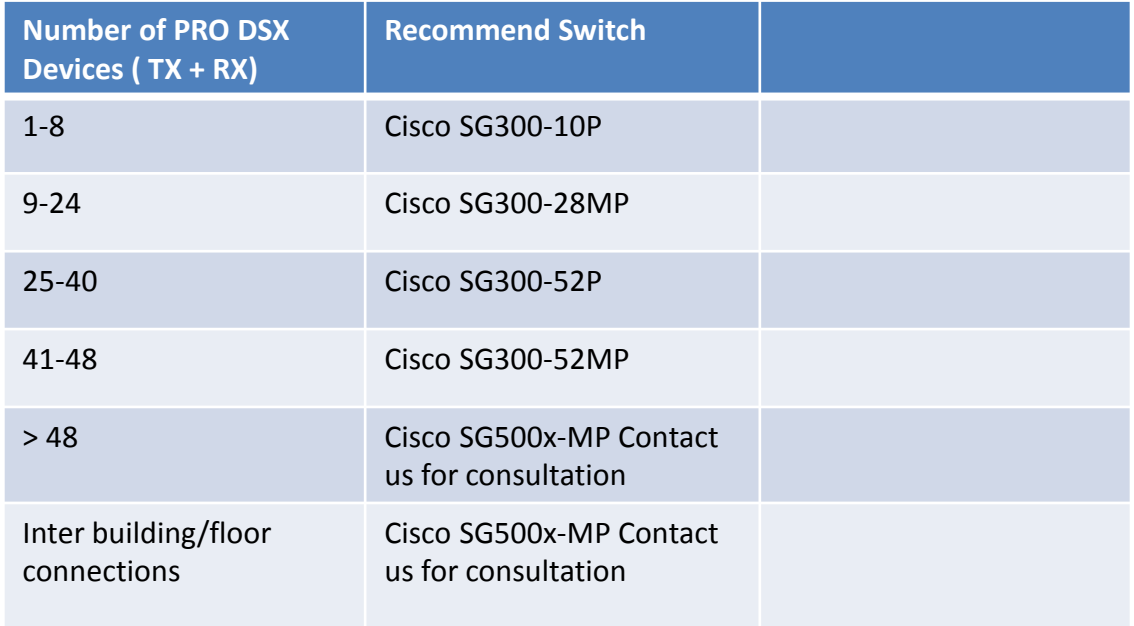

The recommended Cisco Managed switches require configuration for VLAN / Multicasting and other properties prior to using with the Octava PRO DSX. Contact us for info.

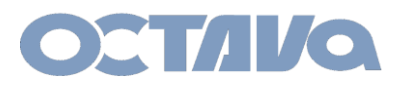

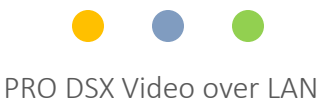

## Parts and Accessories: Control Software and App

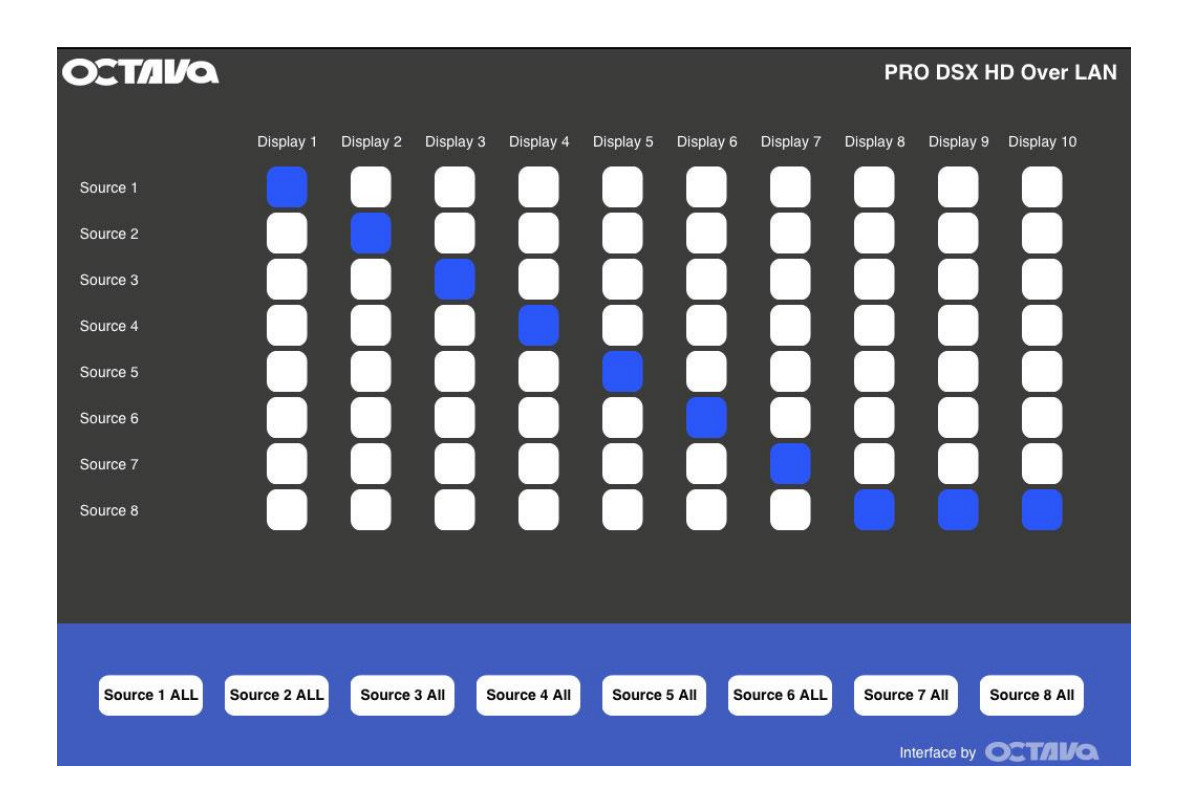

**PRO DSX iOS/Android App**

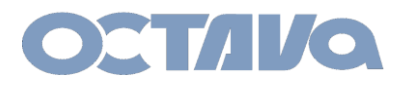

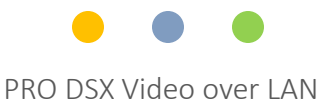

## Parts and Accessories: Included Parts

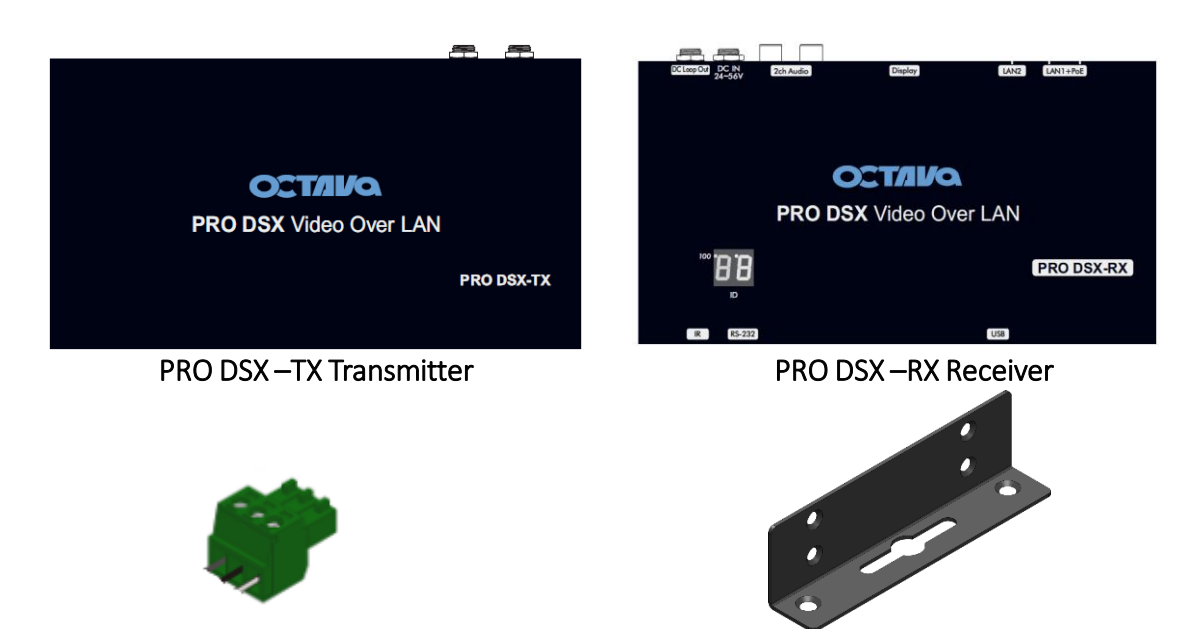

Phoenix Connector (3 position) for RS-232 Mounting Bracket

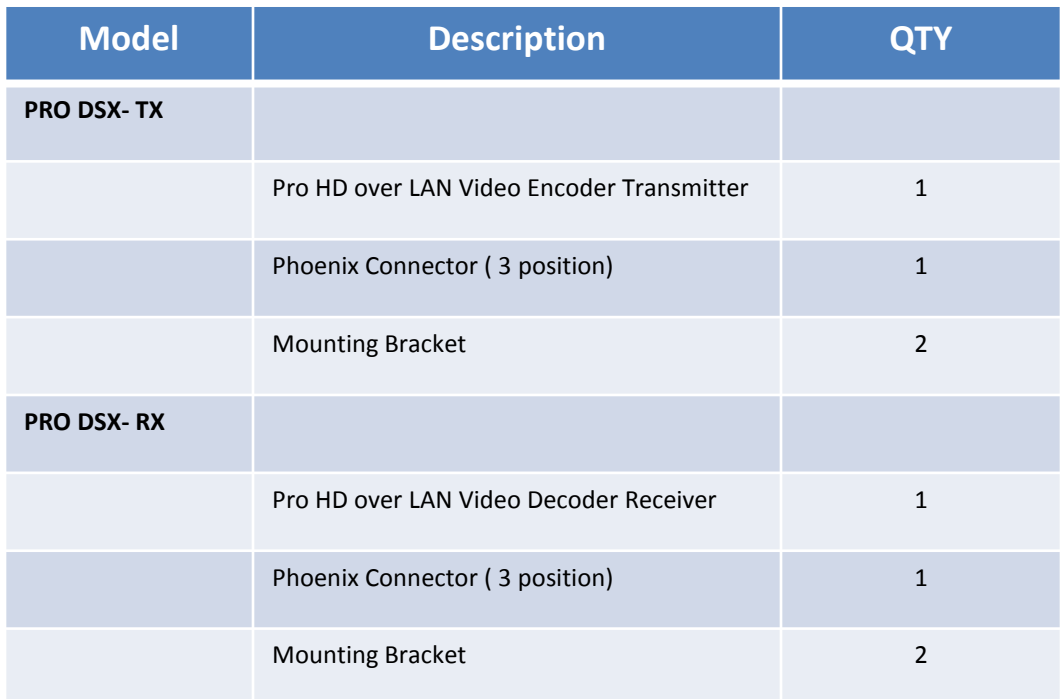

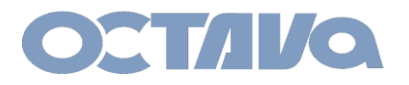

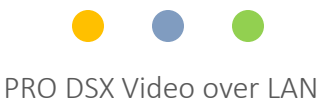

## Parts and Accessories: Optional Accessories

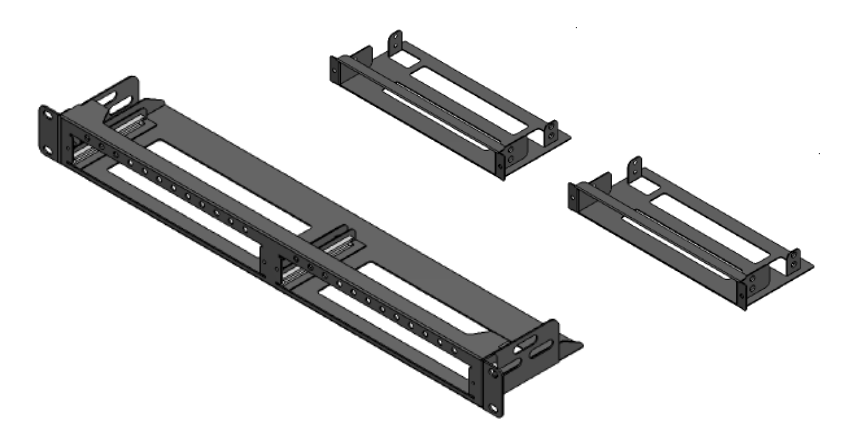

**PRO DSX TX 1 RU Mounting kit**

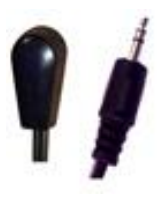

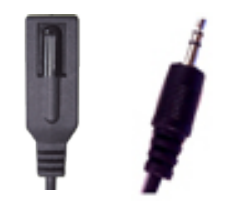

### **PRO DSX IR Emitter Cable PRO DSX IR Receiver Cable**

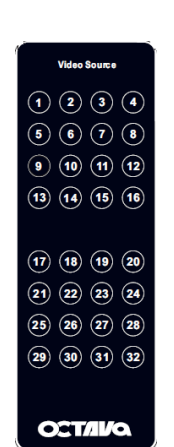

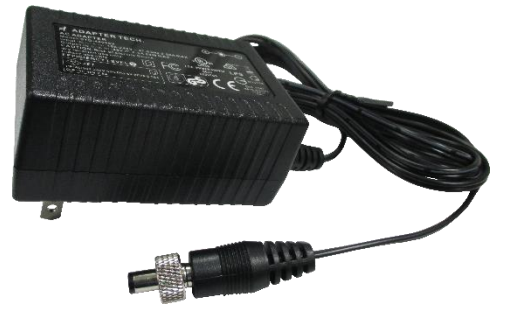

PRO DSX DC Power Supply 48V, 0.5 Amps

**PRO DSX Remote Control**

<span id="page-8-0"></span>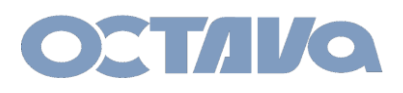

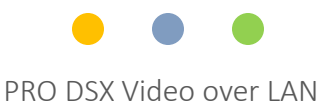

# I/O Descriptions: TX

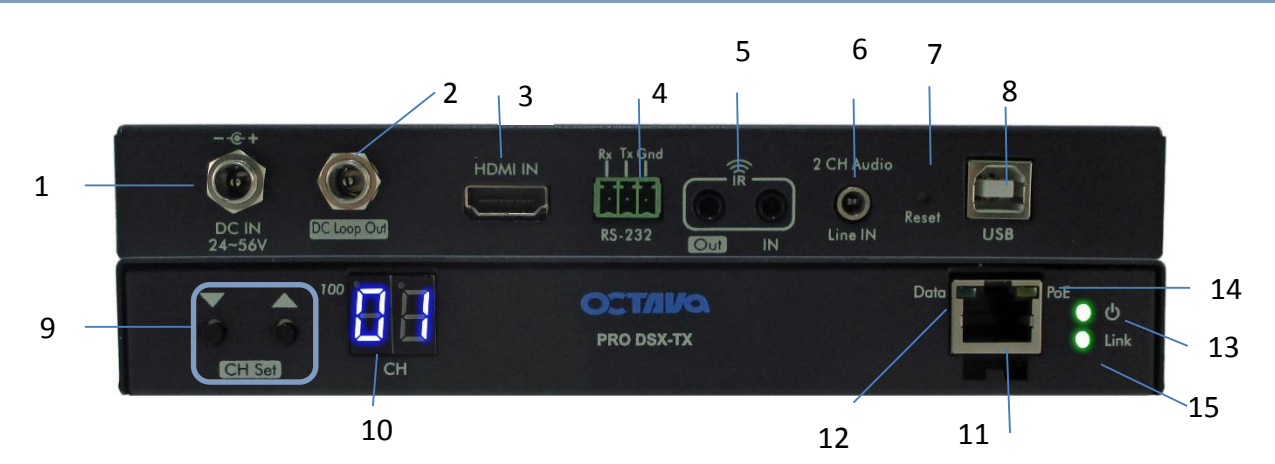

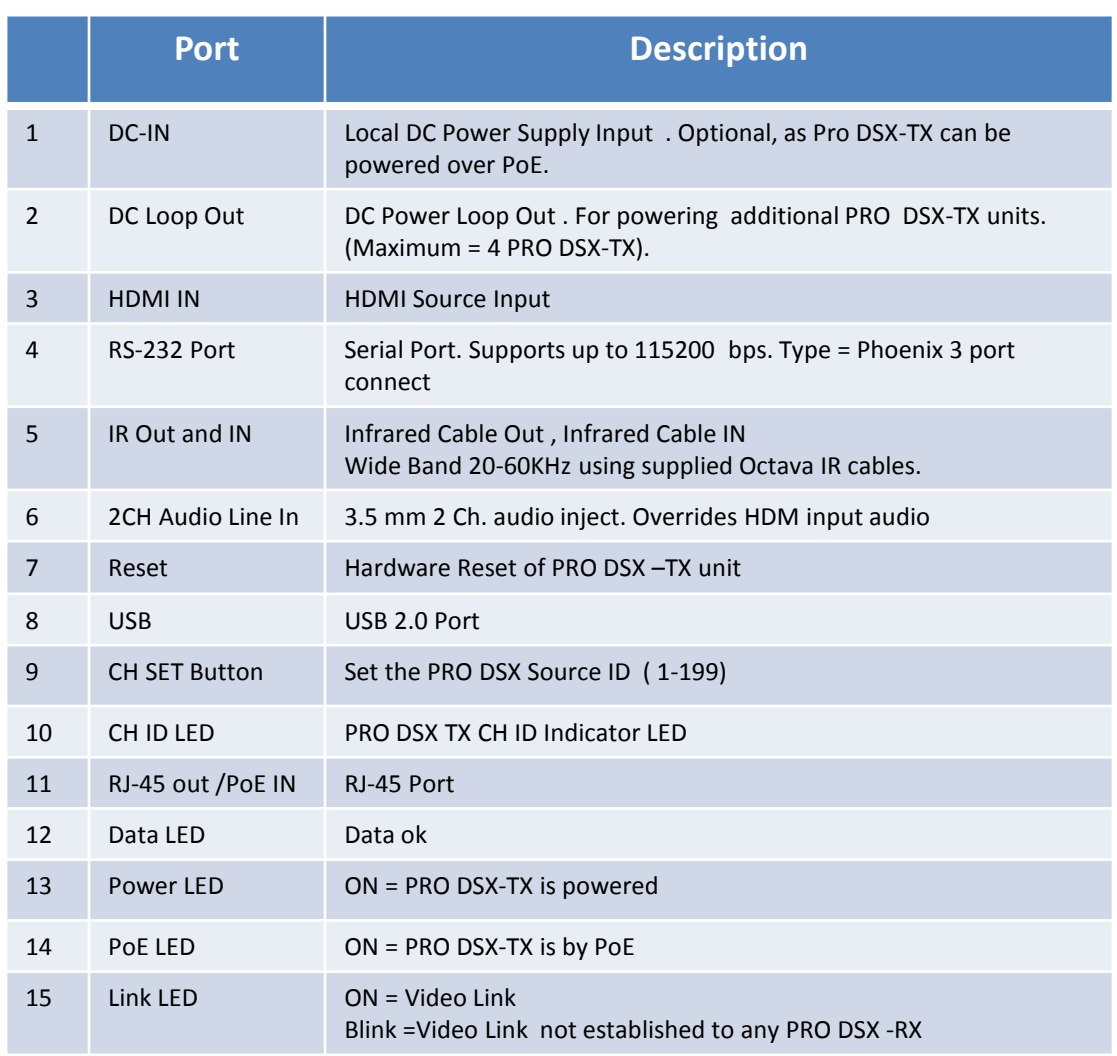

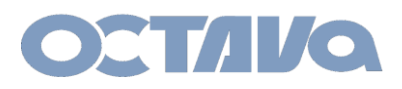

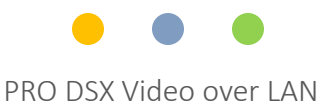

# I/O Descriptions: RX

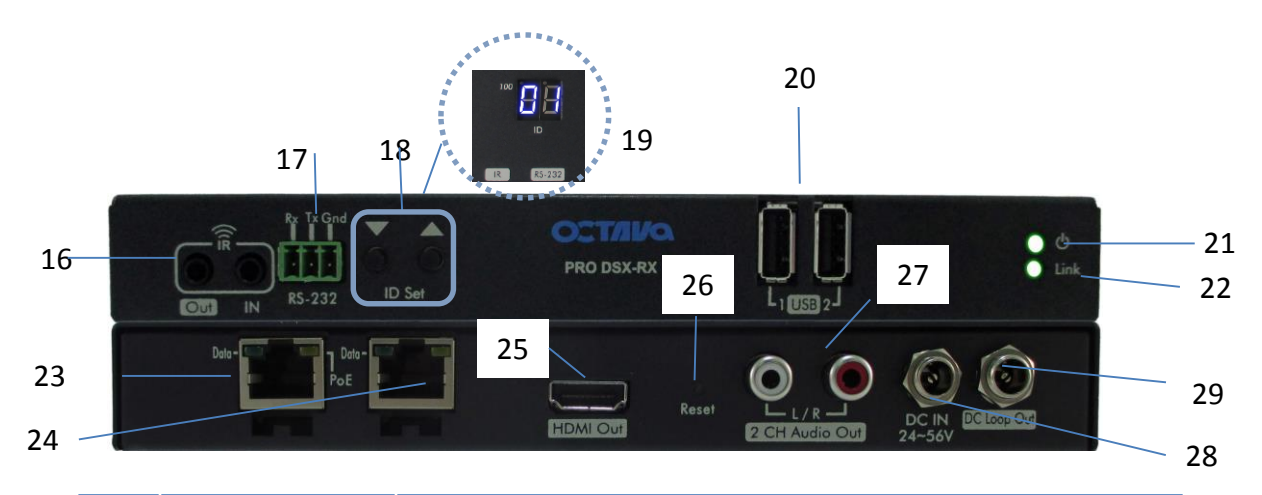

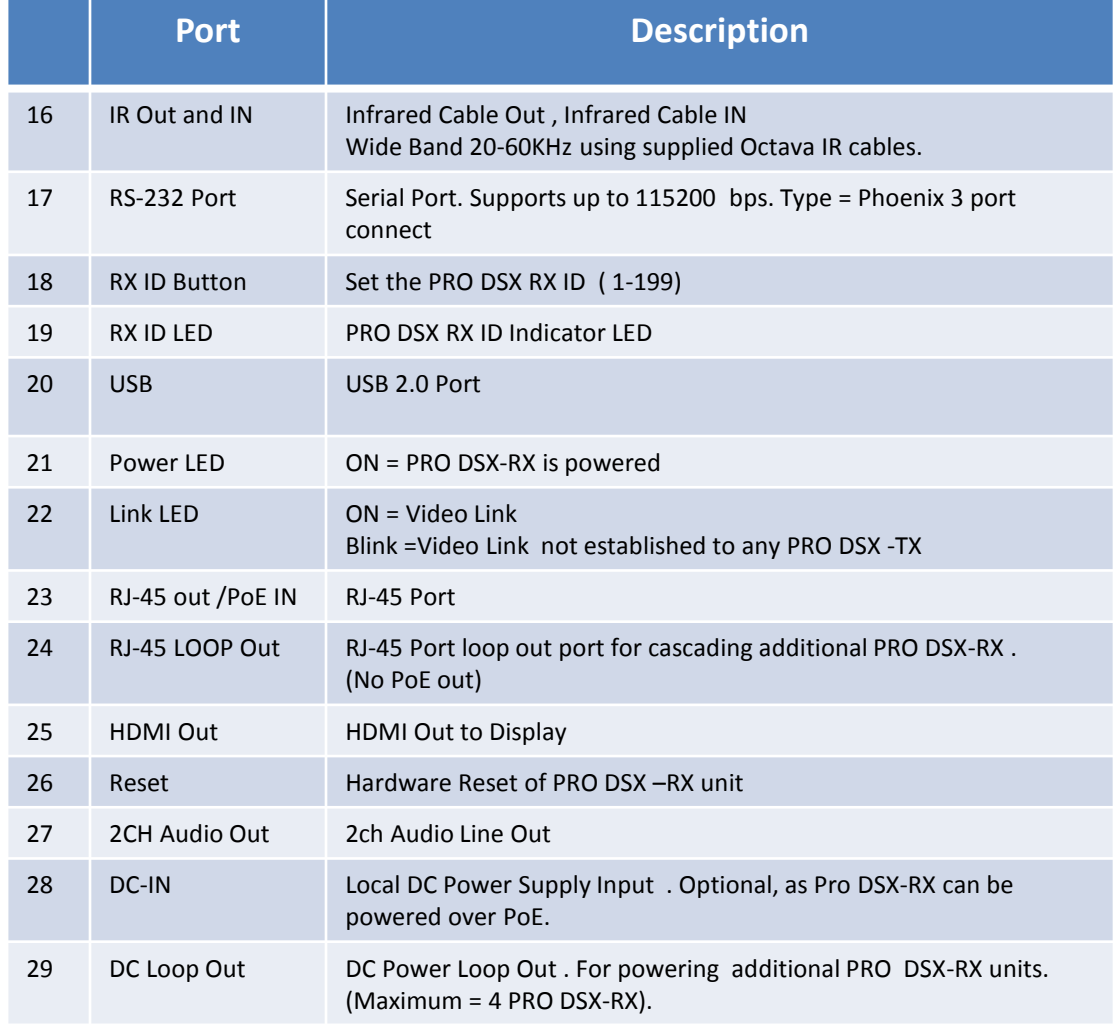

<span id="page-10-0"></span>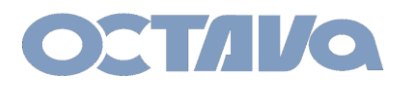

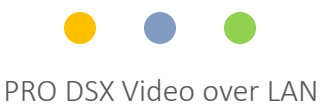

## Basic Installation : Powering

The PRO DSX can be PoE powered directly over the CATx LAN cables or using the DC power supply ( 48-56V).

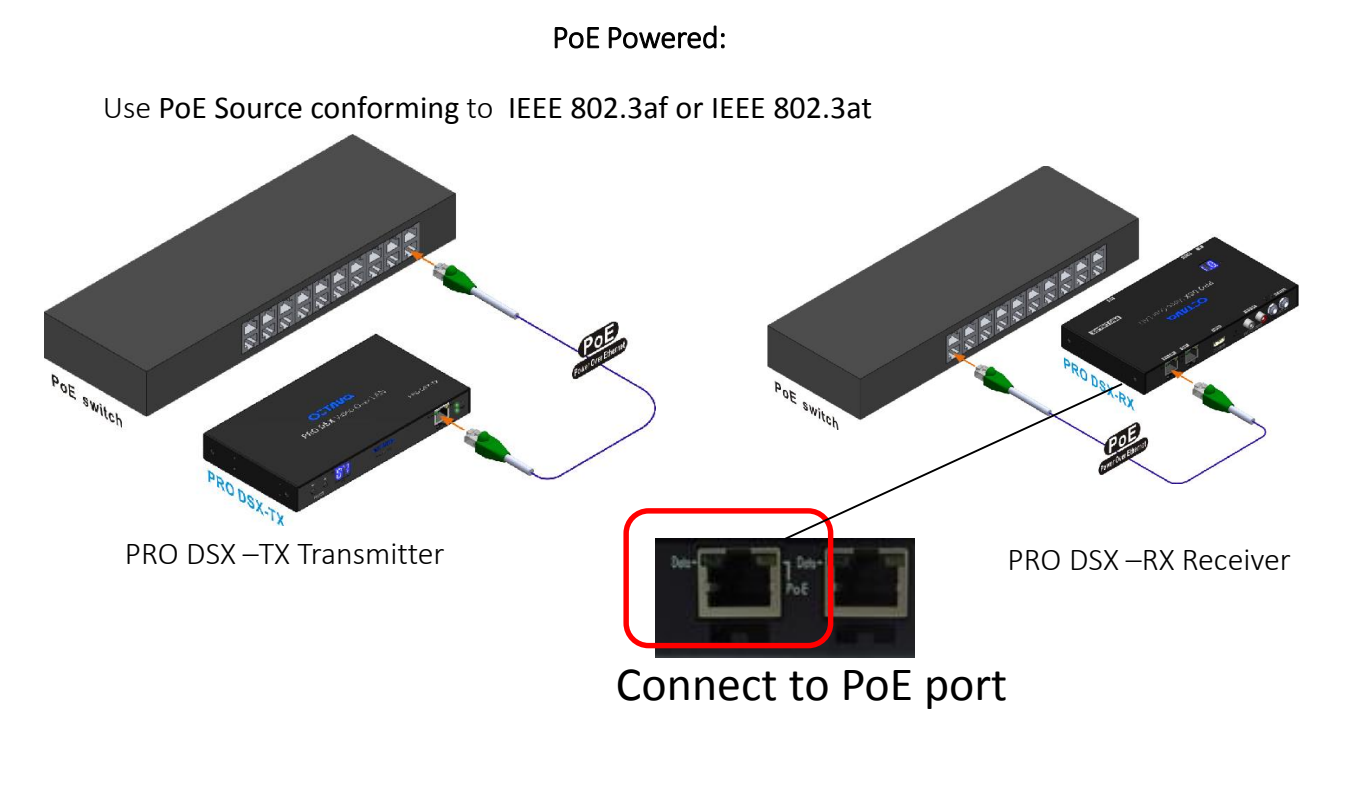

DC Power Supply Powered:

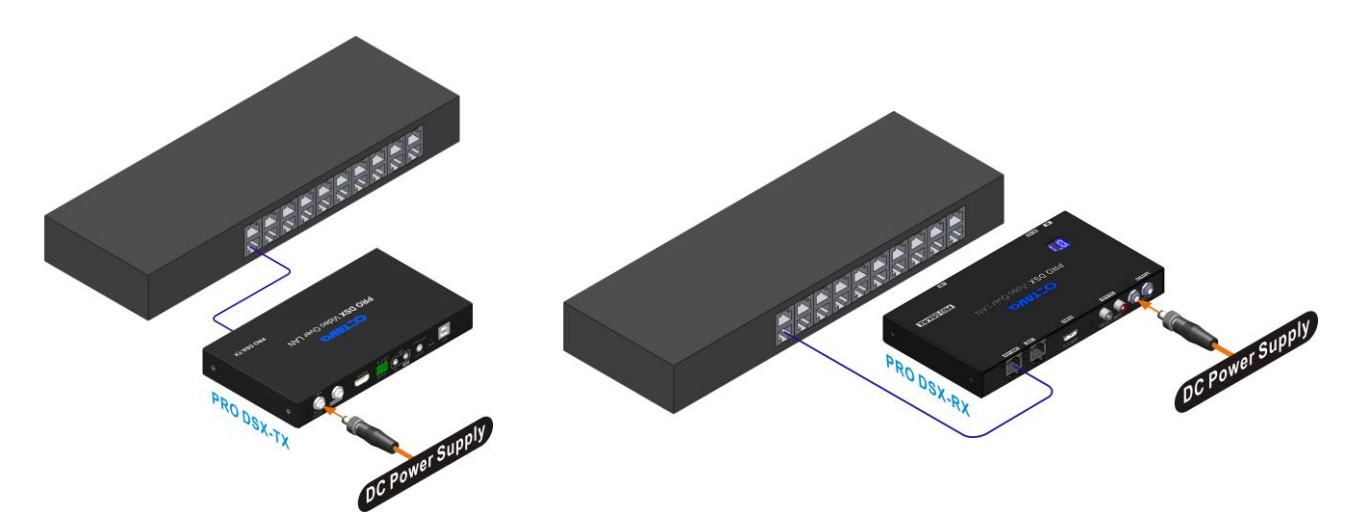

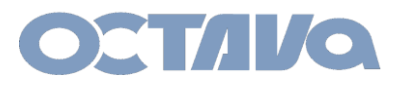

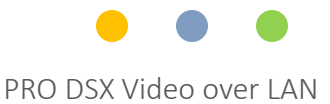

# Basic Installation : Connecting TX and RX

Connect the PRO DSX-TX and RX to a recommended Ethernet Switch per the following procedures:

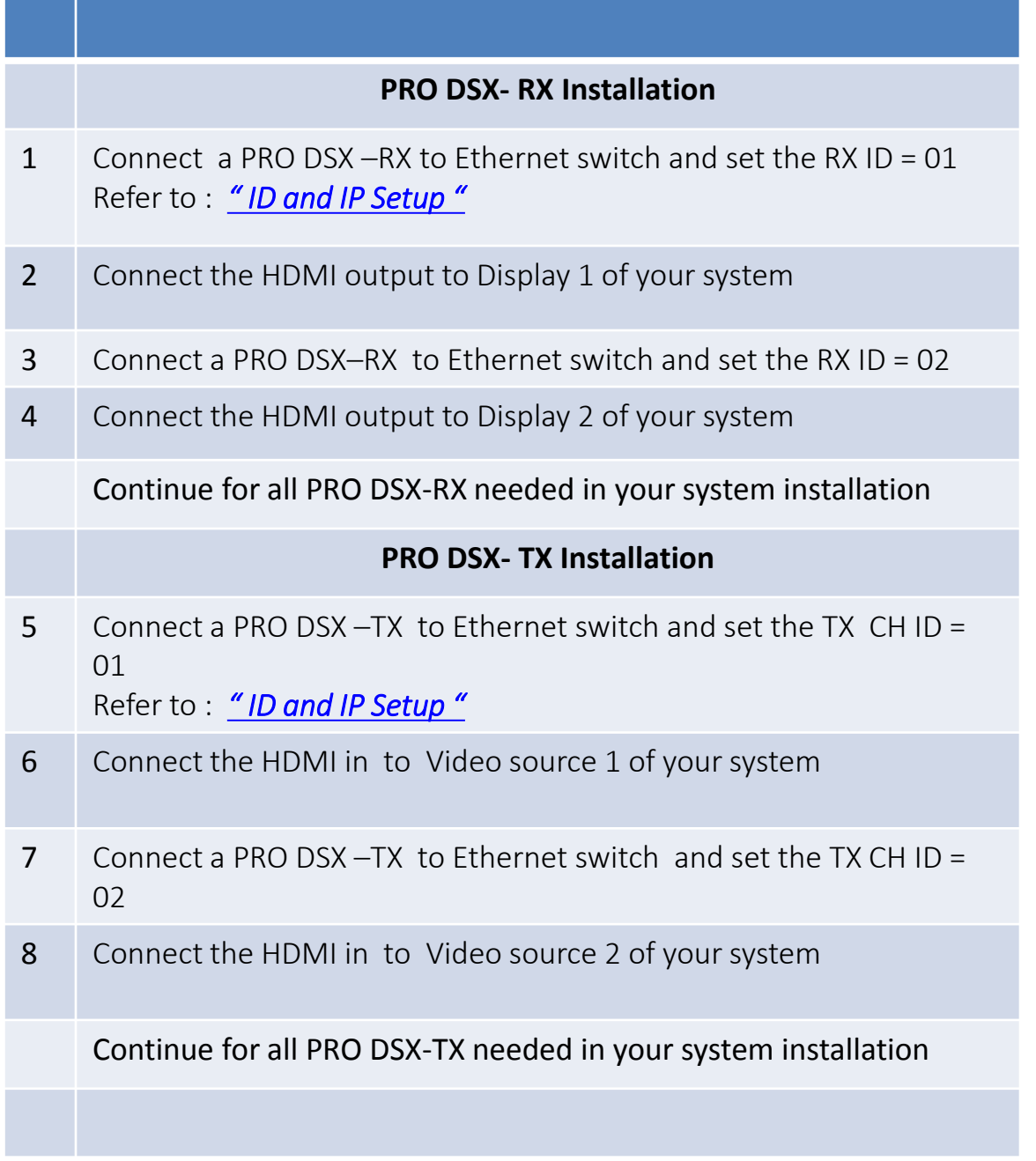

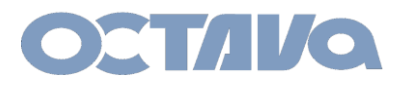

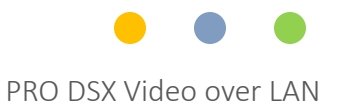

## Basic Installation : RX Check List

Note the RX ID , IP address and the connected Display for future reference.

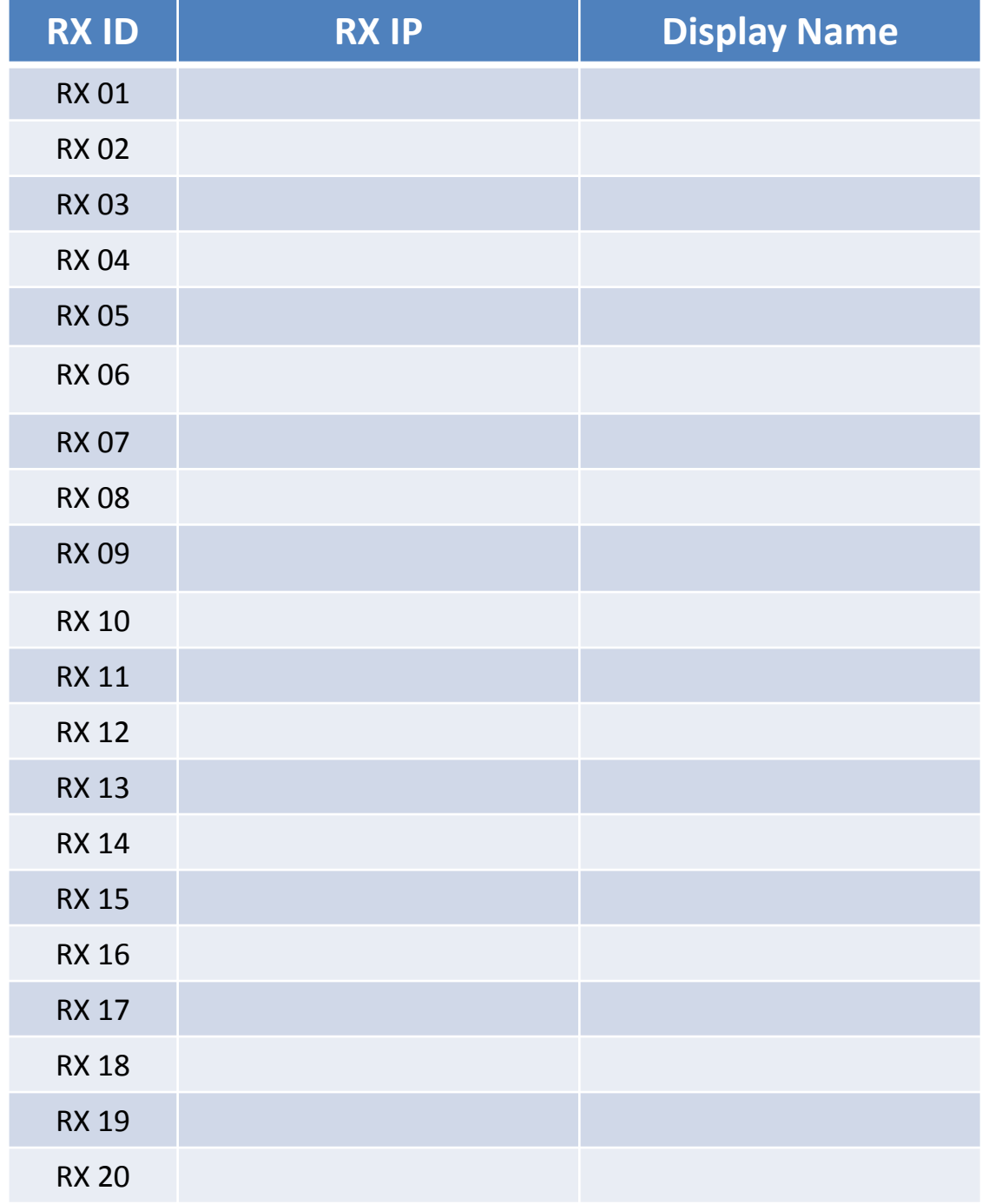

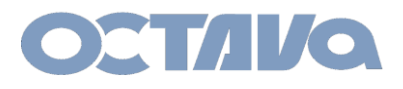

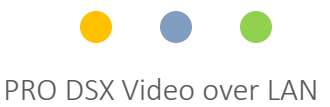

## Basic Installation : TX Check List

Note the TX CH ID , IP address and the connected Display for future reference.

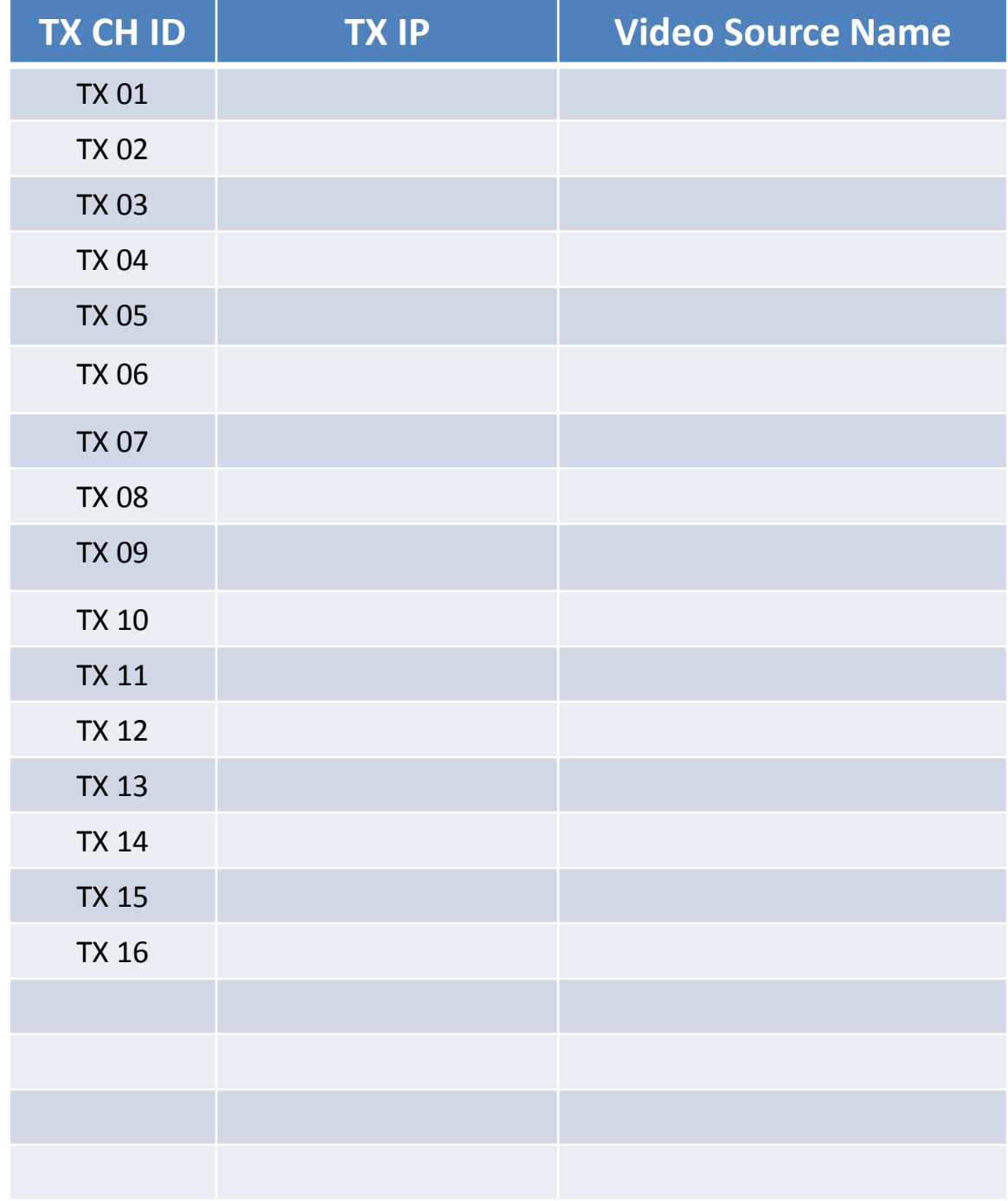

<span id="page-14-0"></span>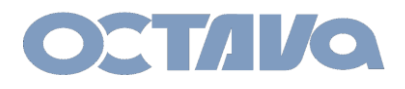

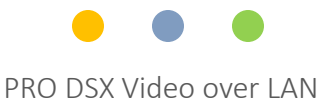

## Network Setup

The default Static IP Addresses range of the PRO DSX system is in the 169.254 or 172.31 subnet depending on preference.

- Other static IP address can be set by WEB Interface
- Contact us for info.

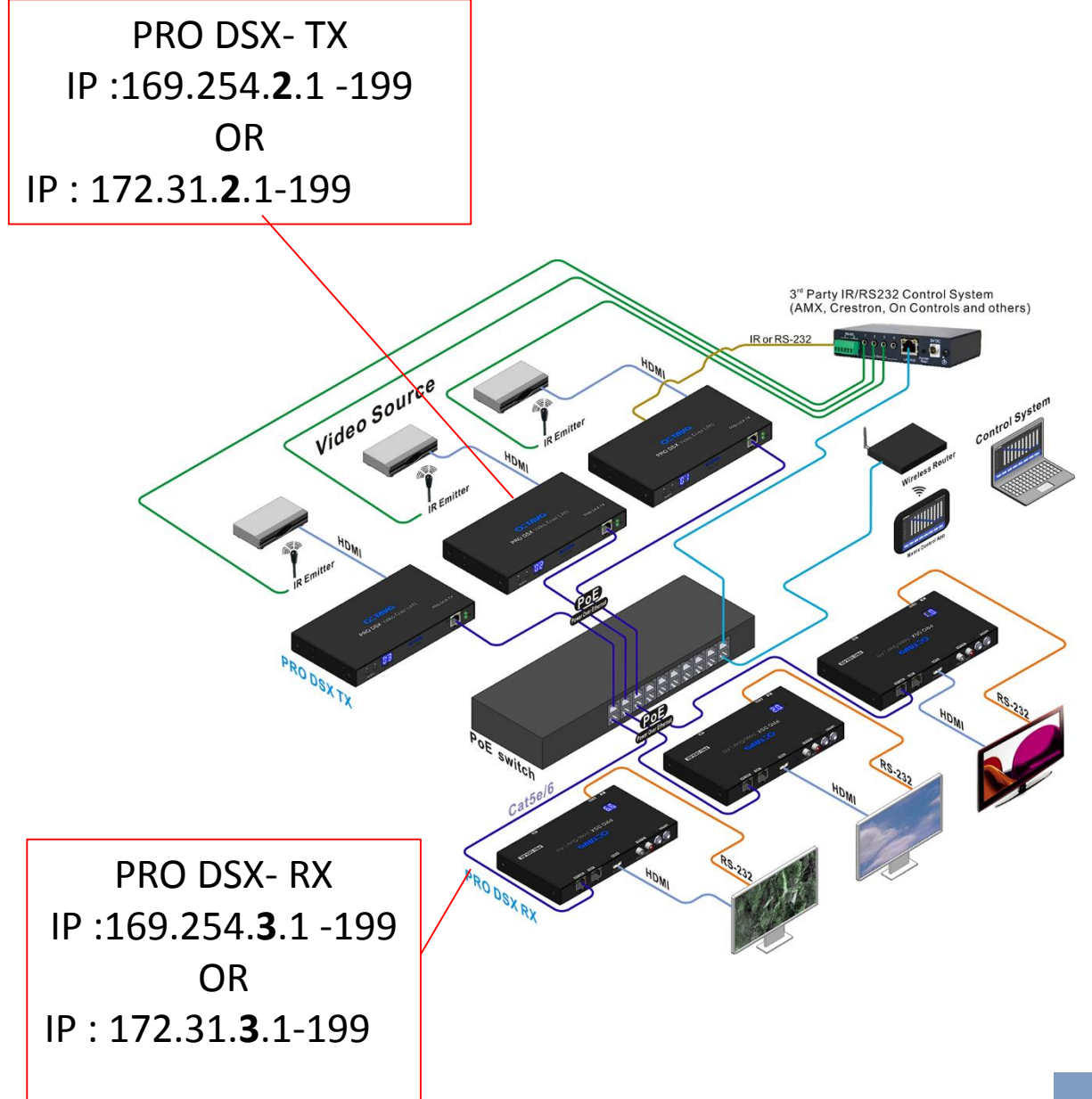

**Network Setup**

<span id="page-15-0"></span>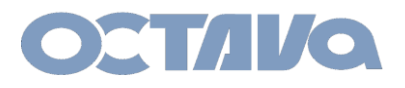

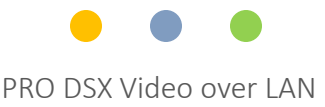

## Network Setup : PC Network Setting

If you are using a PC to interface with the PRO DSX. Use the following recommended Network Settings:

### **Windows PC LAN settings:**

1. Go to Network Settings

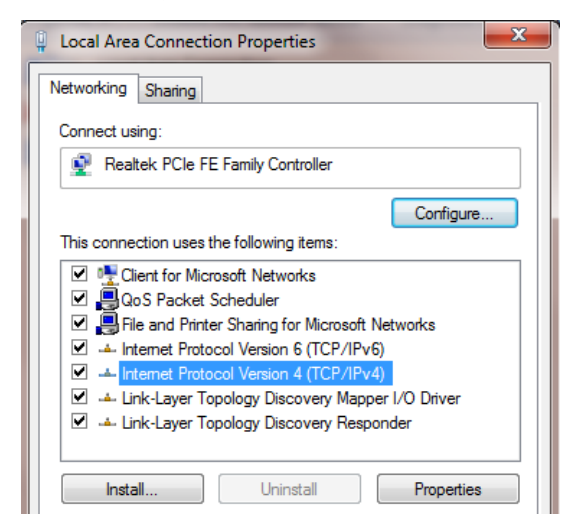

2. Change the Internet Protocol Version 4 ( TCP/IPV4) settings:

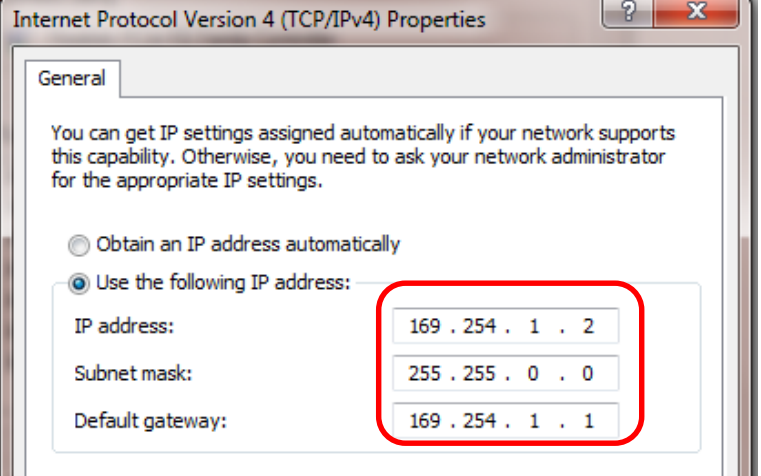

Use the following if your PRO DSX Devices are set to the 172.31.x.x subnet: IP =172.31.1.2 Subnet Mask=255.255.0.0 Gateway=172.31.1.1

<span id="page-16-0"></span>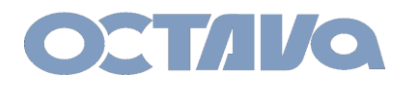

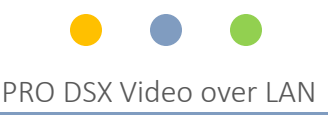

## ID and IP Setup :

Each PRO DSX – TX and RX unit need to be set to a unique ID and IP address. For ease of installation, the ID and IP address can be set using the front panel .

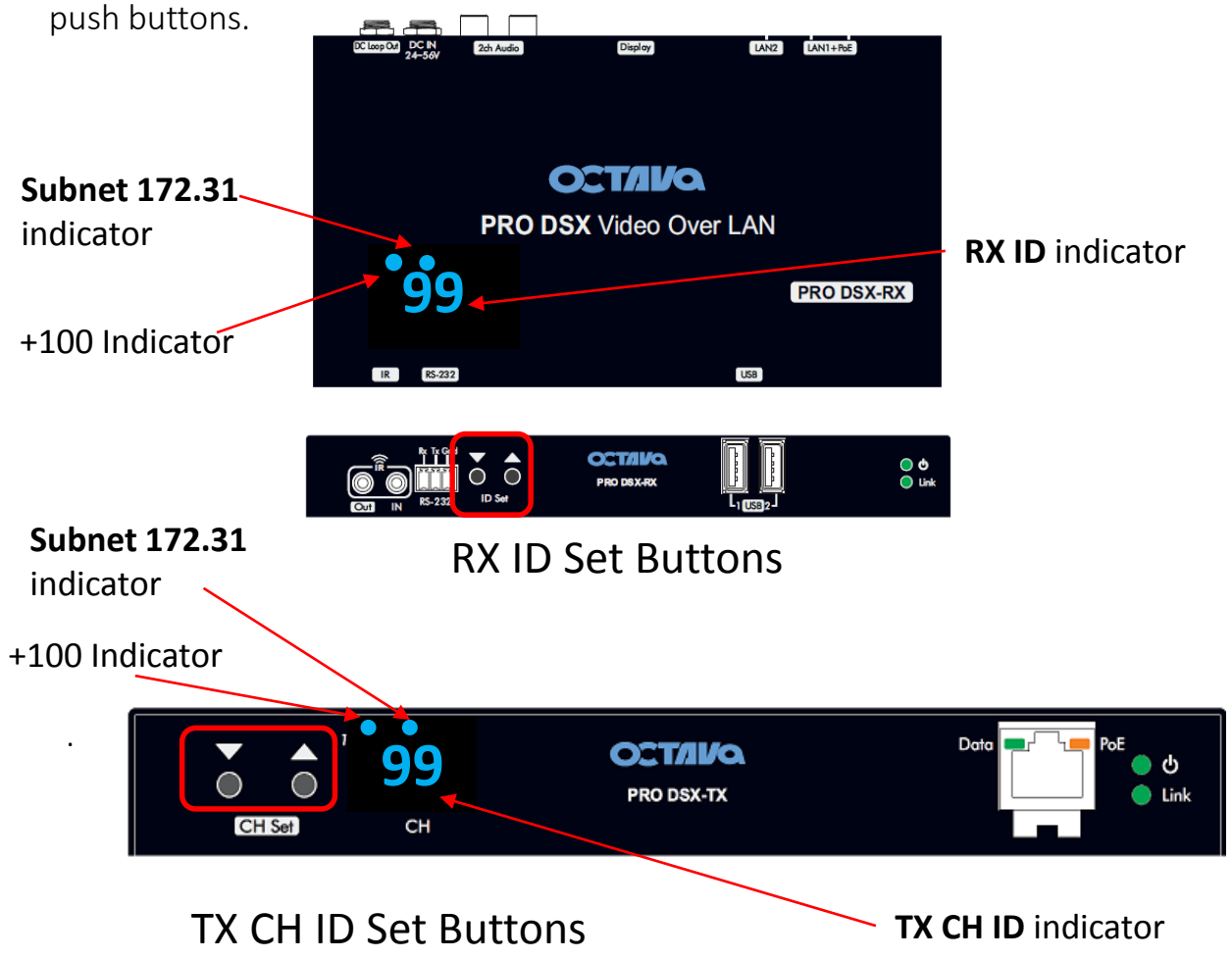

A table showing the LED Indicators will help clarify

NOTE: The factory default RX ID is set to "199" . Resetting device to factory default will also initialize the RX ID to "199"

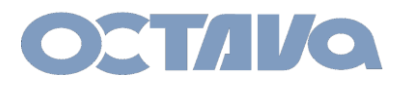

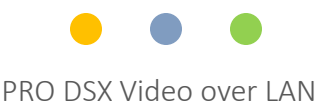

# RX ID LED Indicator 169.254.x.x subnet

Each RX includes a LED ID indicator to easily identify the RX. The RX ID represents RX ID and the last octet of the RX IP address. PRO DSX\_RX will have RX ID in the range : 01-199 PRO DSX\_RX can have IP address: 169.254.3.xxx OR 172.31.3.xxx as set by the front panel buttons. ( Refer to *["ID IP Setting"](#page-15-0)* section)

RX LED Indicators indicating device has been set to 169.254.3.x subnet is shown below

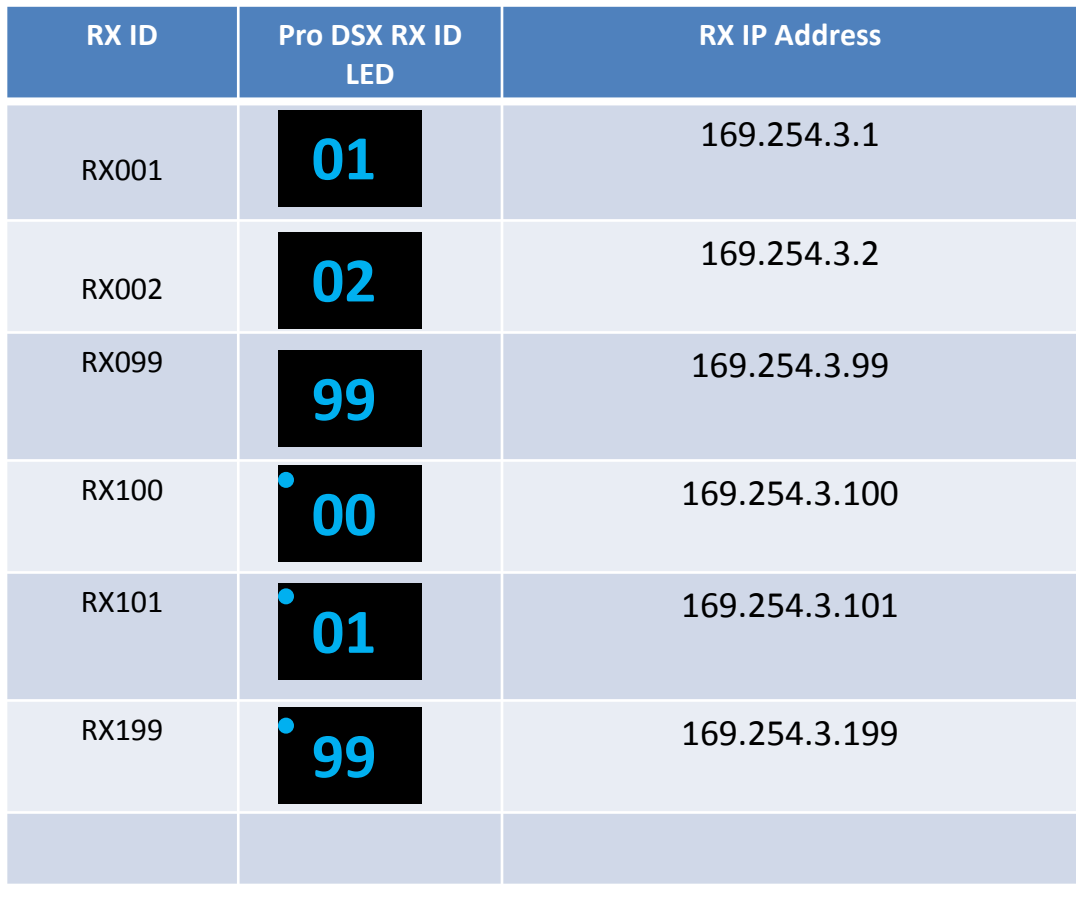

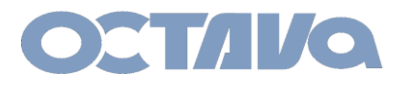

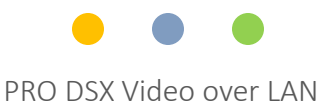

# RX ID LED Indicator 172.31.3.x subnet

RX LED Indicators indicating device has been set to 172.31.3.x subnet is below

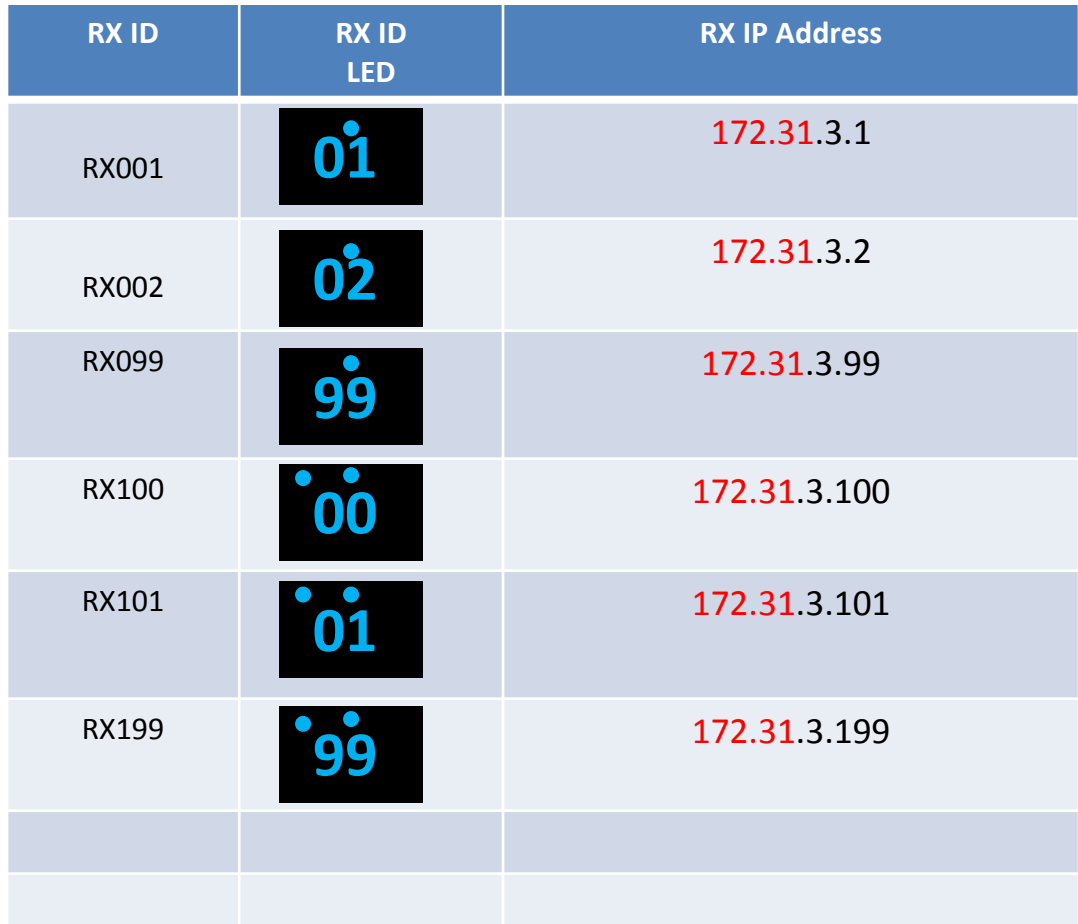

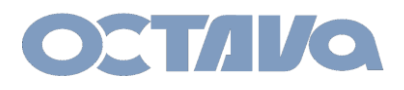

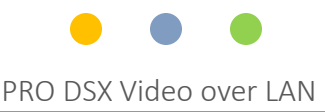

## TX ID LED Indicator

Each TX includes a LED ID indicator to easily identify the TX. The TX ID represents TX CH ID and the last octet of the TX IP address. PRO DSX\_TX will have TX CH ID in the range : 01-199 PRO DSX\_TX can have IP address: 169.254.2.xxx OR 172.31.2.xxx as set by the front panel buttons. ( Refer to *["ID IP Setting"](#page-15-0)* section)

TX LED Indicators indicating device has been set to 169.254.2.x subnet is shown below

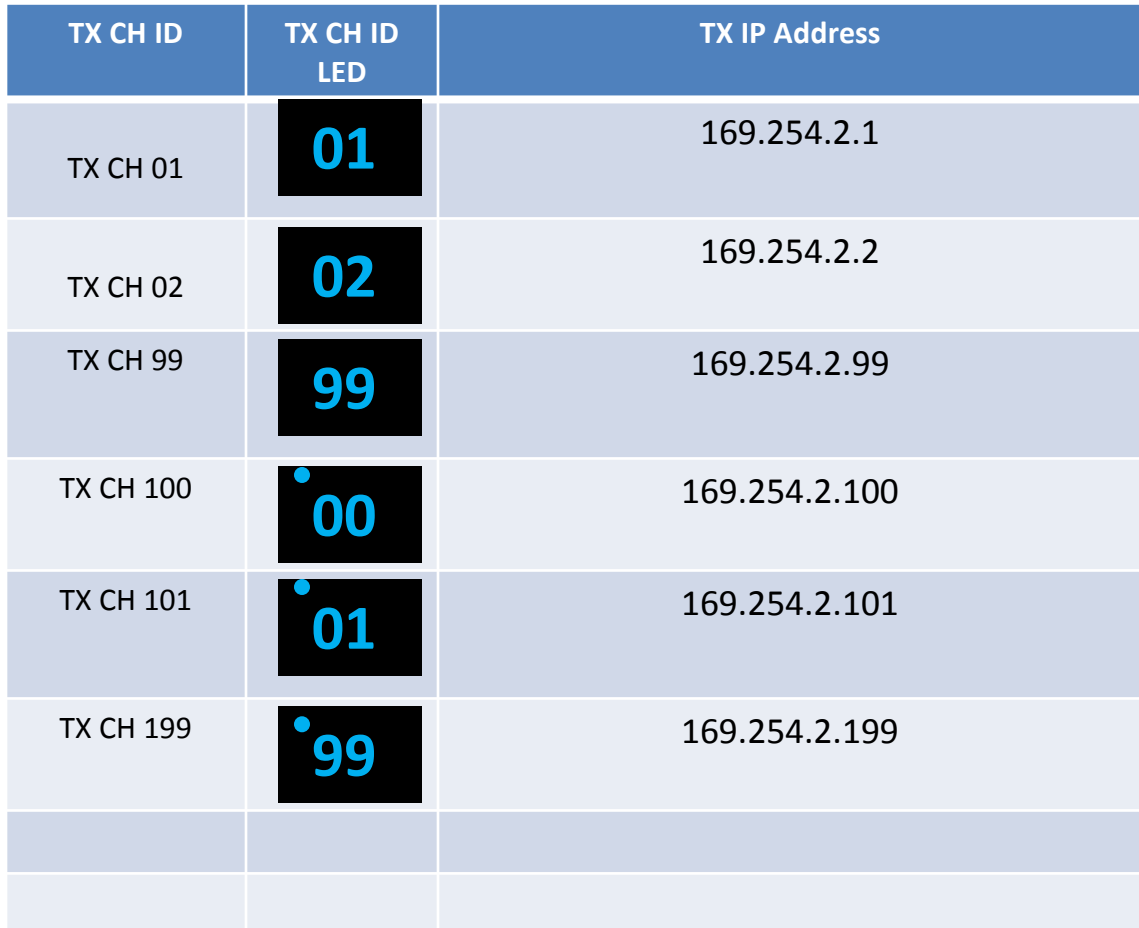

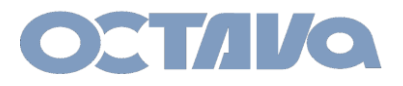

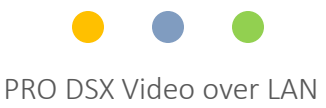

# TX ID LED Indicator 172.31.2.x subnet

TX LED Indicators indicating device has been set to 172.31.2.x subnet is shown below

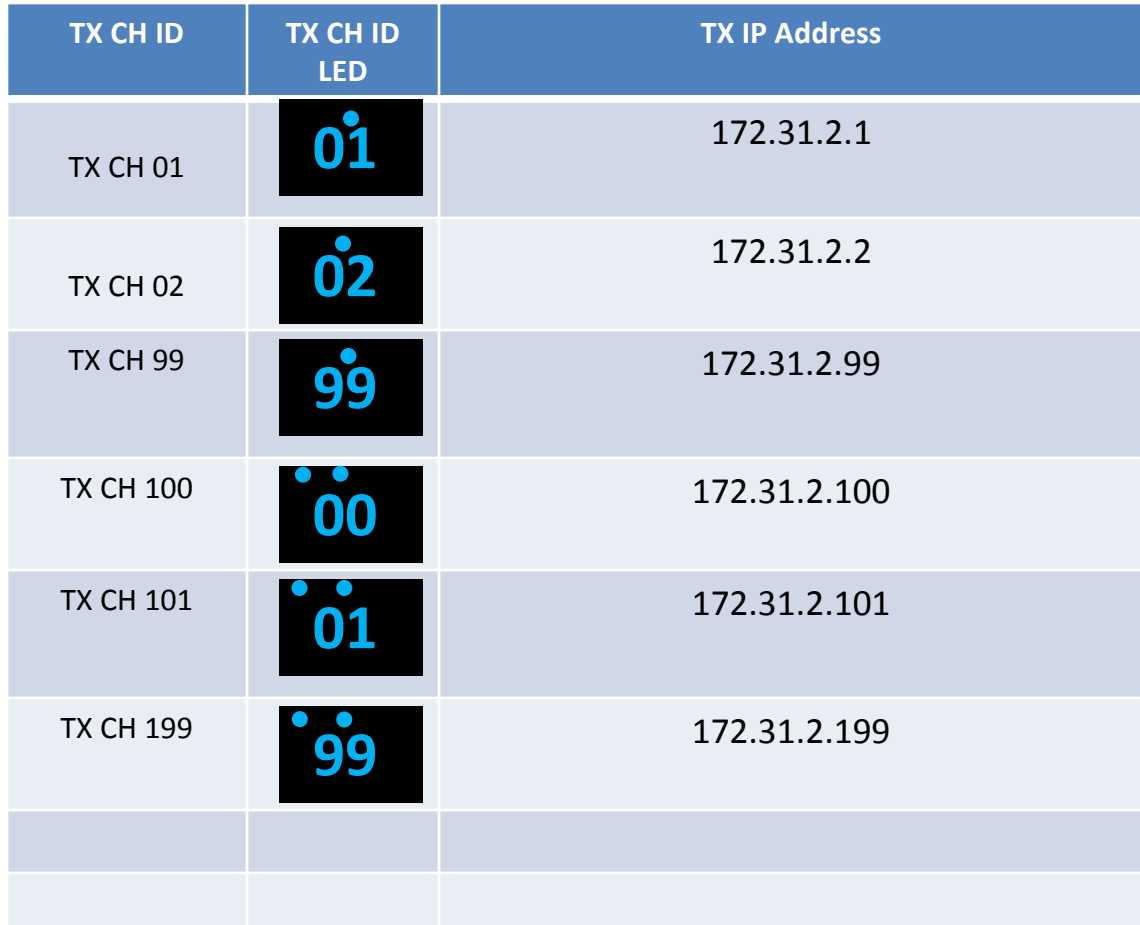

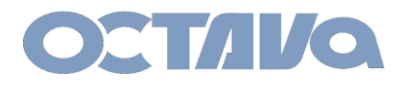

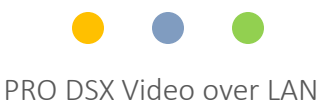

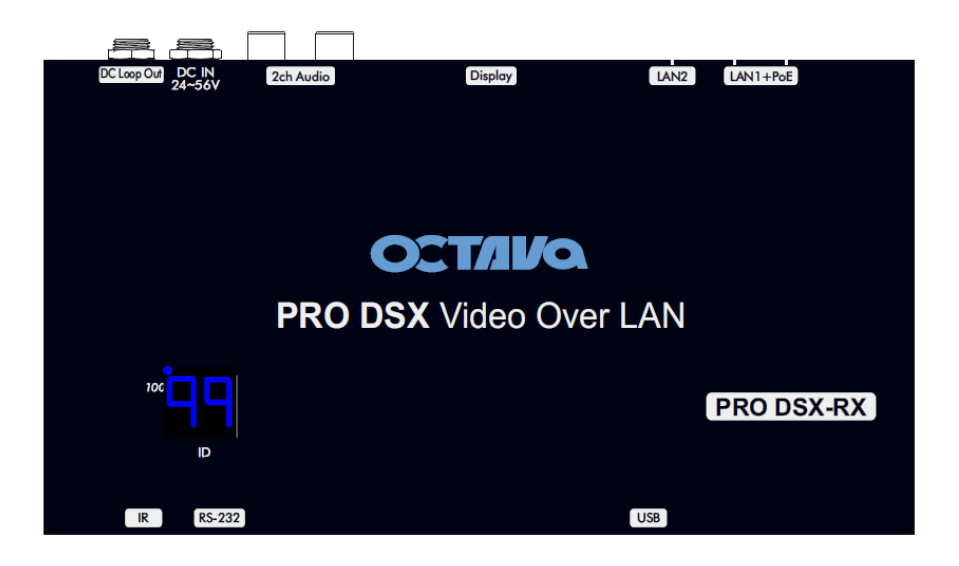

NOTE: The factory default is RX ID = 199 and IP =  $169.254.3.199$ Resetting the RX will reset RX ID = 199 and IP =  $169.254.3.199$ 

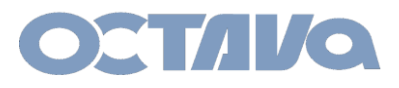

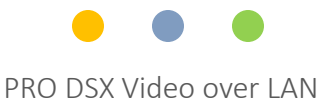

### The PRO DSX-RX ID can be manually setup per procedure shown below

### Example 1: Setting PRO DSX –RX to **ID = 5 and IP = 169.254.3.5**

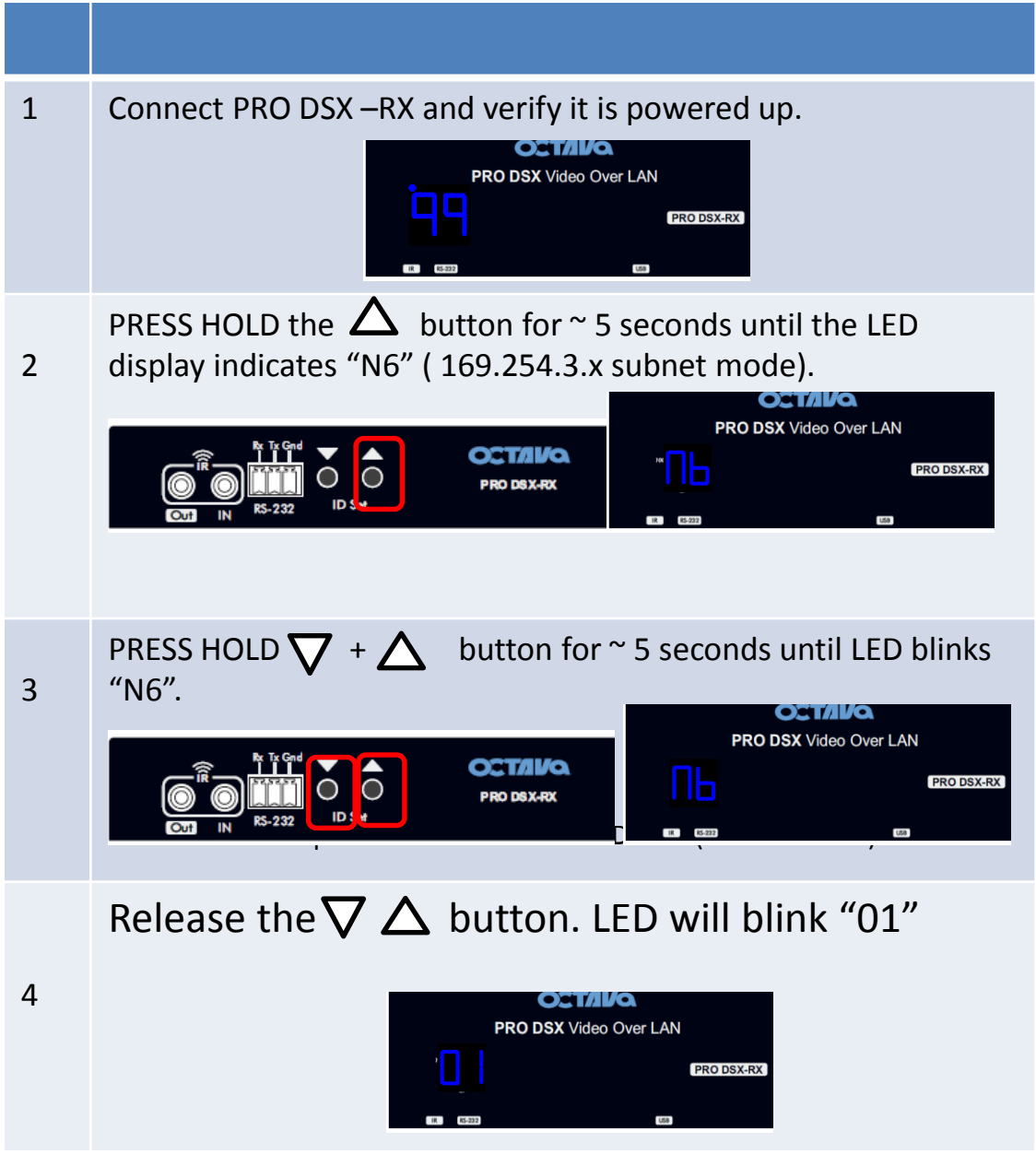

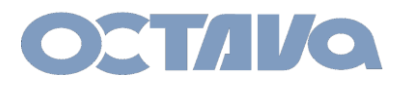

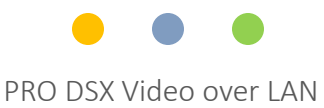

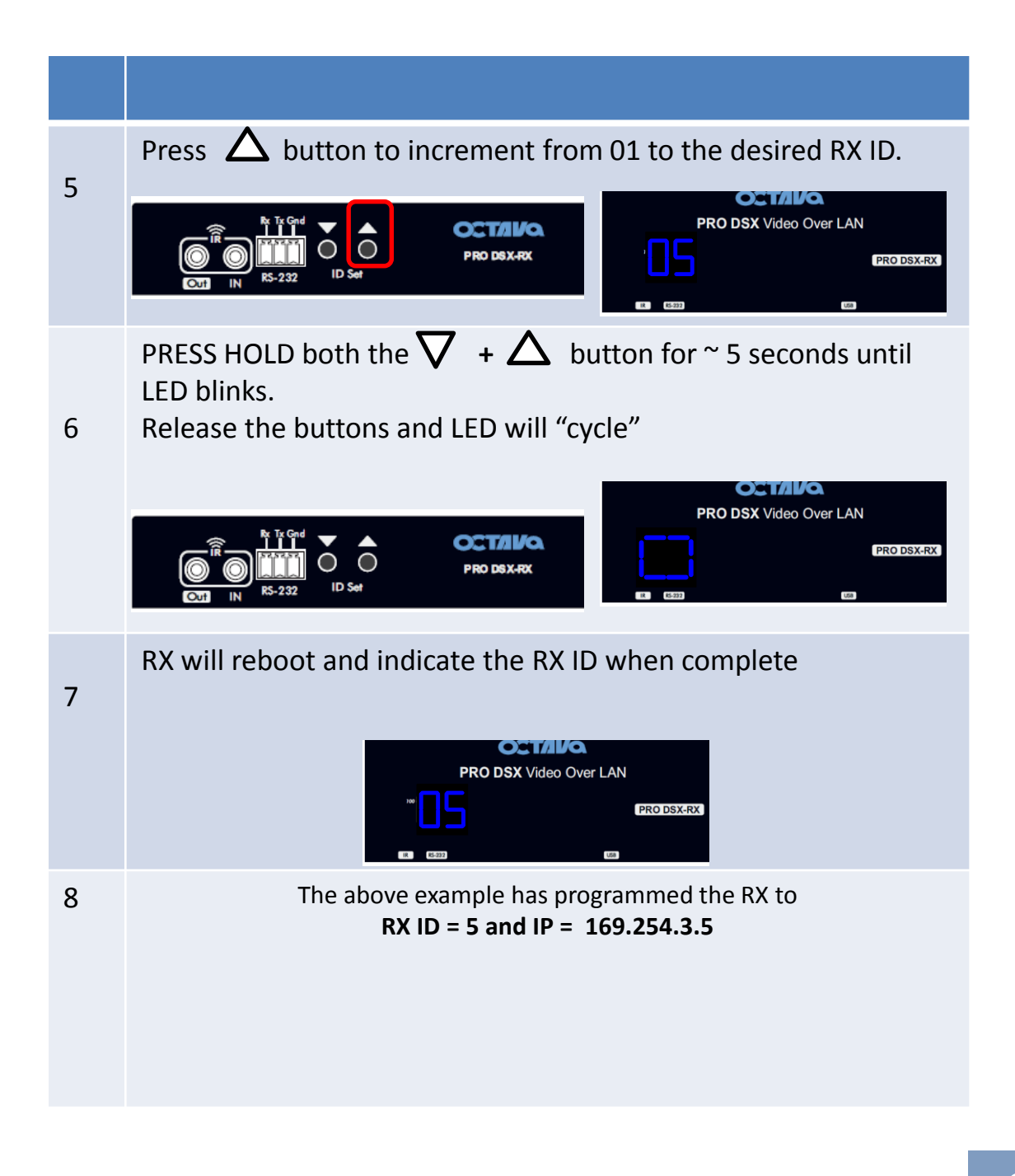

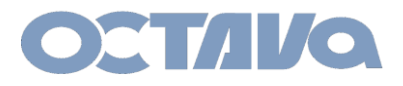

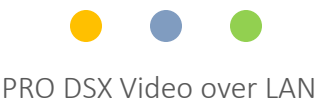

### Example 2: Setting PRO DSX –RX to **ID = 4 and IP = 172.231.3.4**

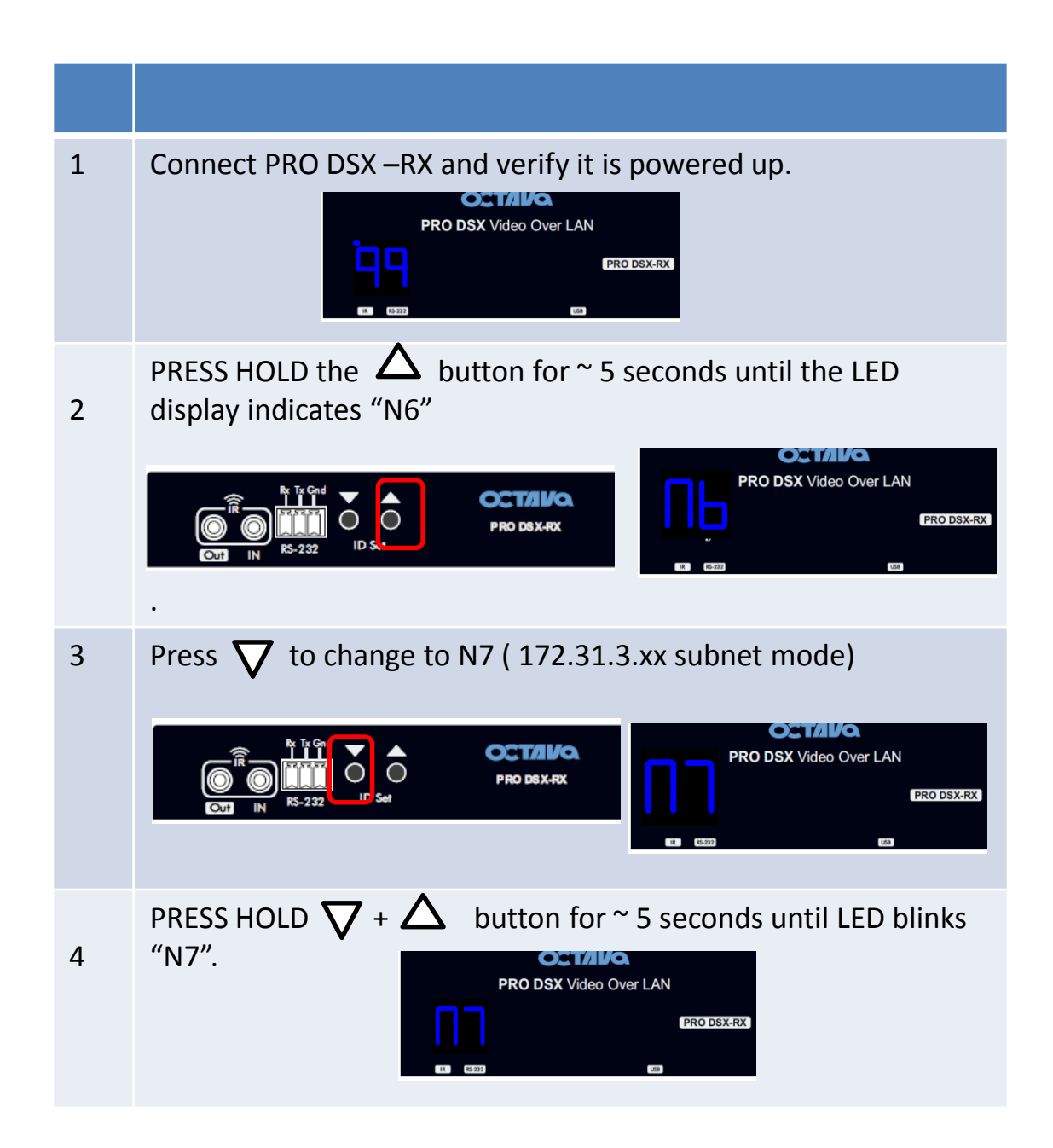

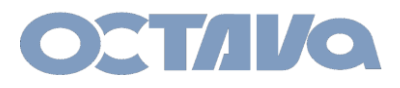

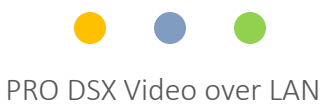

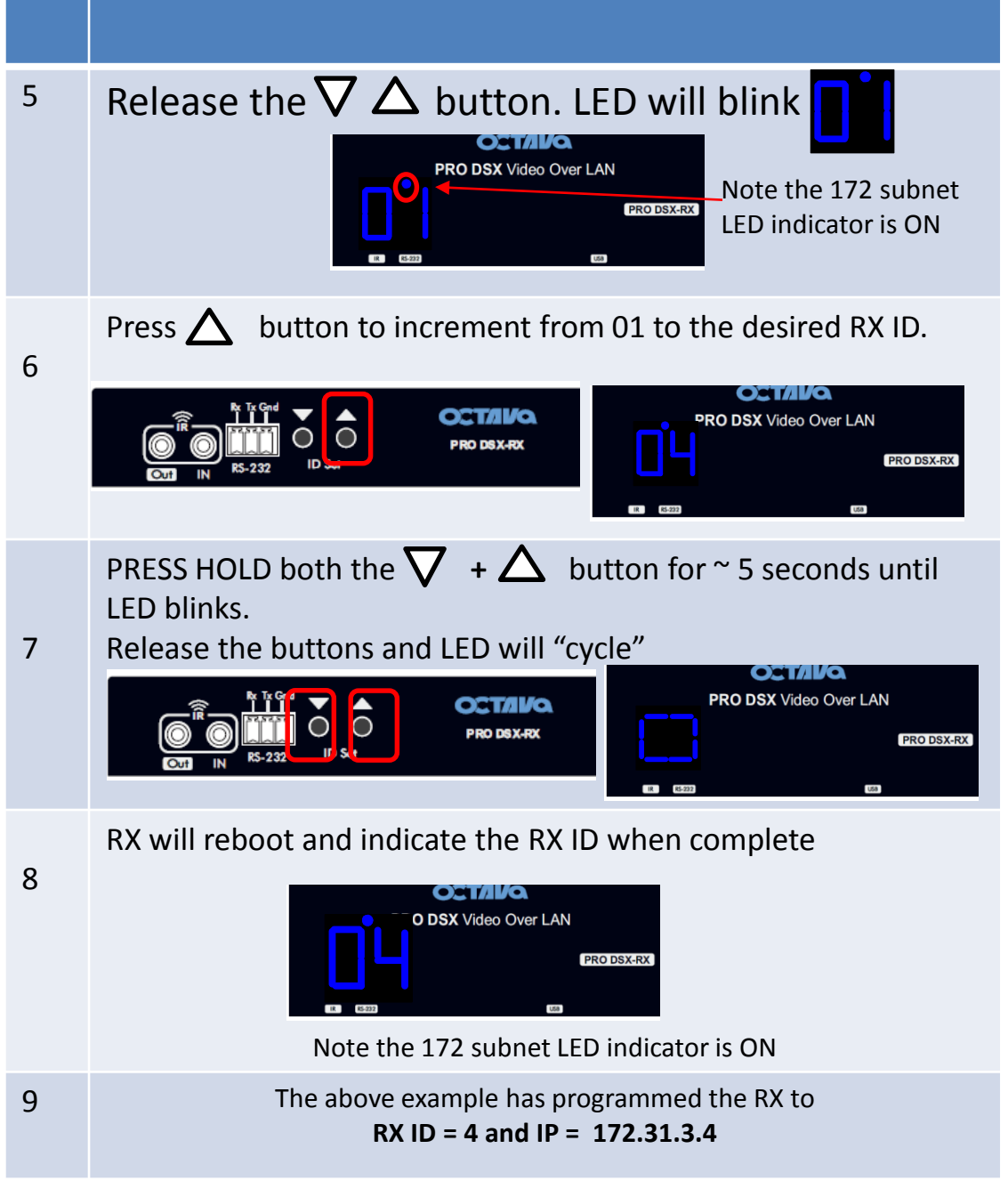

**6.10**

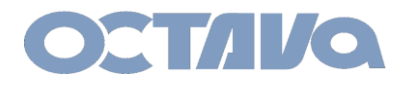

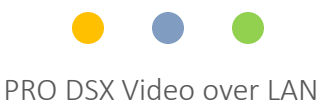

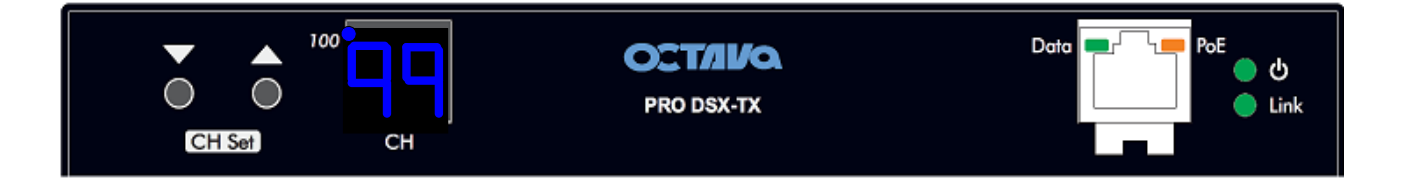

NOTE: The factory default is TX CH ID = 199 and IP = 169.254.2.199 Resetting the TX will reset TX CH ID = 199 and IP = 169.254.2.199

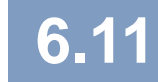

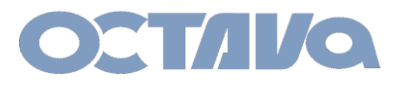

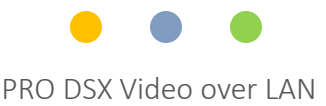

The PRO DSX-TX CH can be manually setup per procedure shown below

### Example 3: Setting PRO DSX –TX to **ID = 10 and IP = 169.254.2.10**

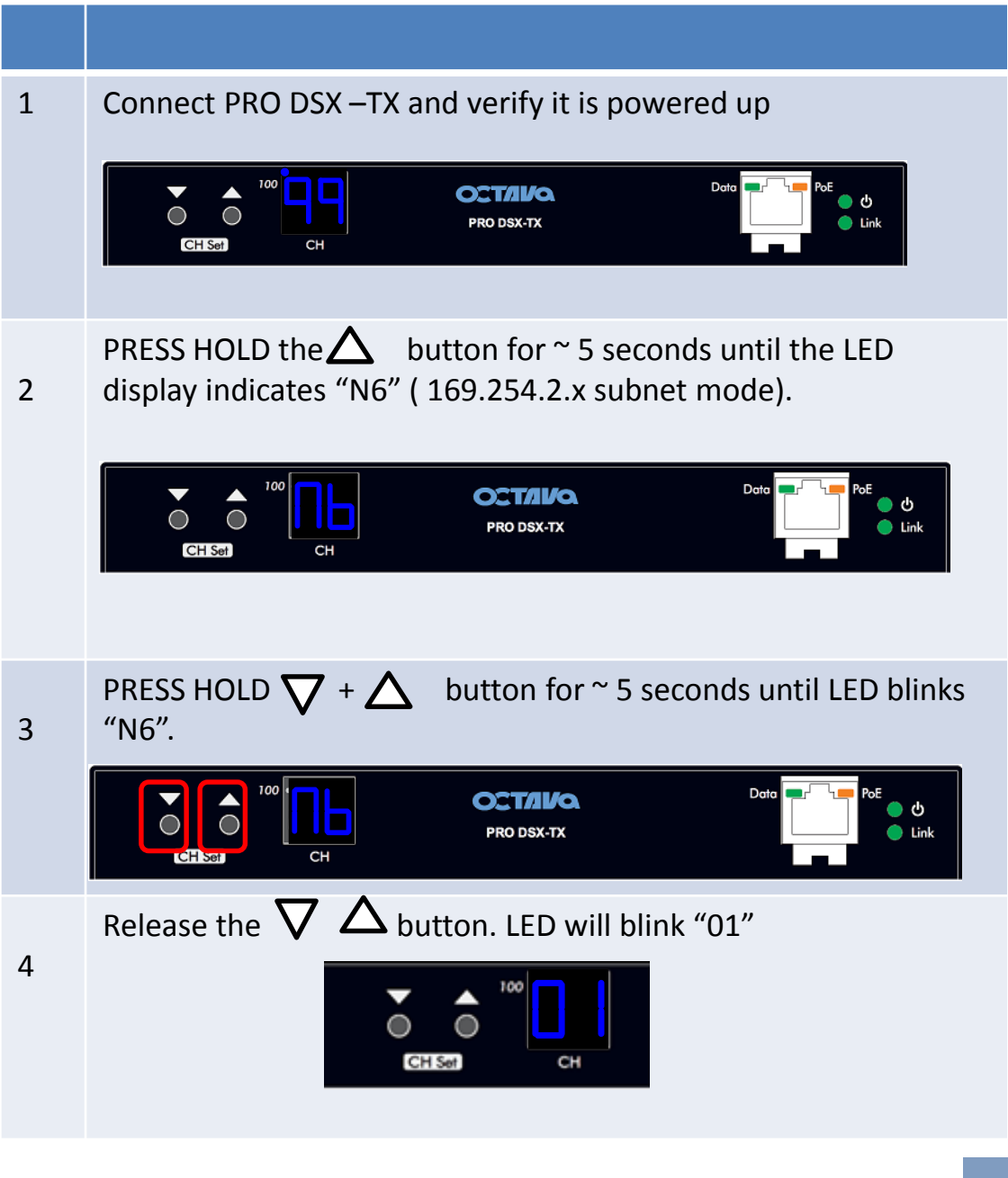

# **6.12**

**ID and IP Setup**

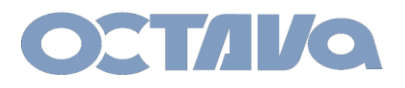

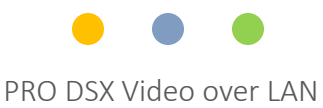

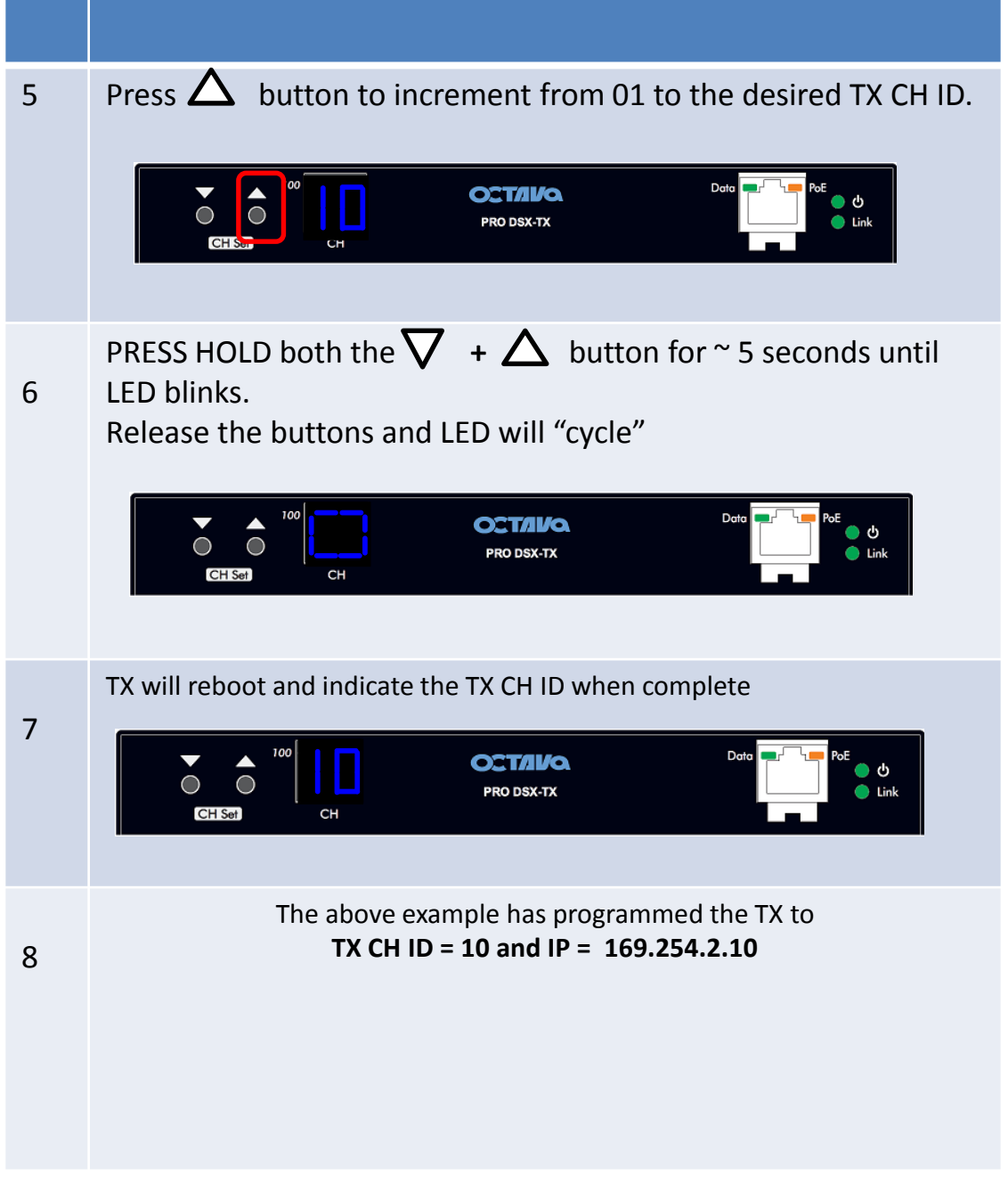

# **6.13**

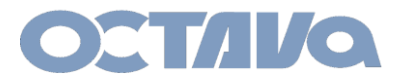

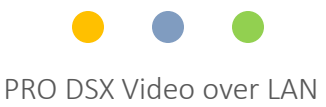

## Example 4: Setting PRO DSX –TX to **ID = 05 and IP = 172.31.2.5**

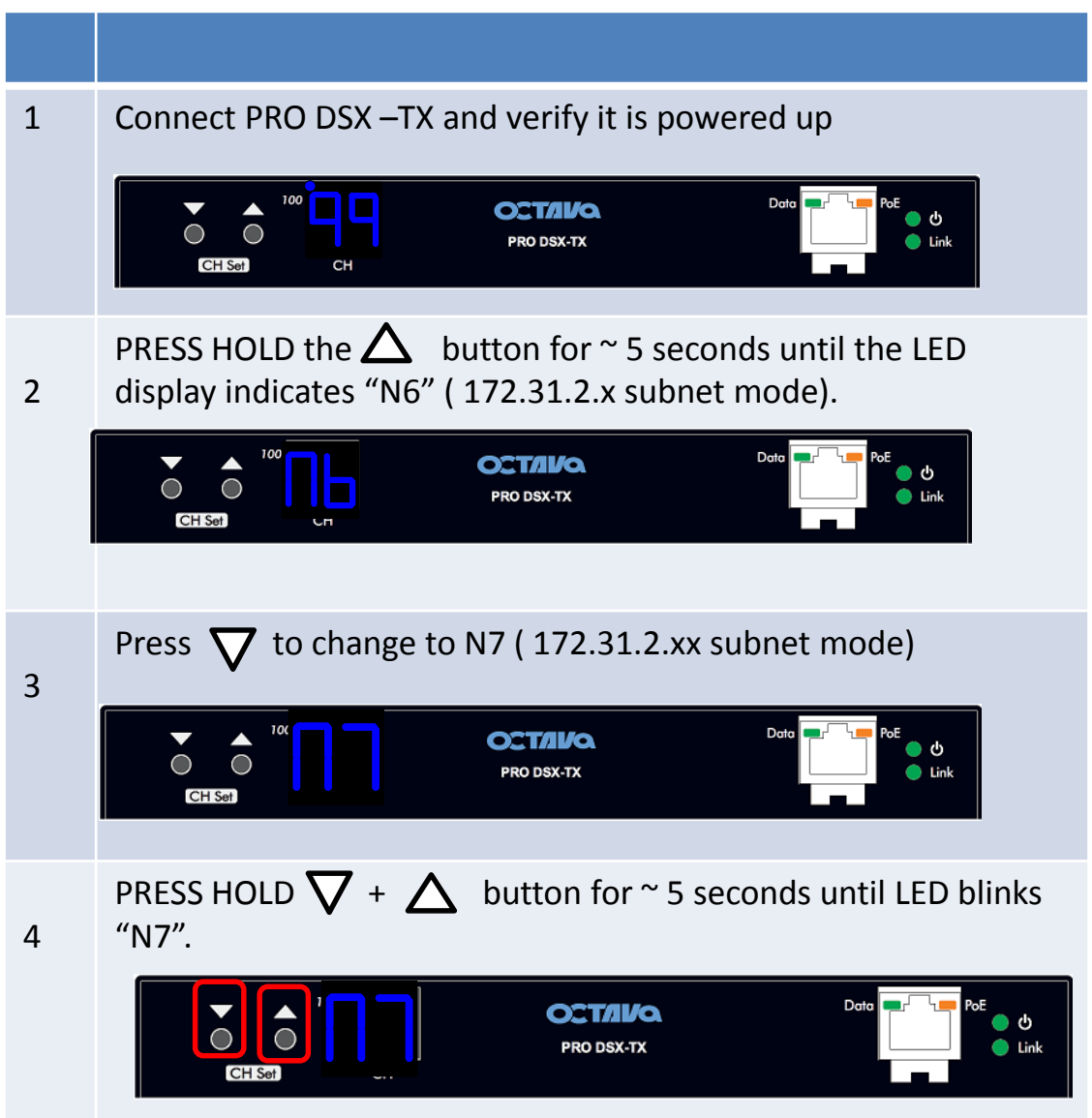

**6.14 ID and IP Setup**

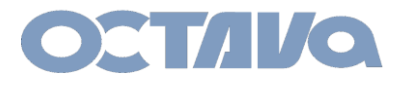

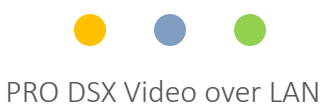

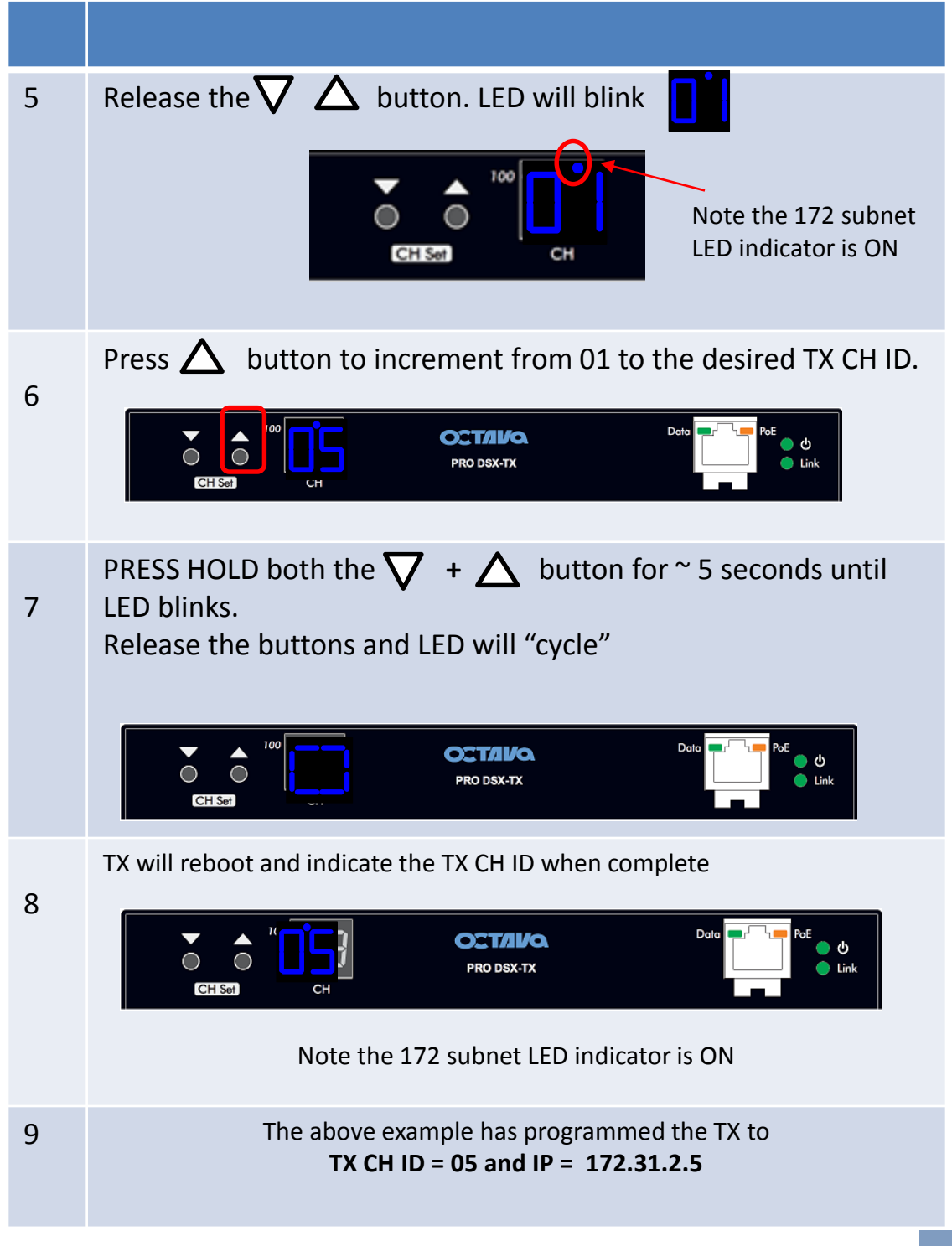

# **6.15**

**ID and IP Setup**

<span id="page-31-0"></span>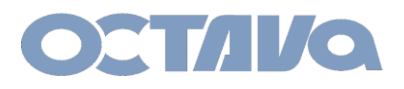

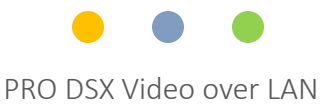

## WEB Interface Access

The PRO DSX- TX and RX has various features that can be enabled and modified by directly accessing the TX or RX web interface by entering the TX or RX IP address in a browser.

Access PRO DSX-TX by entering the IP address of the TX:

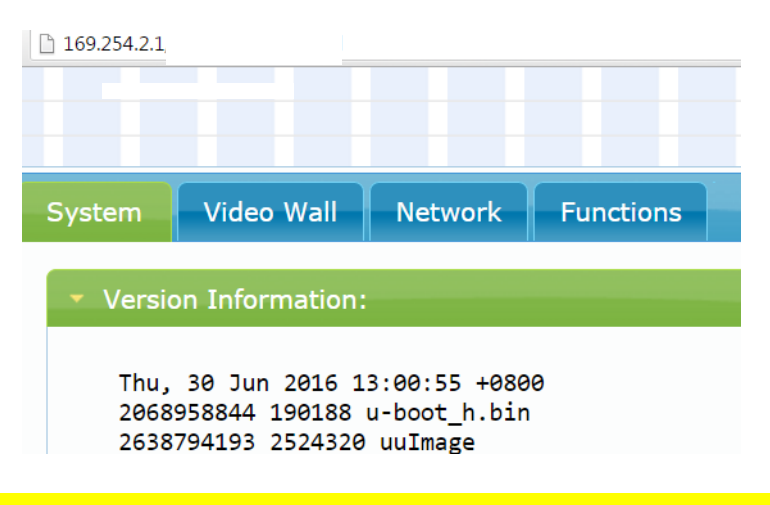

Access PRO DSX-RX by entering the IP address of the RX:

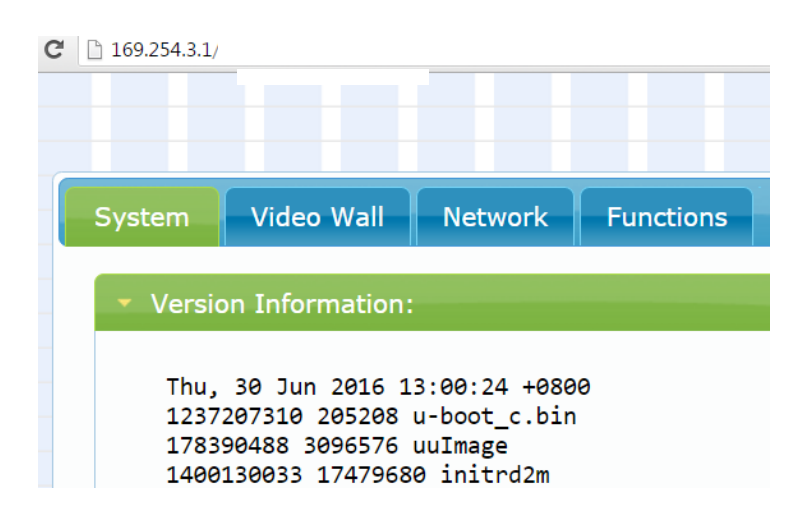

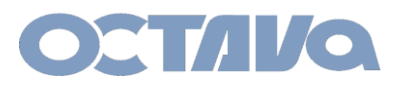

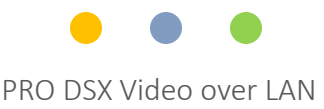

## Embedded Matrix Controller Access

The PRO DSX features a embedded matrix controller to easily switch devices

1.If your devices are configured to the 169.254 subnet Access the Embedded Matrix Controller on the TX 01 by entering: **169.254.2.1/switch169**

2.If your devices are configured to the 172.31 subnet Access the Embedded Matrix Controller on the TX 01 by entering: **172.31.2.1/switch172**

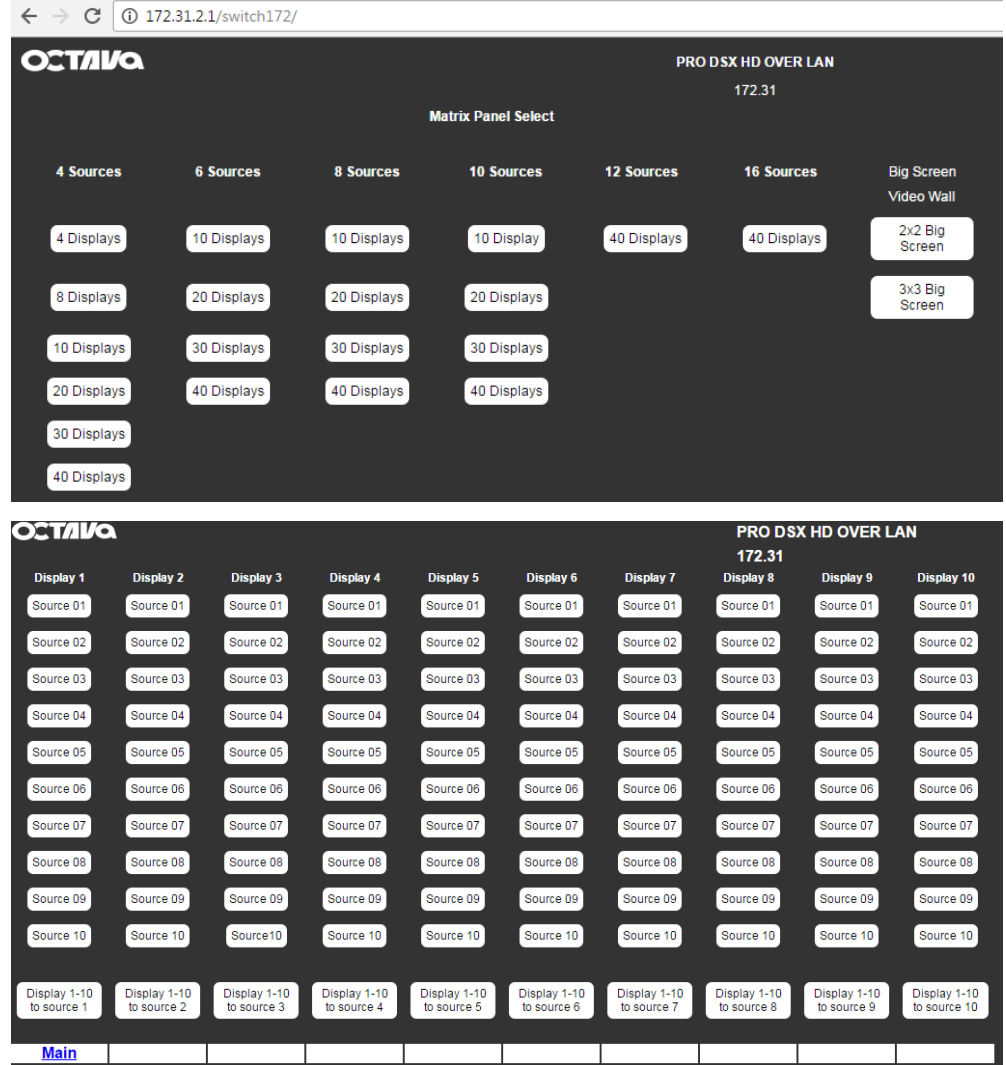

<span id="page-33-0"></span>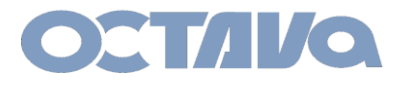

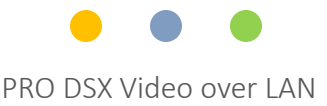

### **Control Commands : Telnet Commands**

The PRO DSX system can be integrated with  $3<sup>rd</sup>$  party control systems by sending Telnet commands.

Telnet commands can sent to the desired device using port 24.

Example:

**telnet 169.254.x.xxx 24 Login: octava**

Example 1: Accessing PRO DSX  $-RX$  unit 01 (ip address = 169.254.3. 1)

telnet 169.254.3.1 24 Login: octava

Example 2: Accessing PRO DSX –TX unit 02 ( ip address = 169.254.2. 2)

telnet 169.254.2.2 24 Login: octava

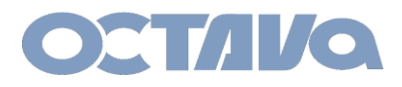

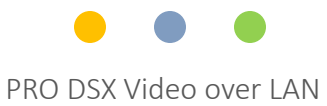

# **System Commands**

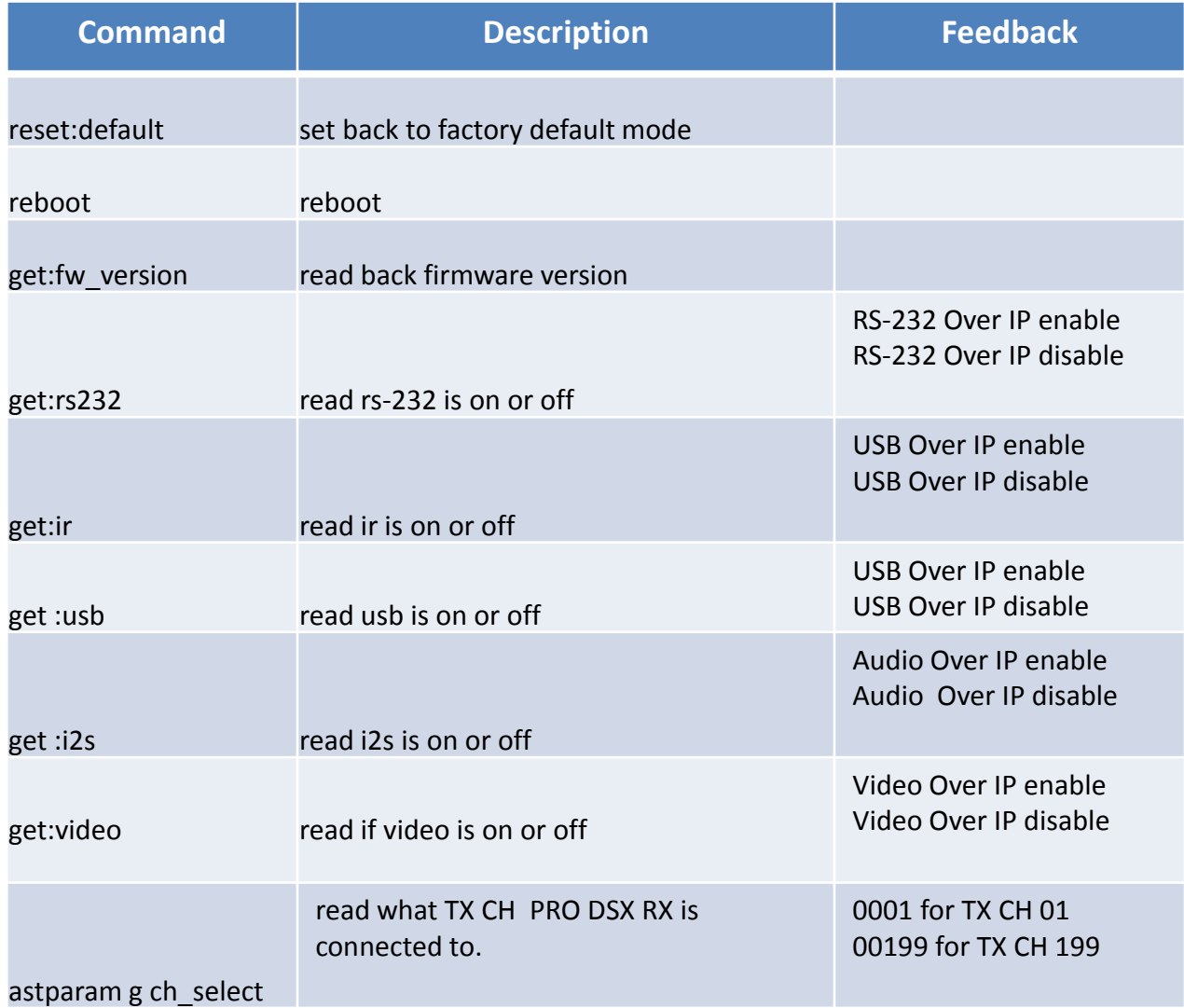

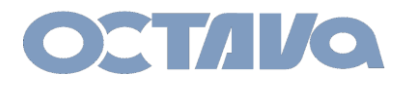

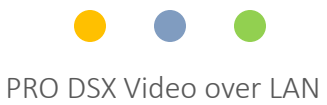

## **Video Over IP Commands**

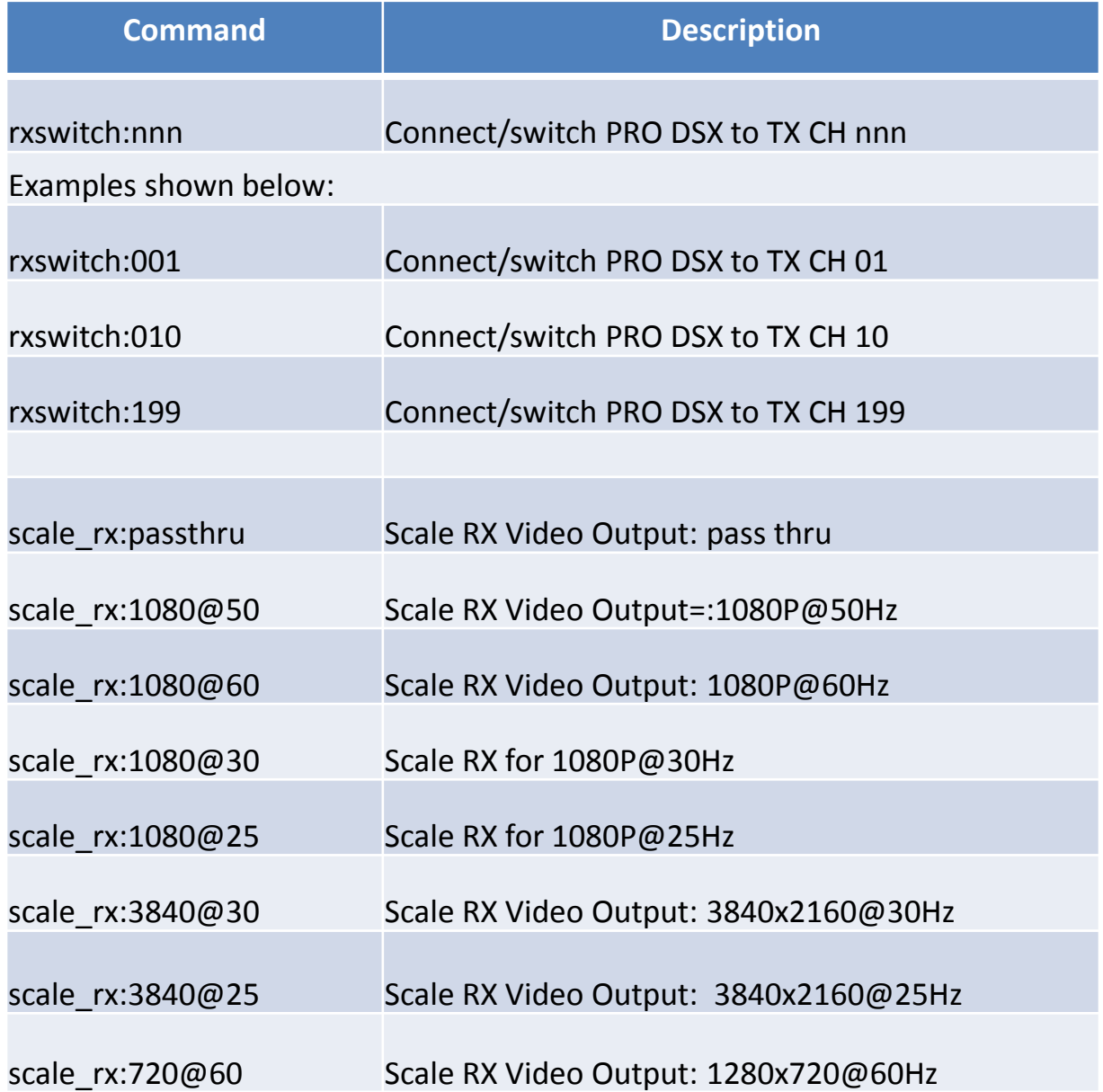

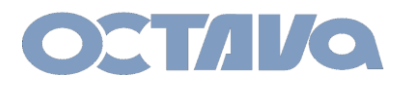

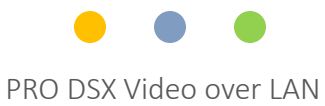

## **Video Over IP Commands**

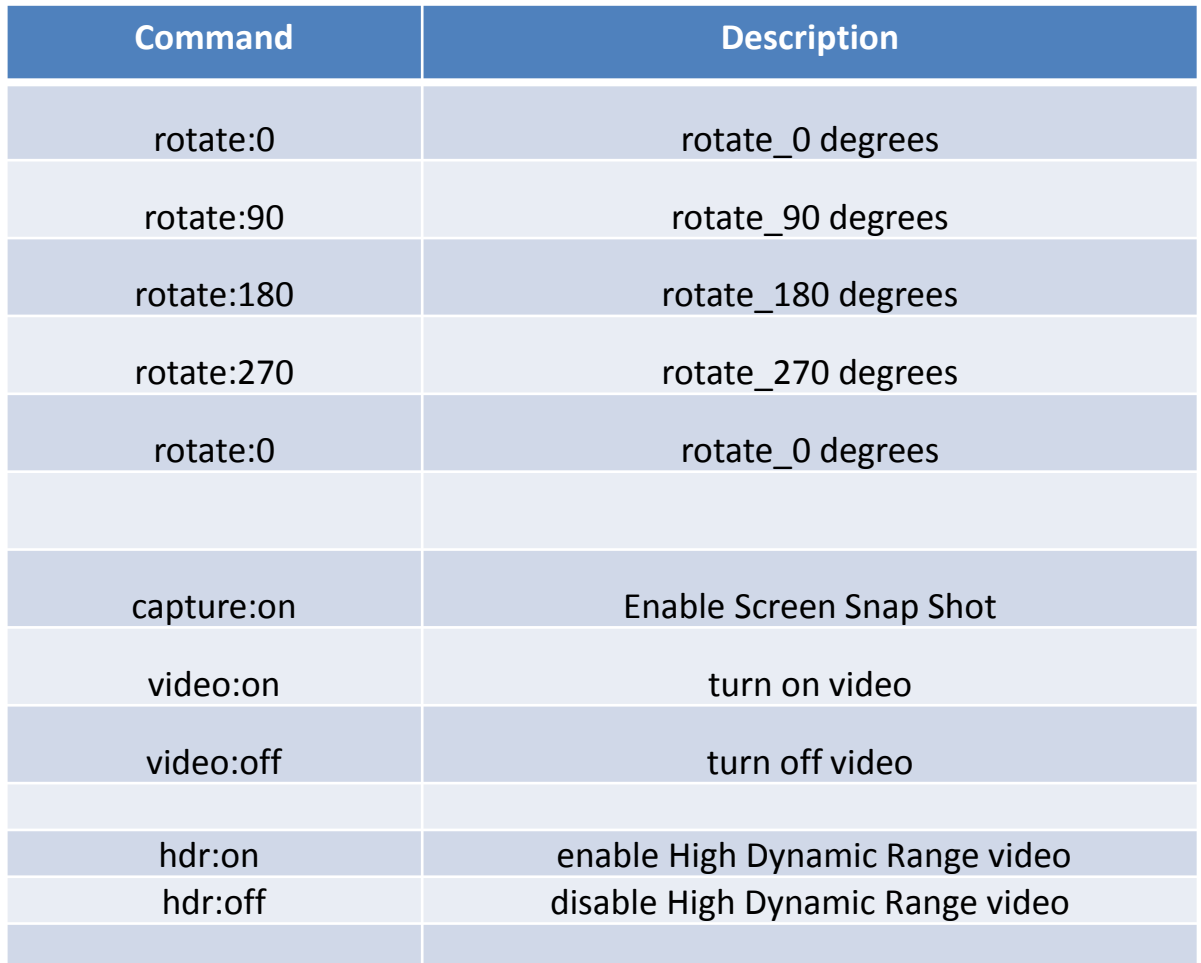

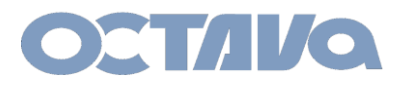

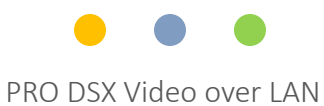

# **IR , RS-232, I2S Commands**

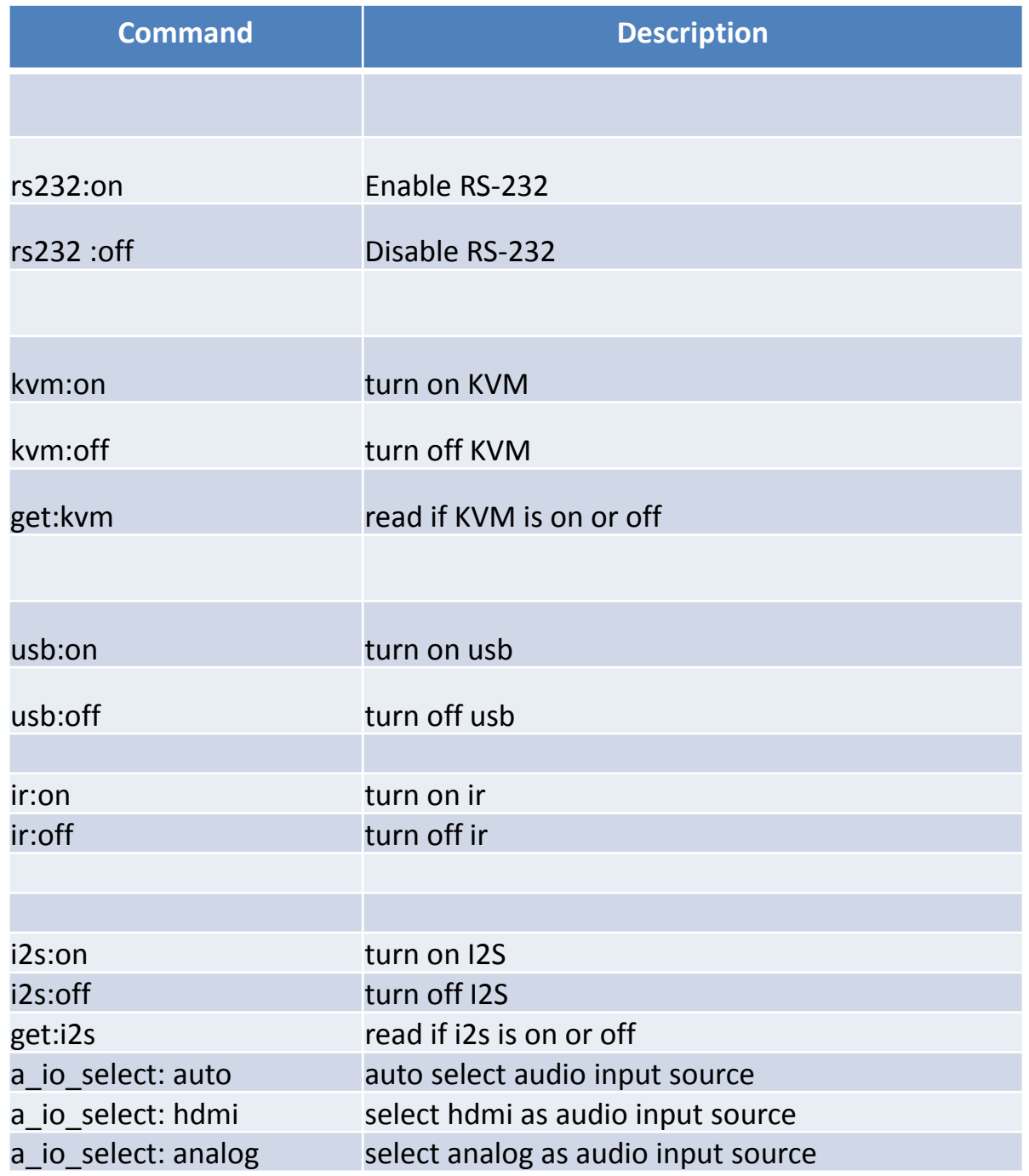

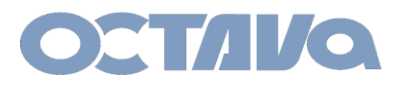

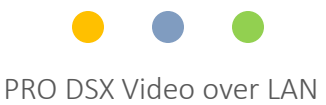

# **Video Wall Commands**

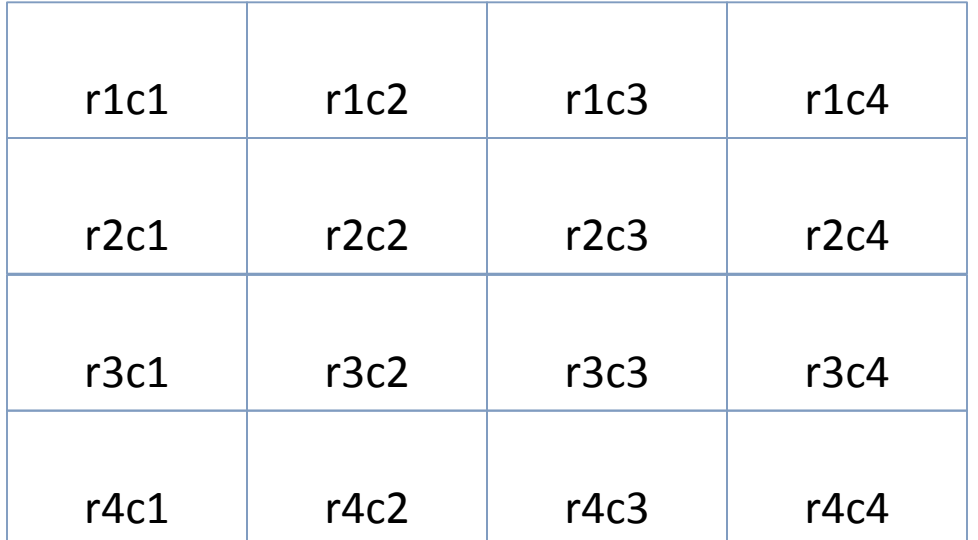

 $r = row$ ,  $c = column$ 

A large screen video wall can be created with the PRO DSX.

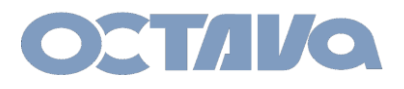

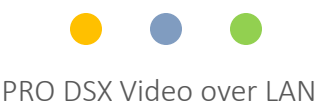

## **Video Wall Commands – 2x2**

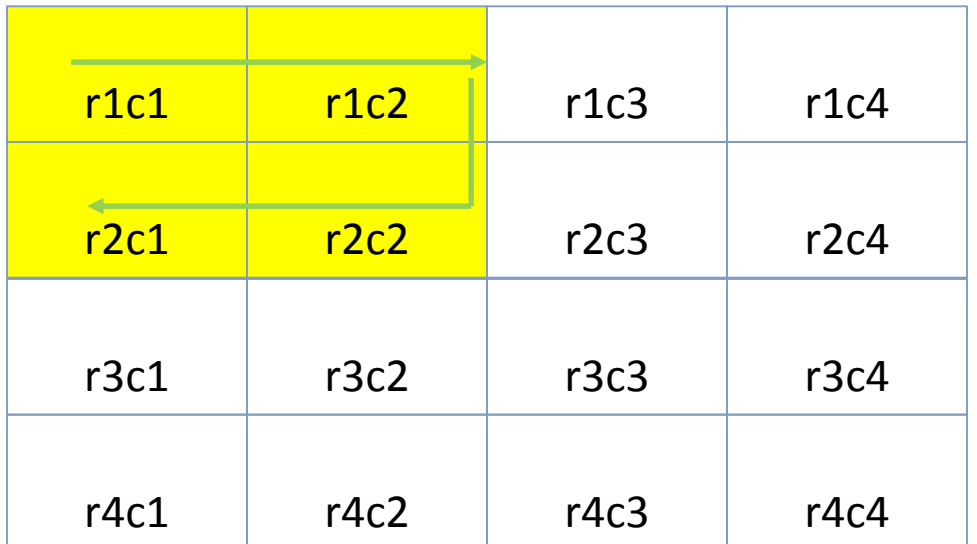

 $r = row$ ,  $c = column$ 

To render a 2x2 Video Wall. Send the 2x2\_rncn:on commands to each corresponding RX in the sequence desired.

To turn off the video wall. Send the vw:off mode to each corresponding RX in the sequence desired.

**Note the RX ID need to correspond to the Row and Column number of the Video Wall diagram above.**

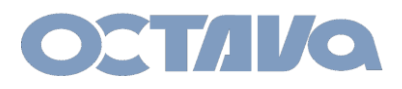

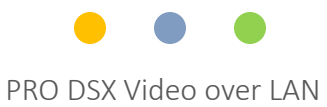

# **Video Wall Commands – 2x2**

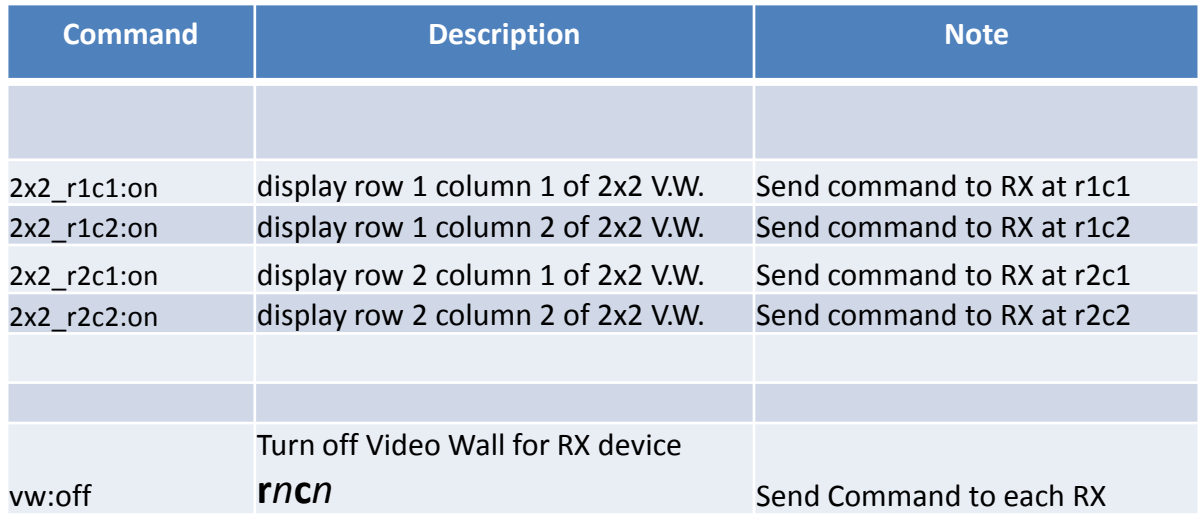

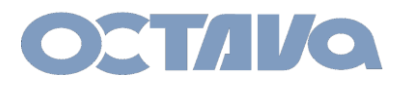

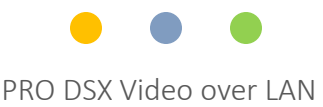

## **Video Wall Commands – 3x3**

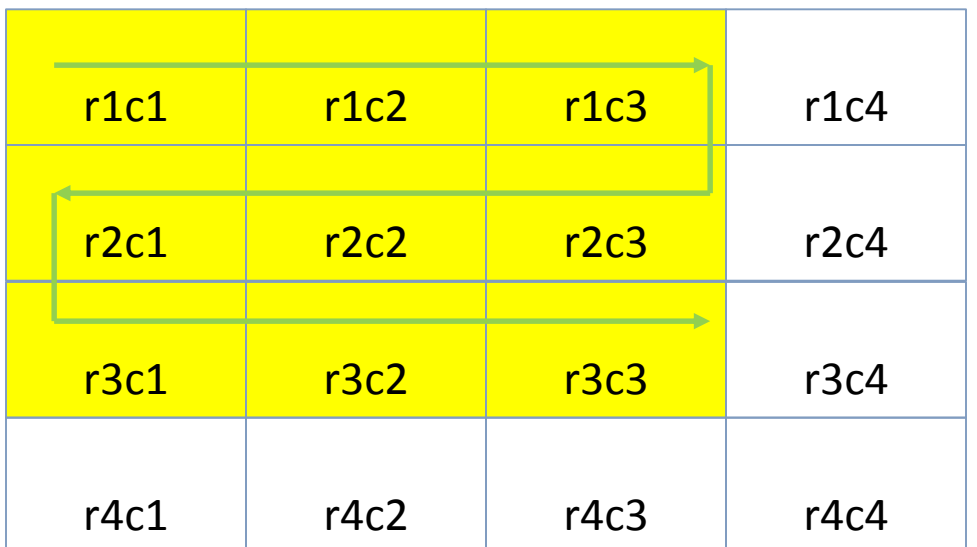

 $r = row$ ,  $c = column$ 

To render a 3x3 Video Wall. Send the 3x3\_rncn:on commands to each corresponding RX in the sequence desired.

To turn off the video wall. Send the vw:off mode to each corresponding RX in the sequence desired.

**Note the RX ID need to correspond to the Row and Column number of the Video Wall diagram above.**

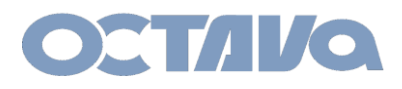

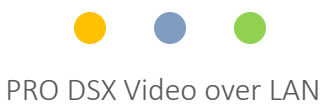

# **Video Wall Commands – 3x3**

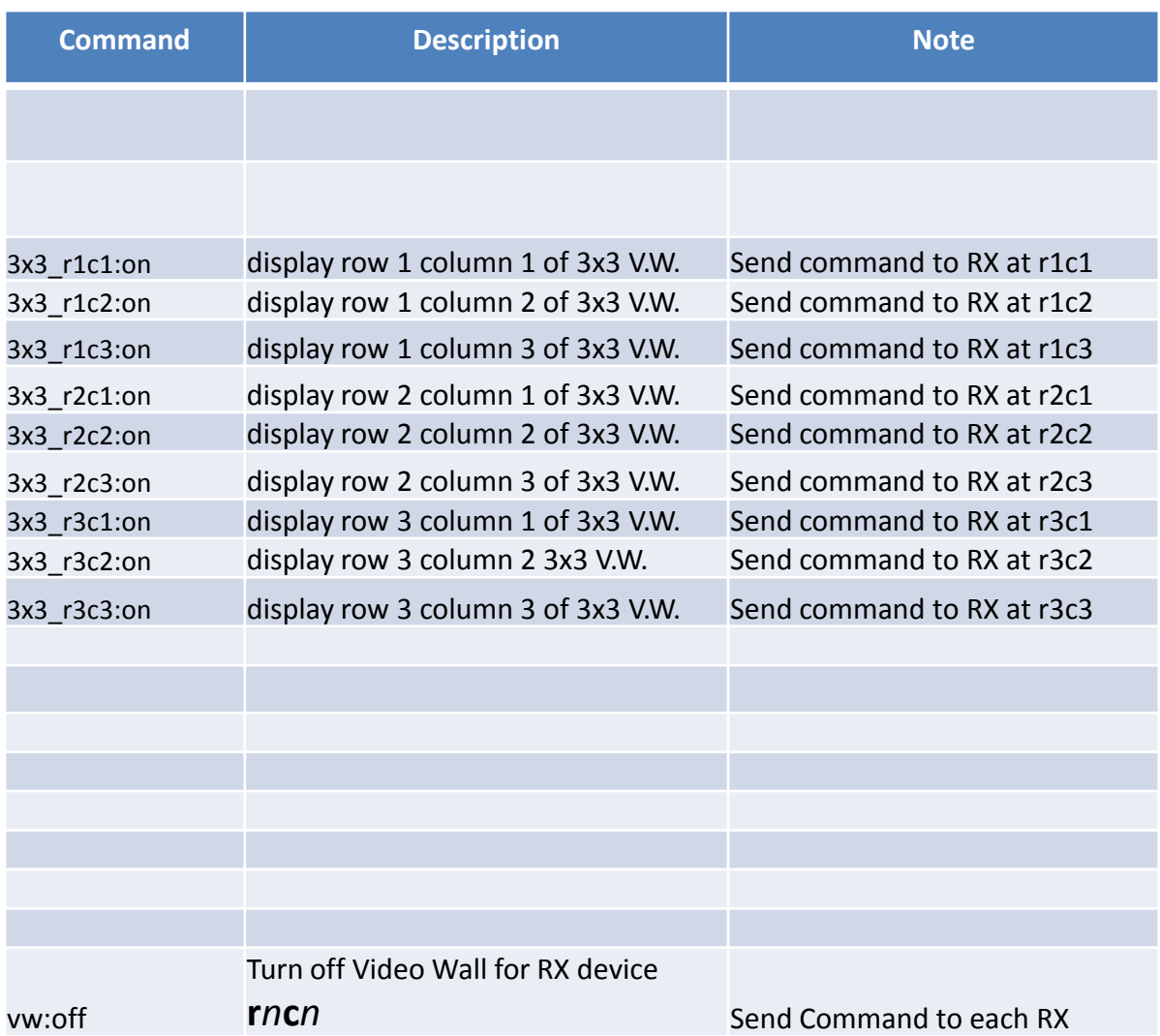

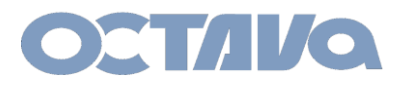

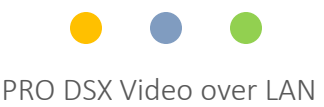

## **Video Wall Commands – 4x4**

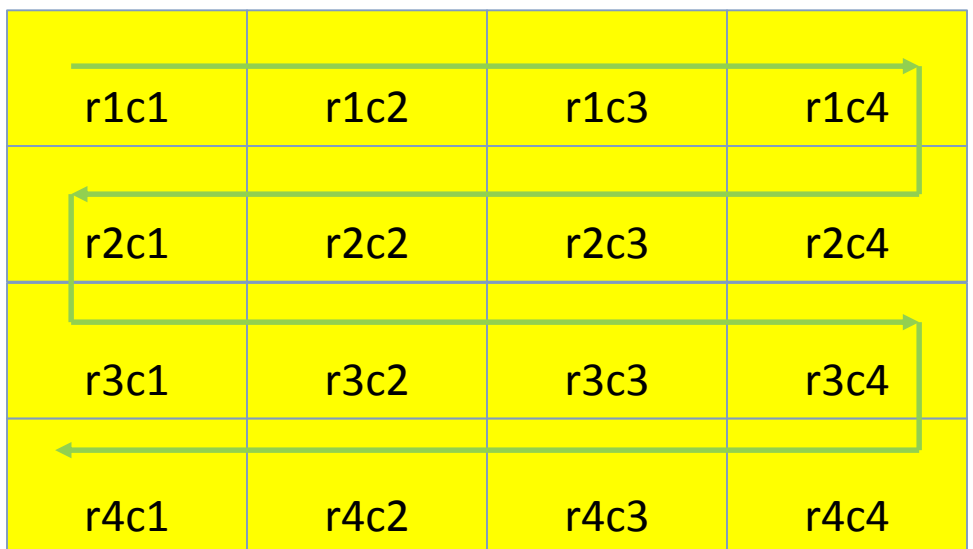

 $r = row$ ,  $c = column$ 

To render a 4x4 Video Wall. Send the 4x4\_rncn:on commands to each corresponding RX in the sequence desired.

To turn off the video wall. Send the vw:off mode to each corresponding RX in the sequence desired.

**Note the RX ID need to correspond to the Row and Column number of the Video Wall diagram above.**

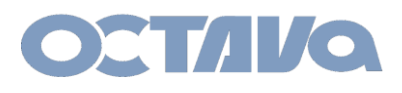

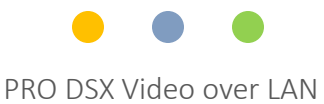

# **Video Wall Commands – 4x4**

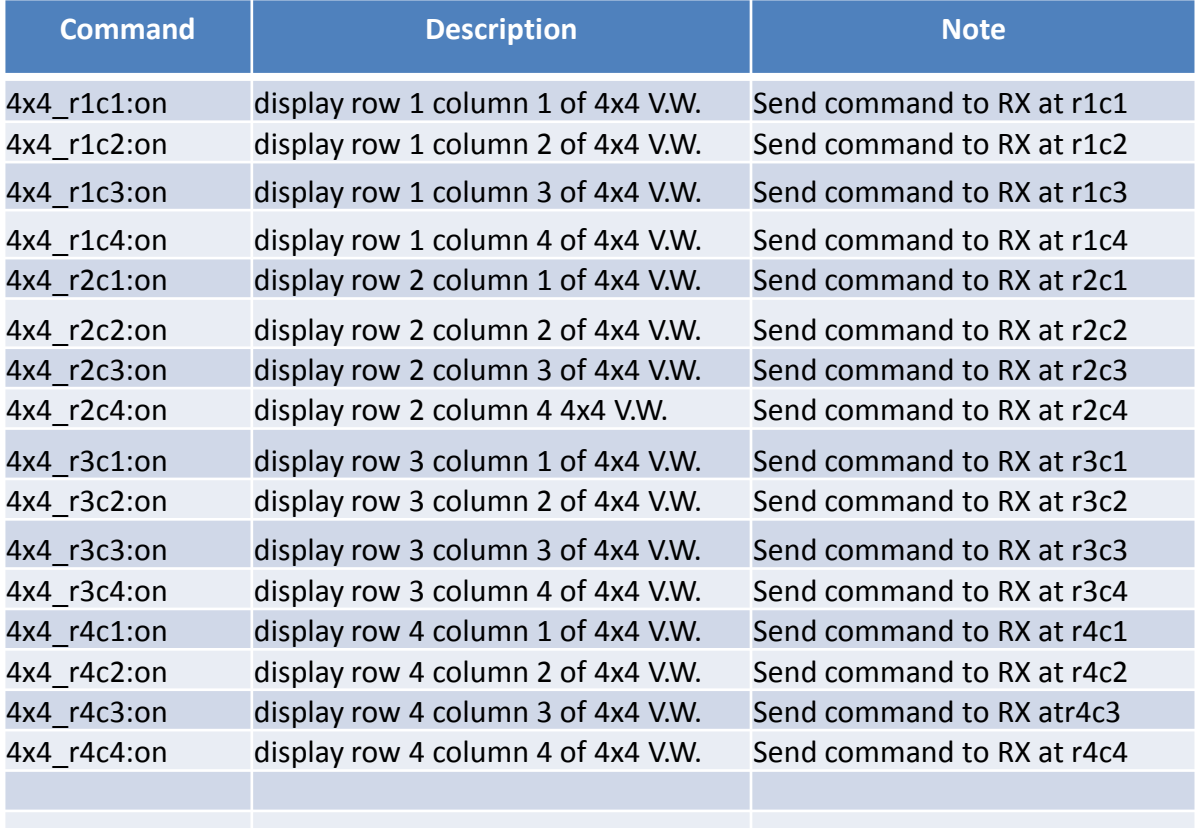

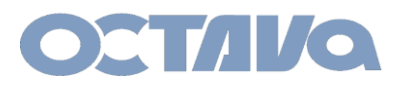

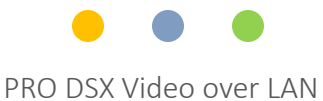

# **Example: Enabling a 4x4 Video Wall**

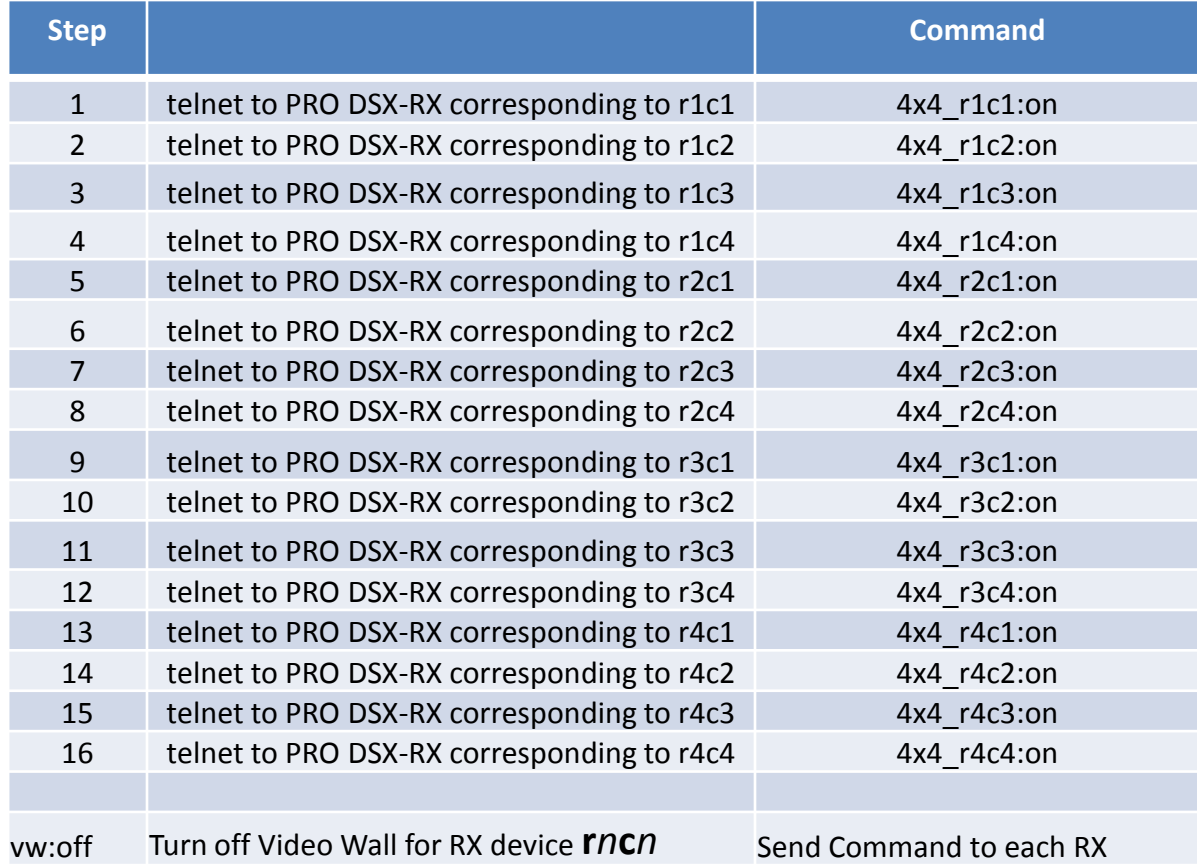

<span id="page-46-0"></span>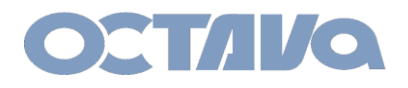

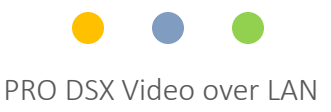

## IR

#### Remote Control

The PRO DSX includes wideband IR in and out ports and can be used for:

- 1. changing the Zone receiver ( PRO DSX- RX) source selection.
- 2. controlling each video source

An example is shown below.

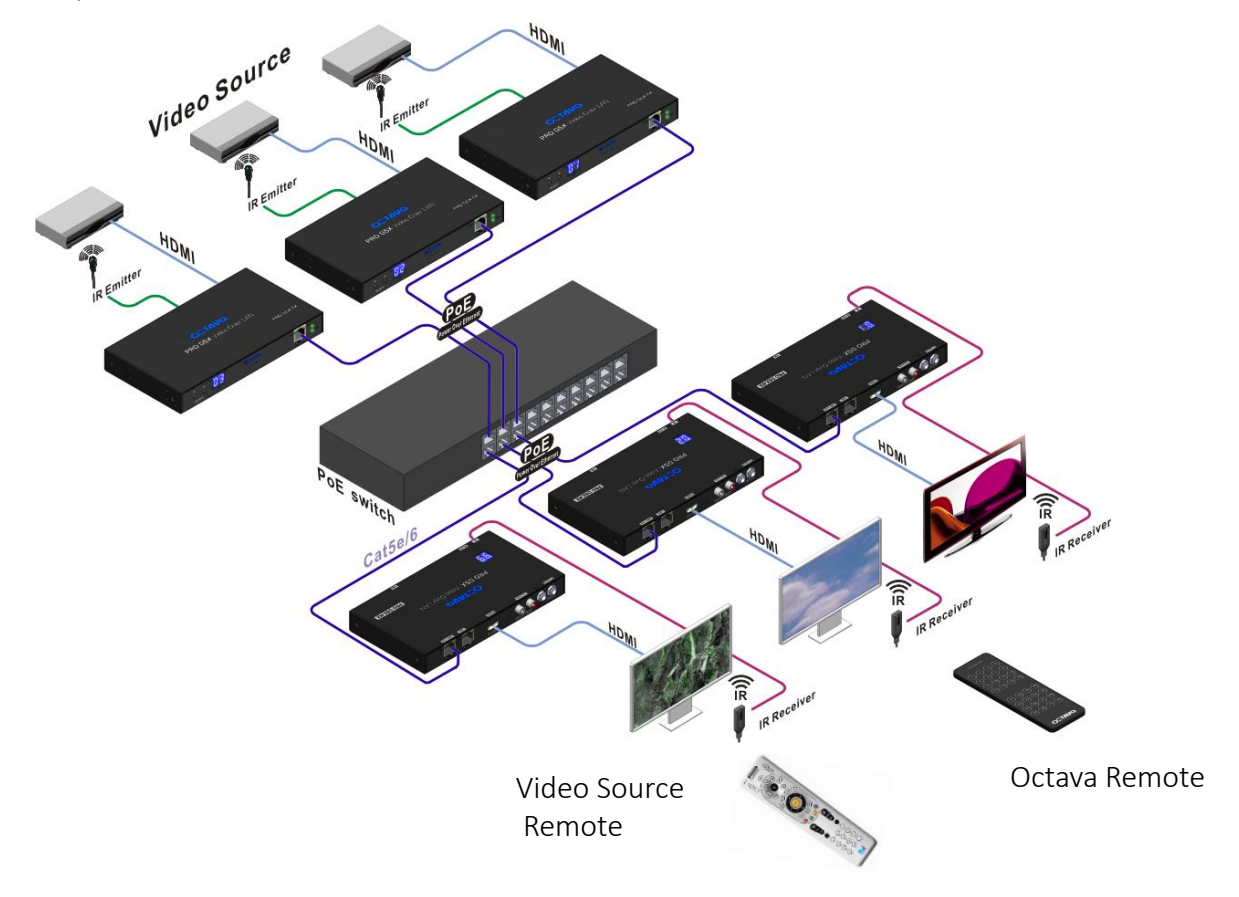

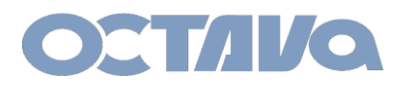

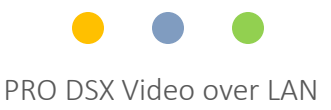

### IR

#### IR Emitter and Receiver Connection

Connect the IR Emitter cable to the IR OUTPUT Port as shown. Place the IR Emitter over the IR Receiver of the Video Source

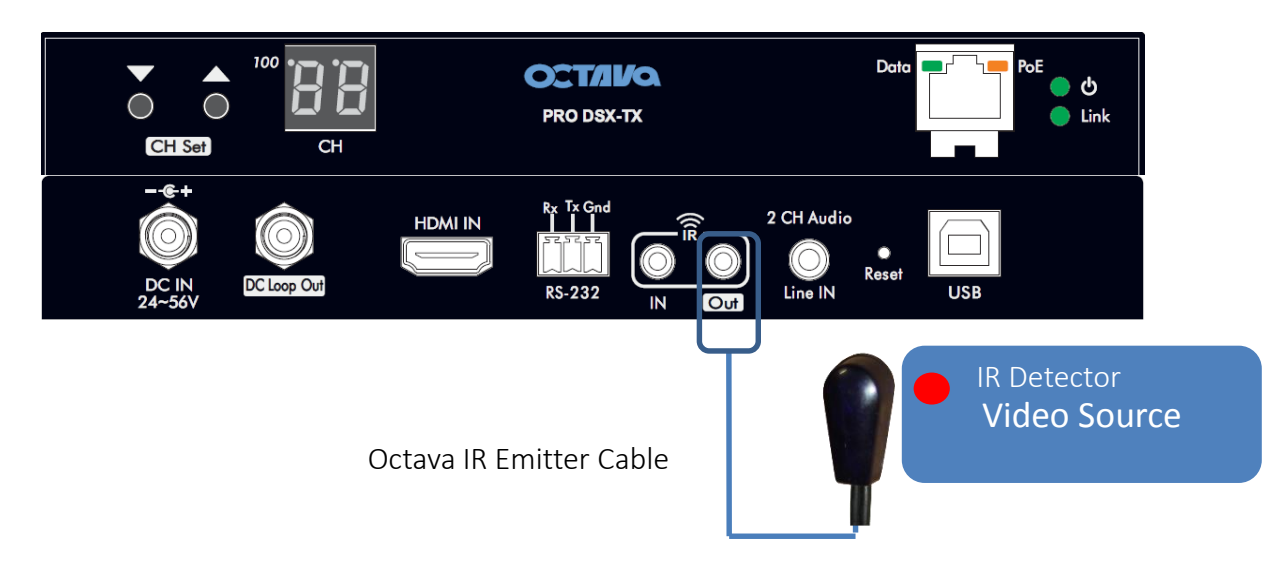

Connect the IR Receiver cable to the IR IN Port as shown.

Place the IR Receiver cable so there is line of sight from remote control

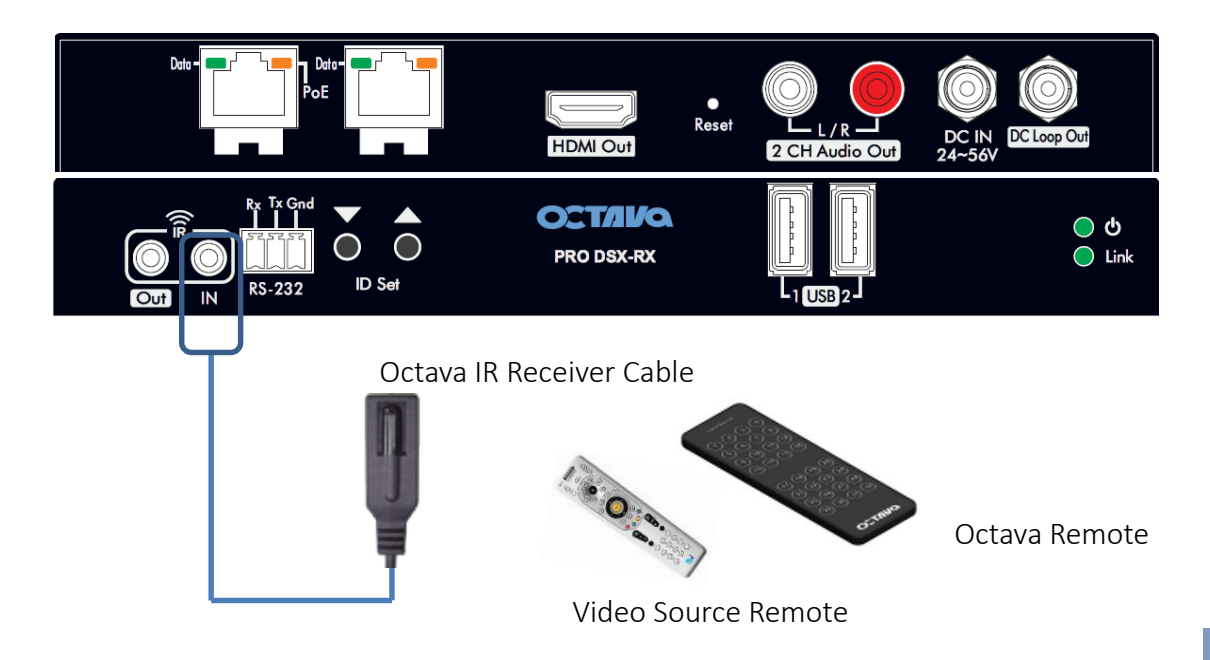

<span id="page-48-0"></span>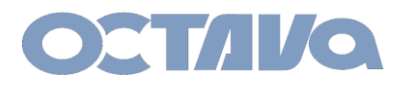

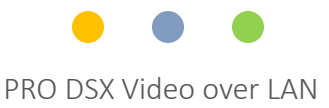

## Human Interface Device : USB and KVM

#### USB Connection

The Pro DSX USB ports can be used extend USB between the connected PRO DSX –TX and RX. For example, an application requiring KVM is shown below:

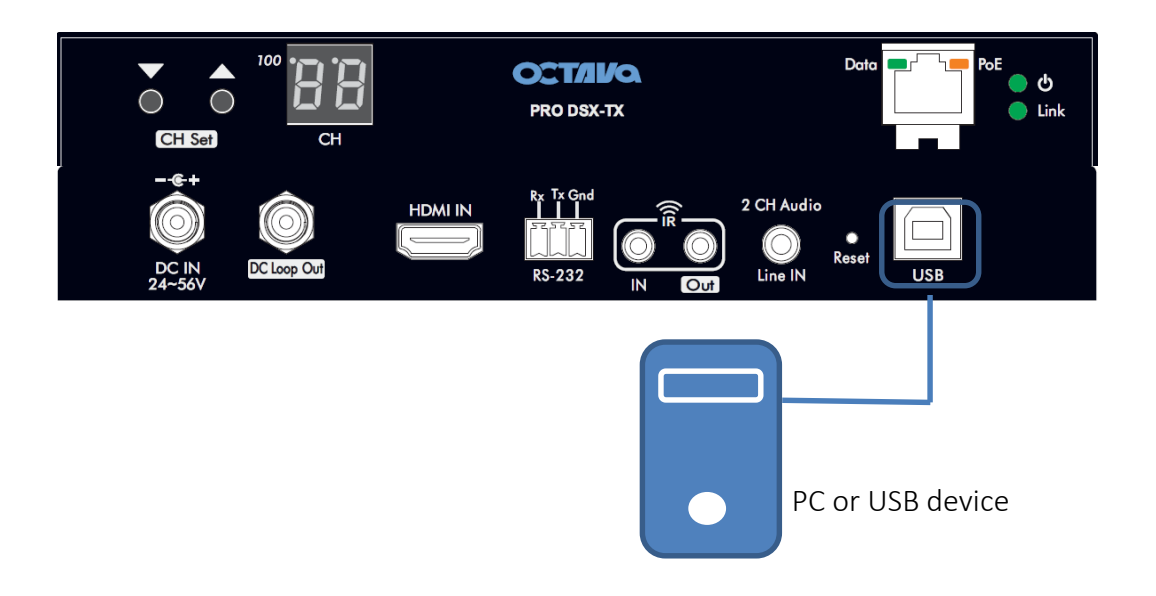

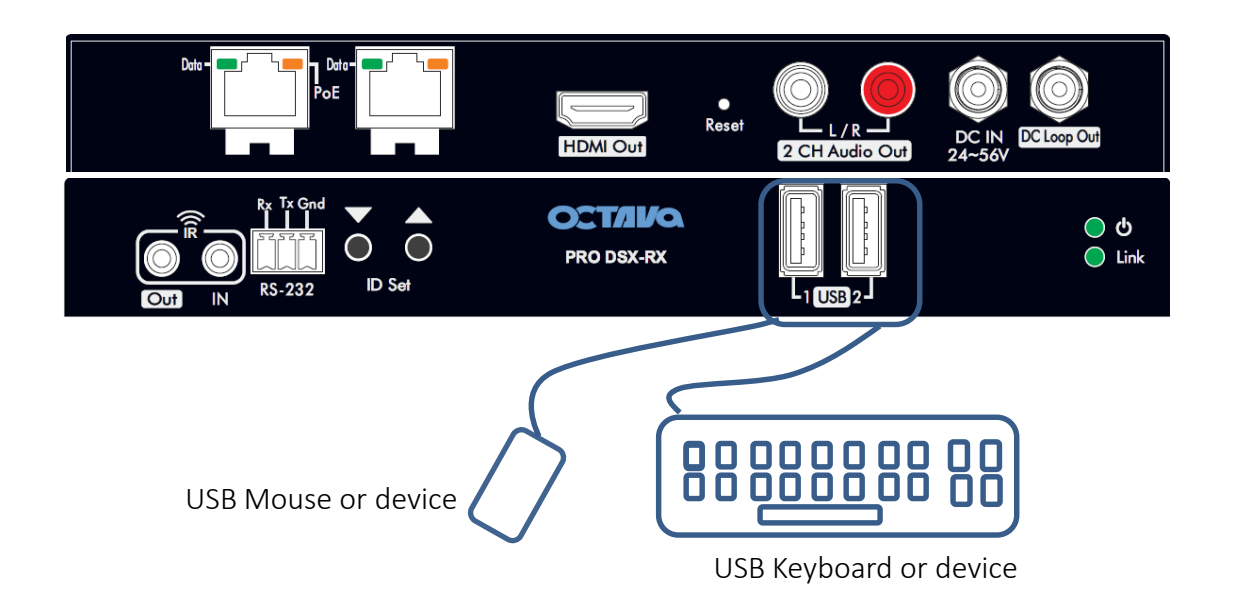

# **USB 10.1**

<span id="page-49-0"></span>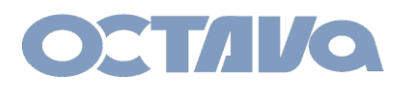

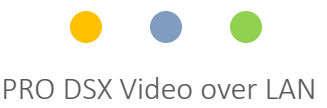

## AUX Audio and 2 Ch. Audio Out

#### 2 CH Stereo Audio Ports:

The Pro DSX includes an optional 2ch audio line out on the PRO DSX-RX The 2 Ch. Audio Line Out can extract audio in from 2 sources:

- 1. HDMI from Video Source OR
- 2. 3.5 mm audio input from an audio source.

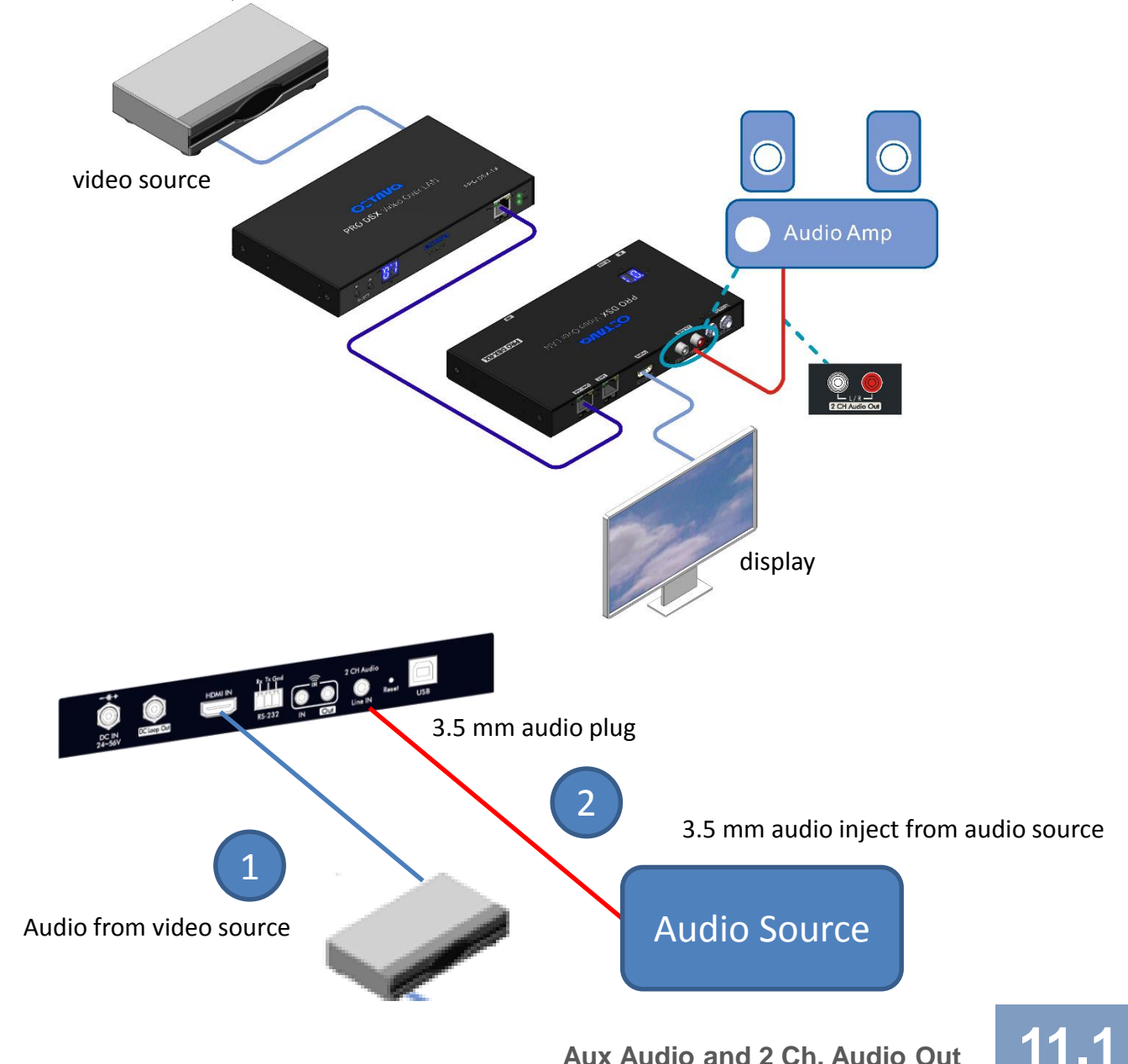

<span id="page-50-0"></span>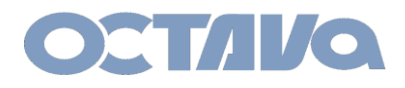

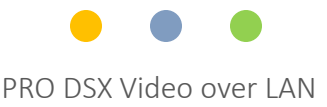

# RS-232: Mode Types

The Octava PRO DSX allows serial RS-232 to be sent to connected devices. There are 2 operating modes for the RS-232 and are summarized here.

#### RS-232 TYPE 2 Guest Mode

TYPE 2 Guest Mode enables you to address a specific target devices and send the RS-232 serial commands to that device using Telnet.

#### RS-232 TYPE 2

The RS-232 commands are sent out to all devices from PRO DSX-TX to all the PRO DSX-RX that are in the PRO DSX-TX Multicast Group

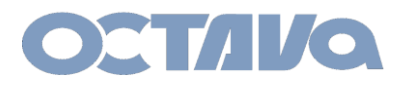

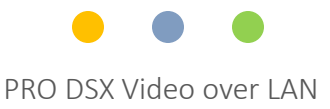

## RS-232: TYPE 2 Guest Mode

#### RS-232 TYPE 2 Guest Mode

For example, if you wish to send RS-232 commands to TV 1, then you will only need to Telnet the RS-232 to the PRO DSX-RX connected to TV1

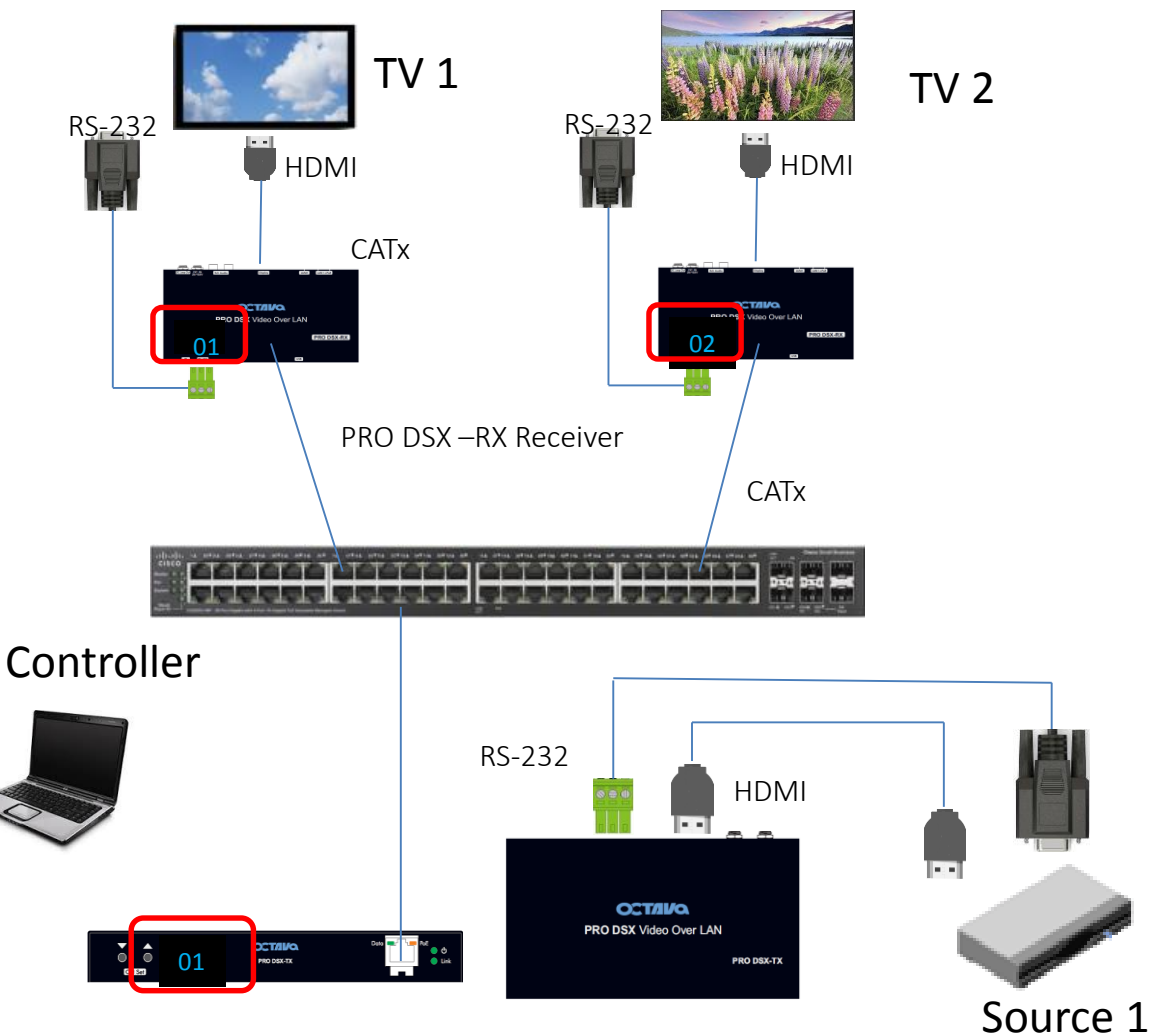

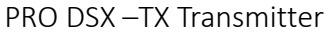

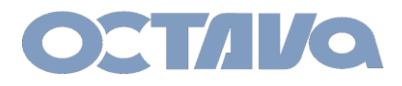

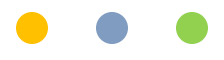

## RS-232: TYPE 2 Guest Mode

## **1. Configure the PRO DSX-RX Serial IP to Type 2 GUEST Mode**

Use browser to access the PRO DSX which you wish to send RS-232 commands to

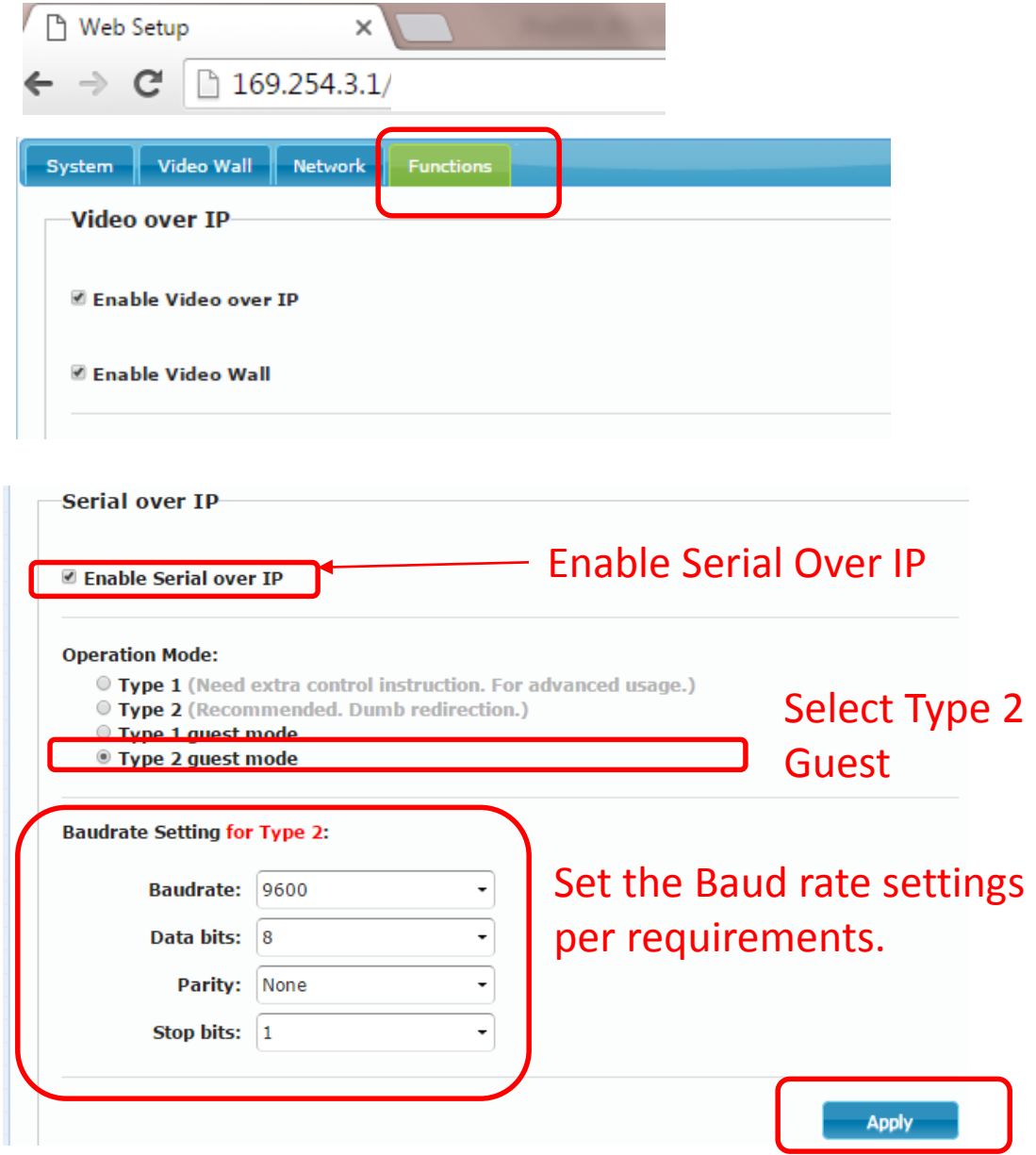

**RS-232 12.3** 

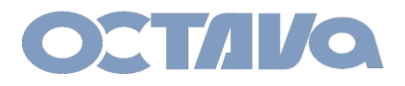

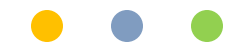

## RS-232: TYPE 2 Guest Mode

## **2. Apply and Reboot**

You will need to Reboot to save the TYPE 2 Guest Mode Settings

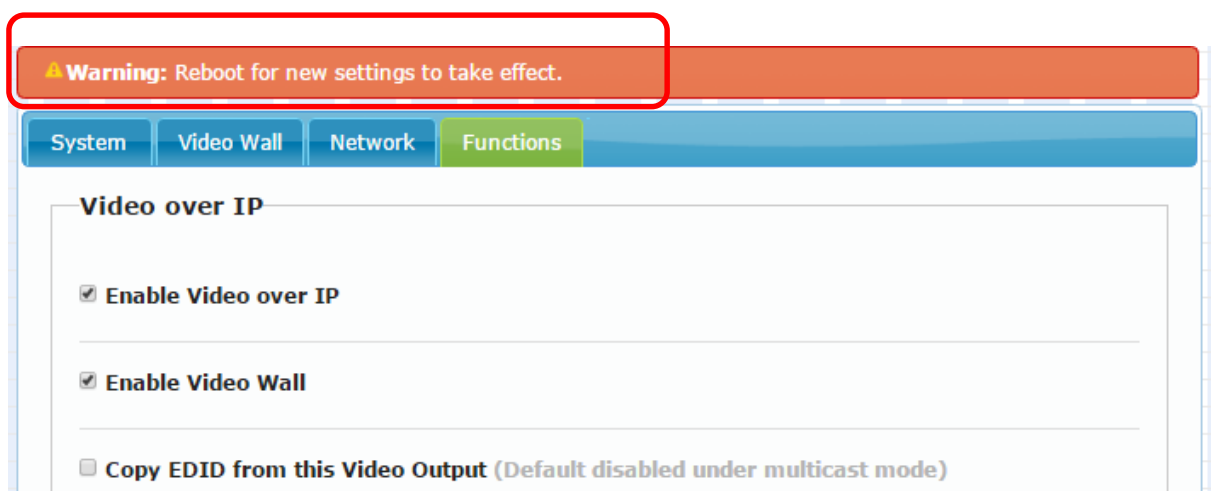

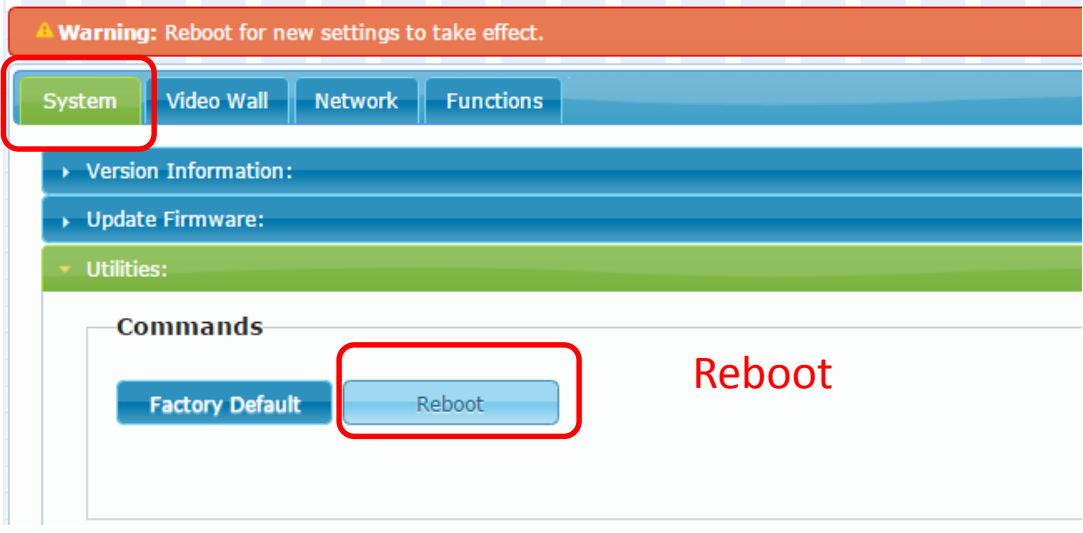

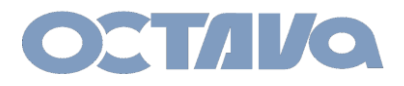

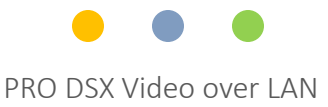

## RS-232: TYPE 2 Guest Mode

#### EXAMPLE 1 : Sending RS-232 commands to TV 1 to turn ON or OFF

The IP Address of the PRO DSX attached to TV1 in this example is 169.254.3.1

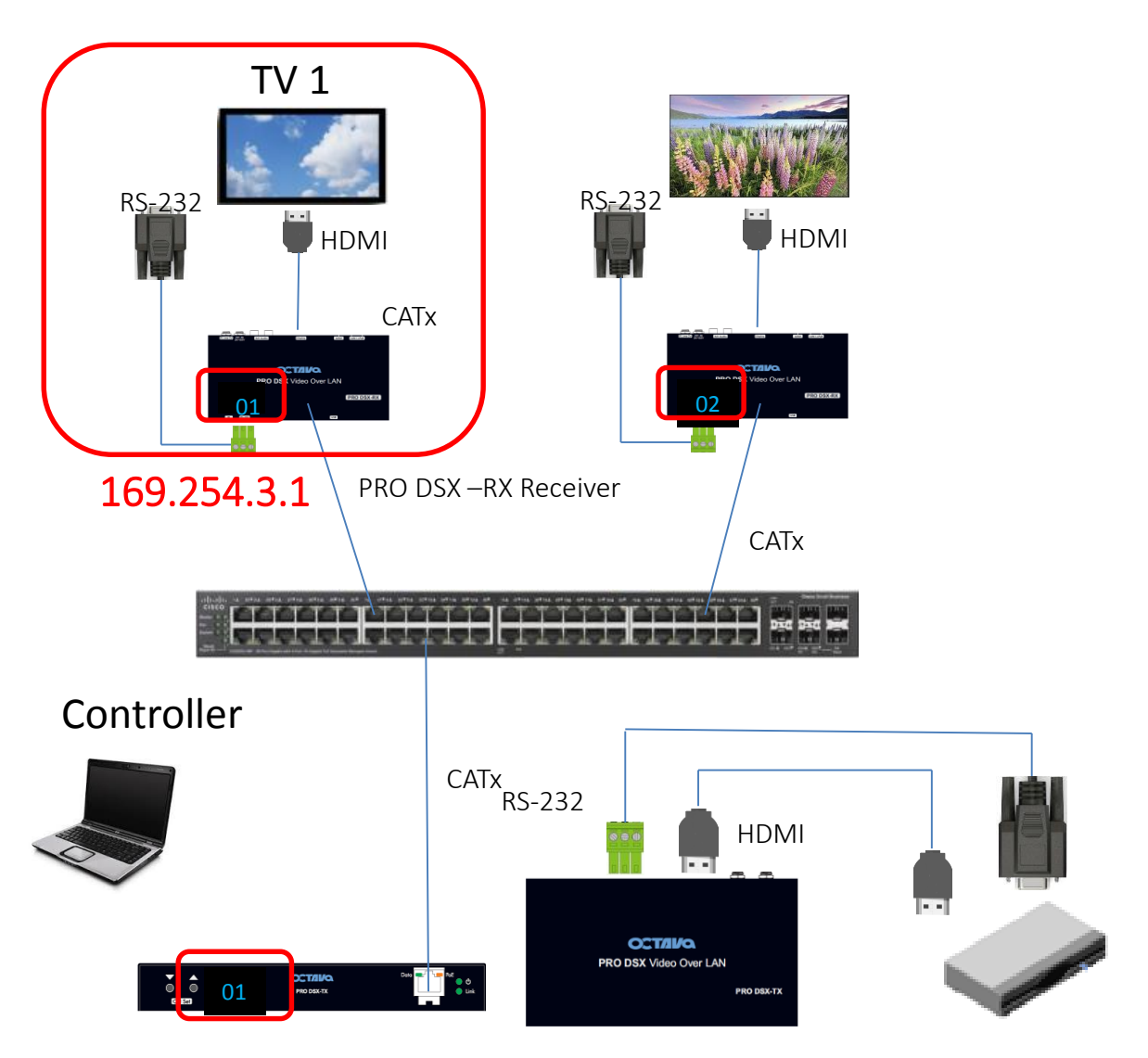

PRO DSX –TX Transmitter

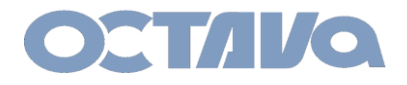

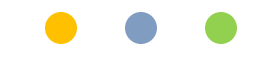

## RS-232: TYPE 2 Guest Mode

### **EXAMPLE 1 continued: Connect RS-232 cables to TV and PRO DSX\_RX**

If your TV has a RS-232 DB-9 connector ( male) as shown. Connect to the PRO-DSX-RX RS-232 Port as shown using the indicated cables.

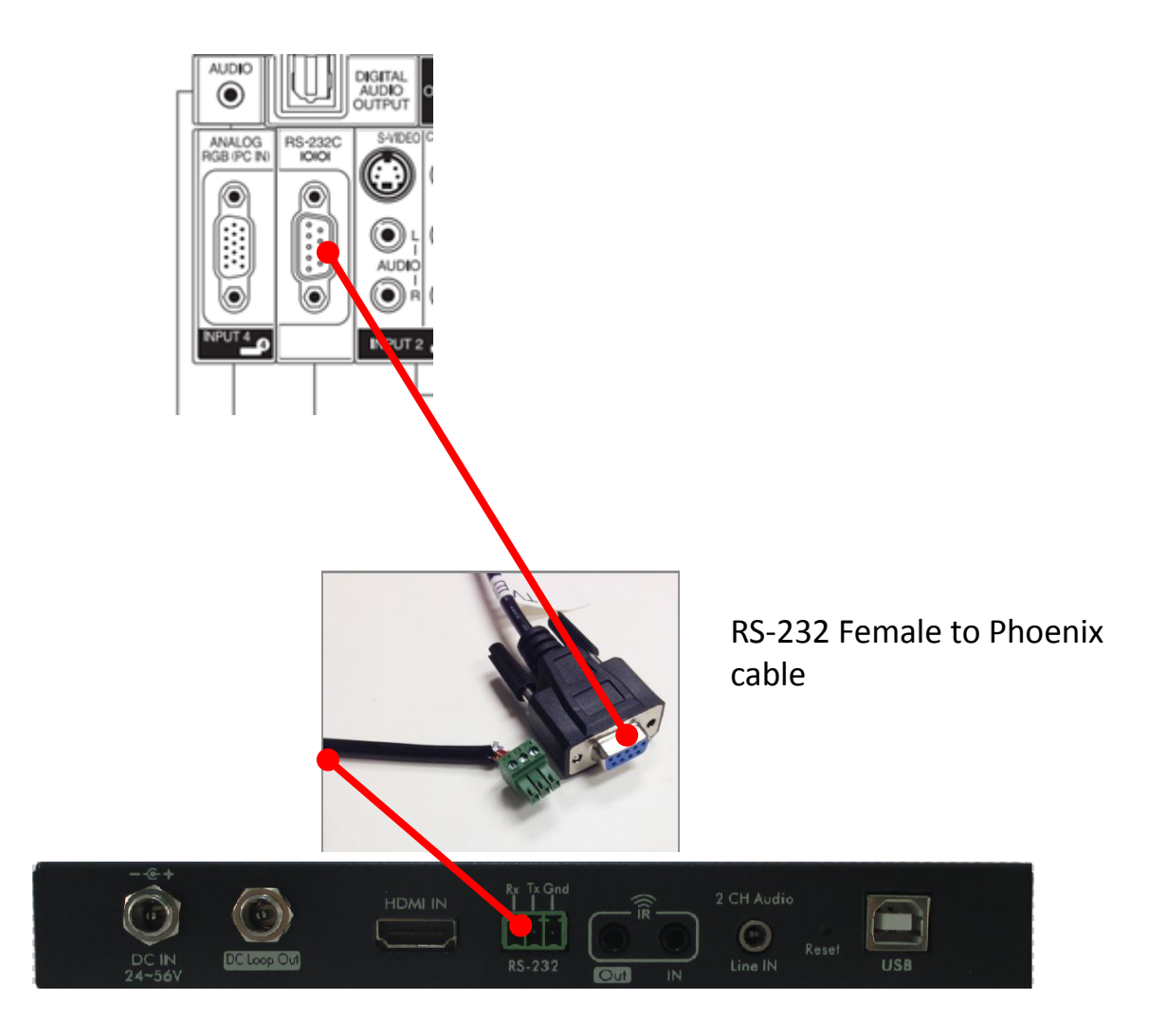

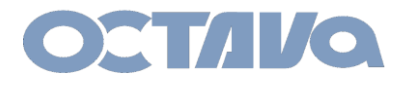

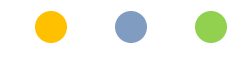

## RS-232: TYPE 2 Guest Mode

**EXAMPLE 1 continued: Telnet to the desired PRO DSX-TX via port 6752 and enter the control commands**

Enter: **telnet 169.254.2.1 6752**

Microsoft Windows [Version 6.1.7601]<br>Copyright (c) 2009 Microsoft Corporation. All rights reserved.  $C:\Upsilon \to 0$ ctava>telnet 169.254.2.1 6752

## **Enter the ASCII control codes for the device**

POWRØ POWR1 OК

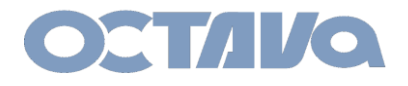

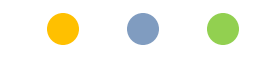

## RS-232: TYPE 2 Guest Mode

## **RS-232 ( DB-9 to Phoenix cable)**

The Cabling used in the above example is shown below.

### **DB-9 FEMALE to Phoenix cable ( RS-232F-P)**

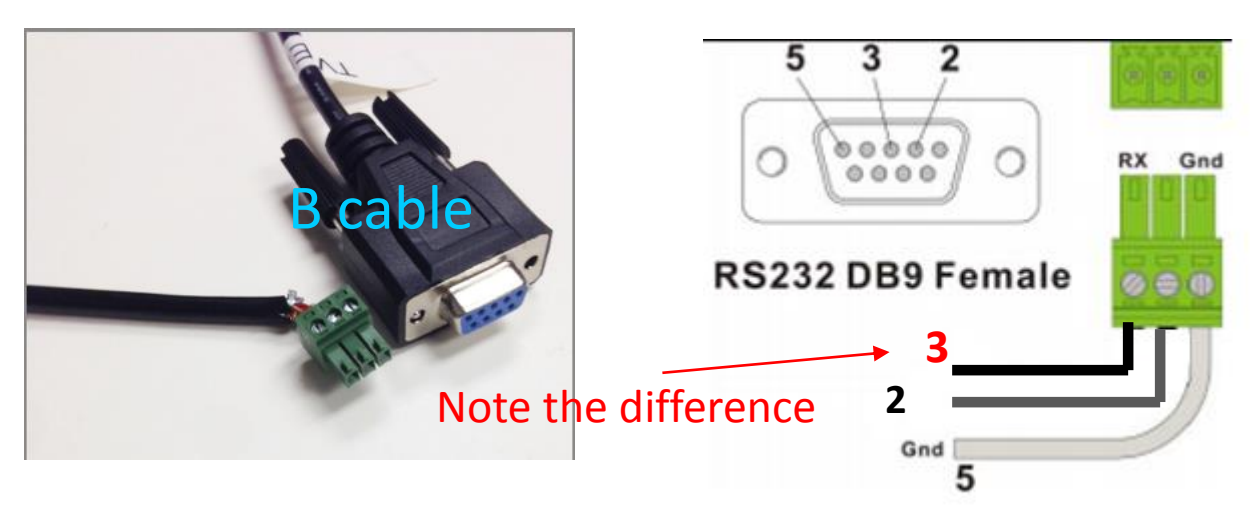

**DB-9 FEMALE to Phoenix cable ( RS-232F-P)**

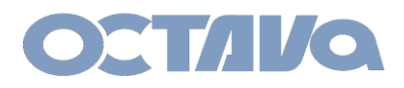

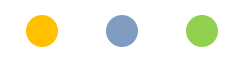

## RS-232: TYPE 2

#### RS-232

The PRO DSX allows RS-232 communications for device controls. A simple direct link is shown here.

For Simple 1 to 1 link, we recommend setting the PRO DSX –TX and PRO DSX-RX both to CH 1 and ID 1.

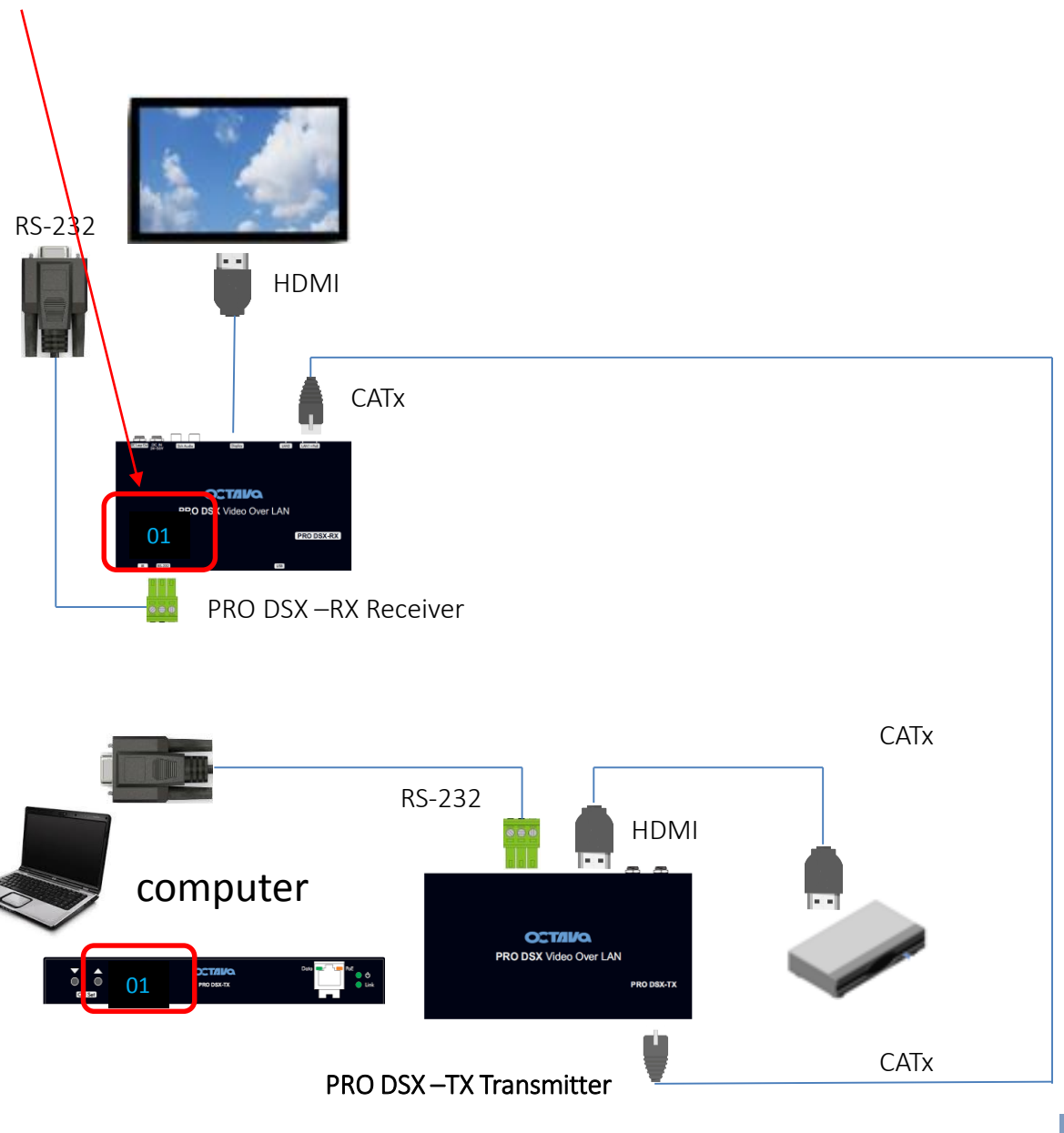

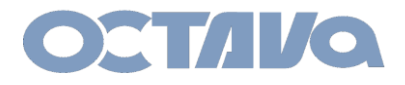

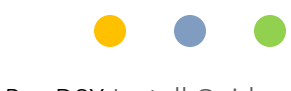

## RS-232: TYPE 2

## **1. Configure the PRO DSX-TX Serial IP to Type 2**

**use browser to access the PRO DSX-TX: 169.254.2. 1** 

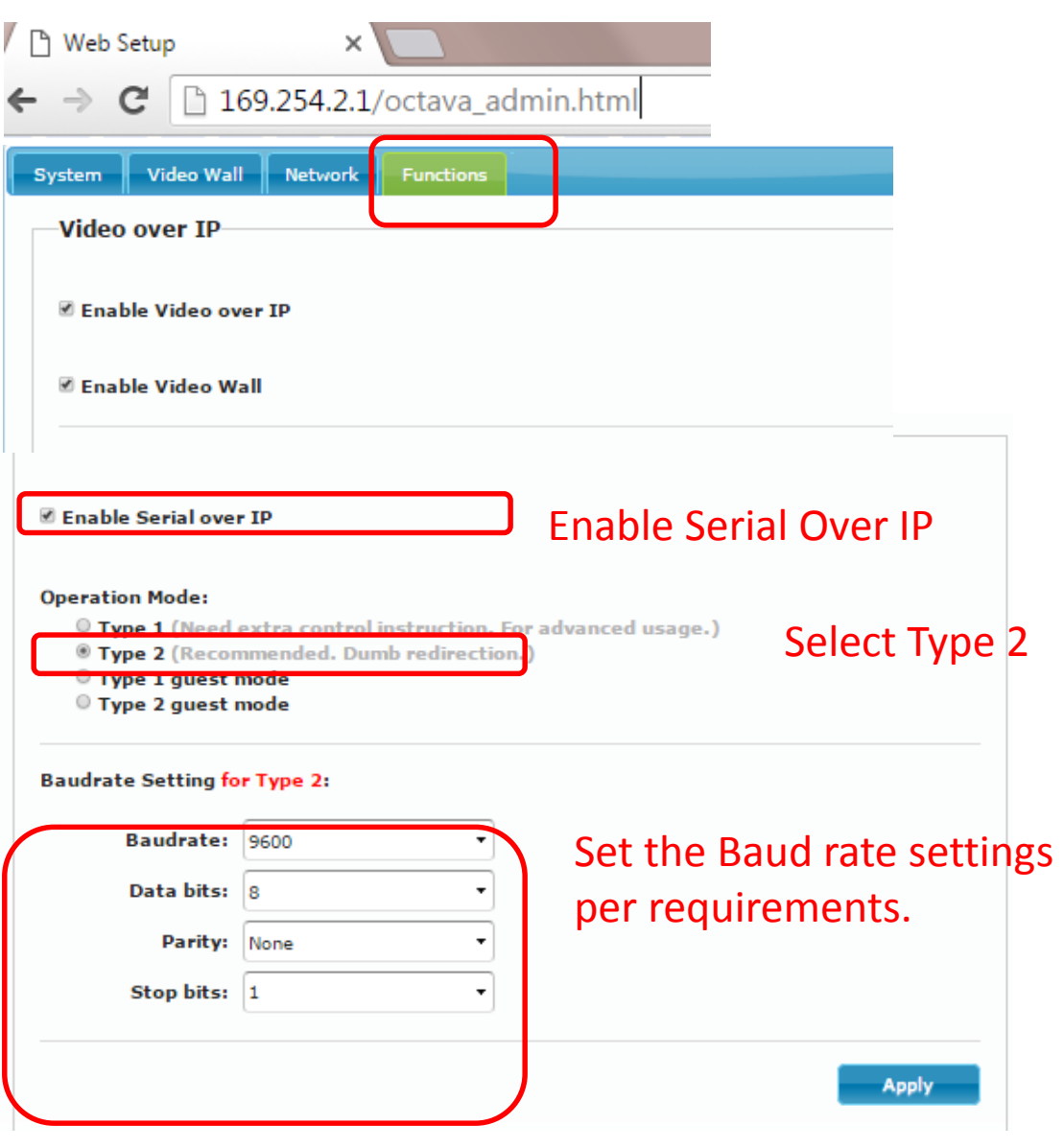

**RS-232 12.10**

60

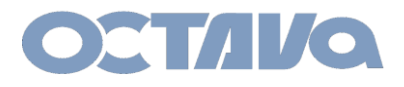

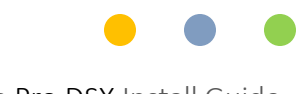

## RS-232: TYPE 2

## **2. Configure the PRO DSX-RX Serial IP to Type 2**

**use browser to access the PRO DSX-TX: 169.254.3. 1** 

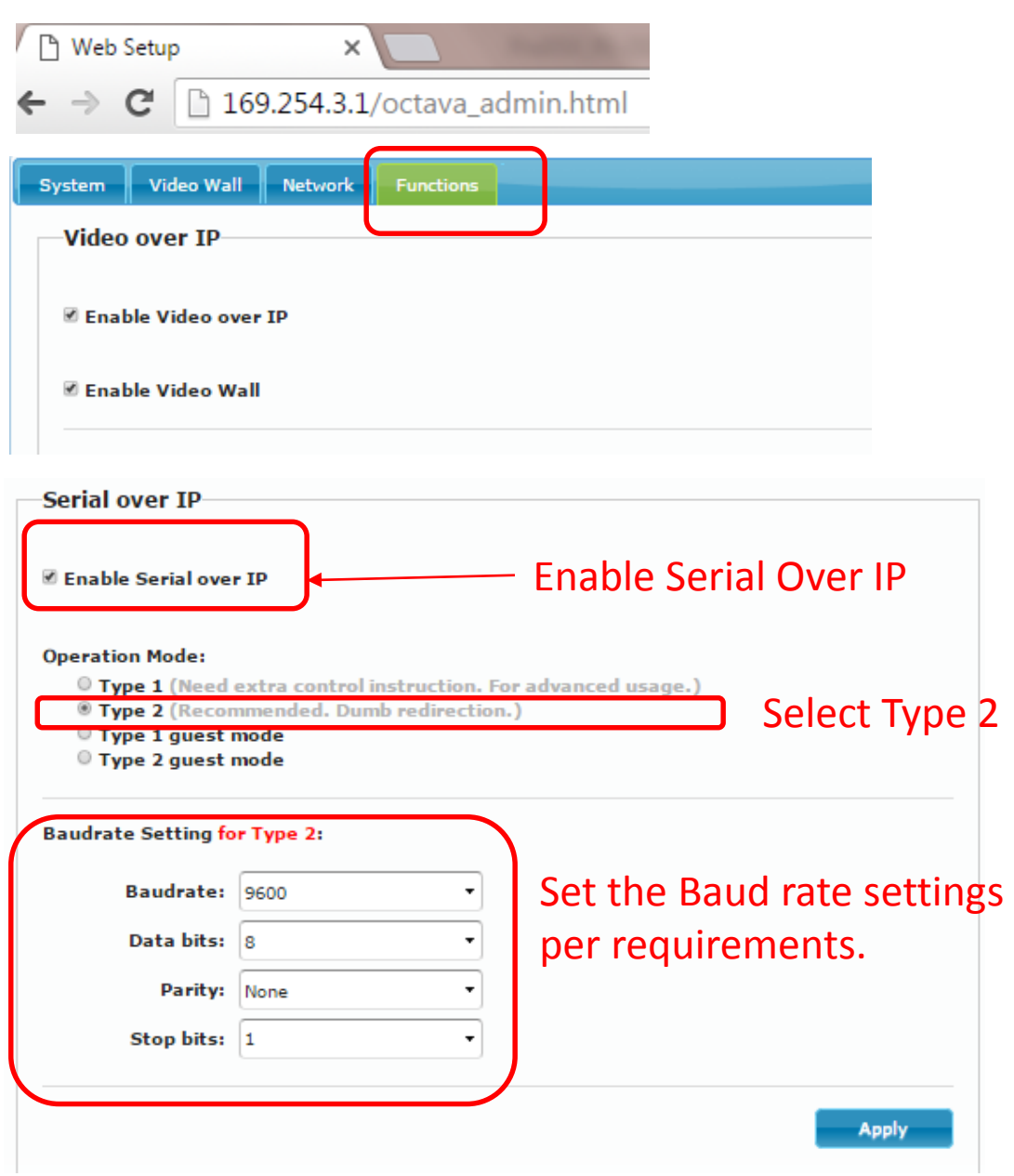

**RS-232 12.11**

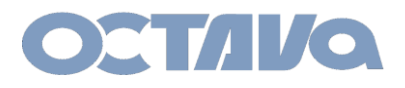

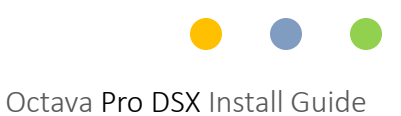

## RS-232: TYPE 2

## **3 Connecting PC to PRO DSX-TX using a USB to RS-232 Adapter**

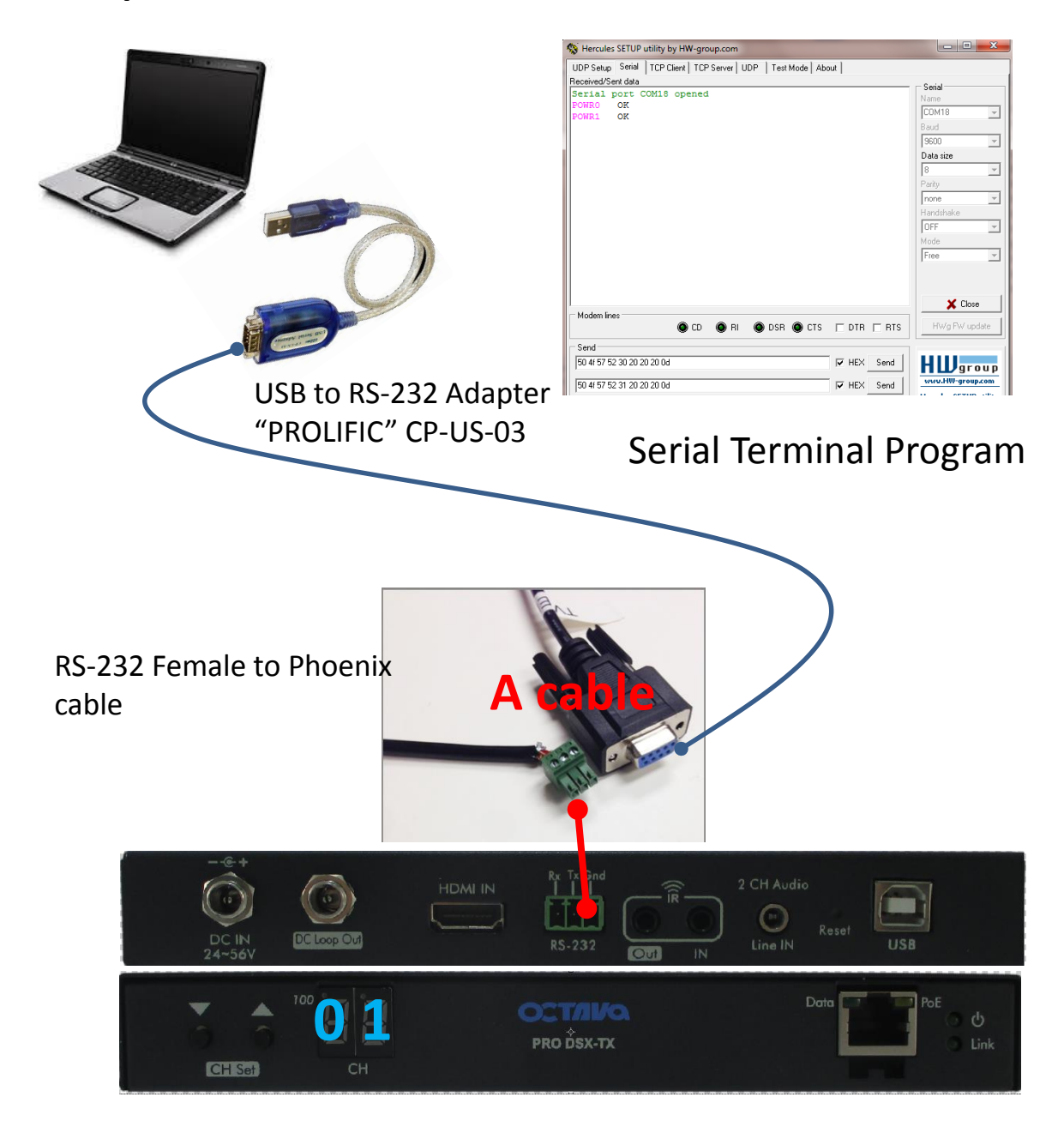

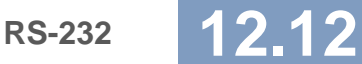

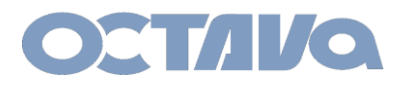

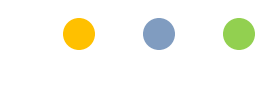

## RS-232: TYPE 2

## **4 Connecting RS-232 to TV with RS-232**

If your TV has a RS-232 DB-9 connector ( male) as shown. Connect to the PRO-DSX-RX RS-232 Port as shown using the indicated cables.

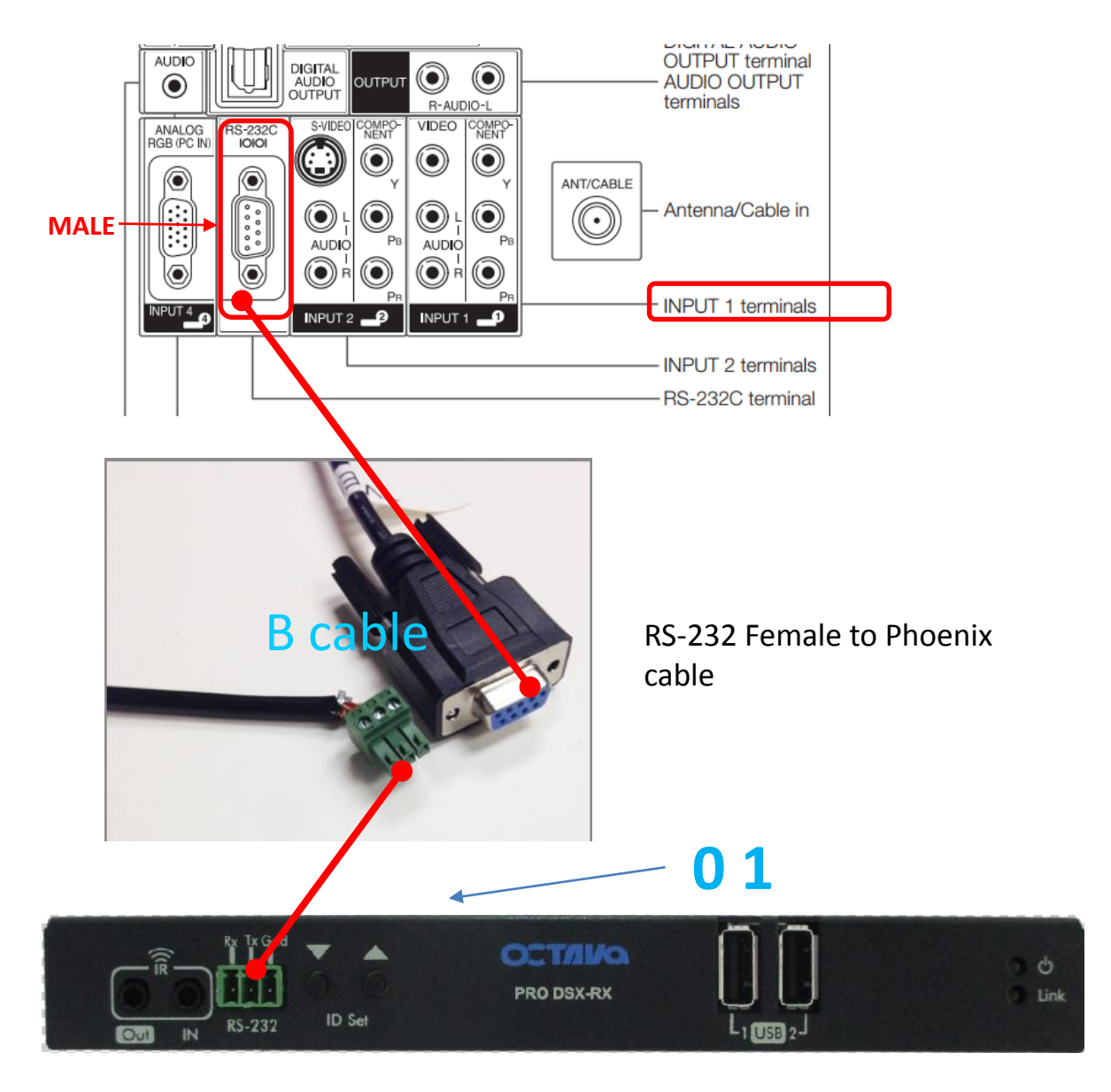

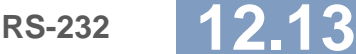

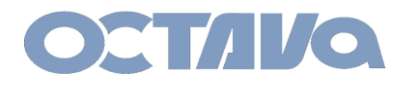

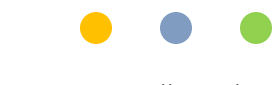

## RS-232: TYPE 2

## **RS-232 ( DB-9 to Phoenix cable)**

The Cabling used in the above example is shown below.

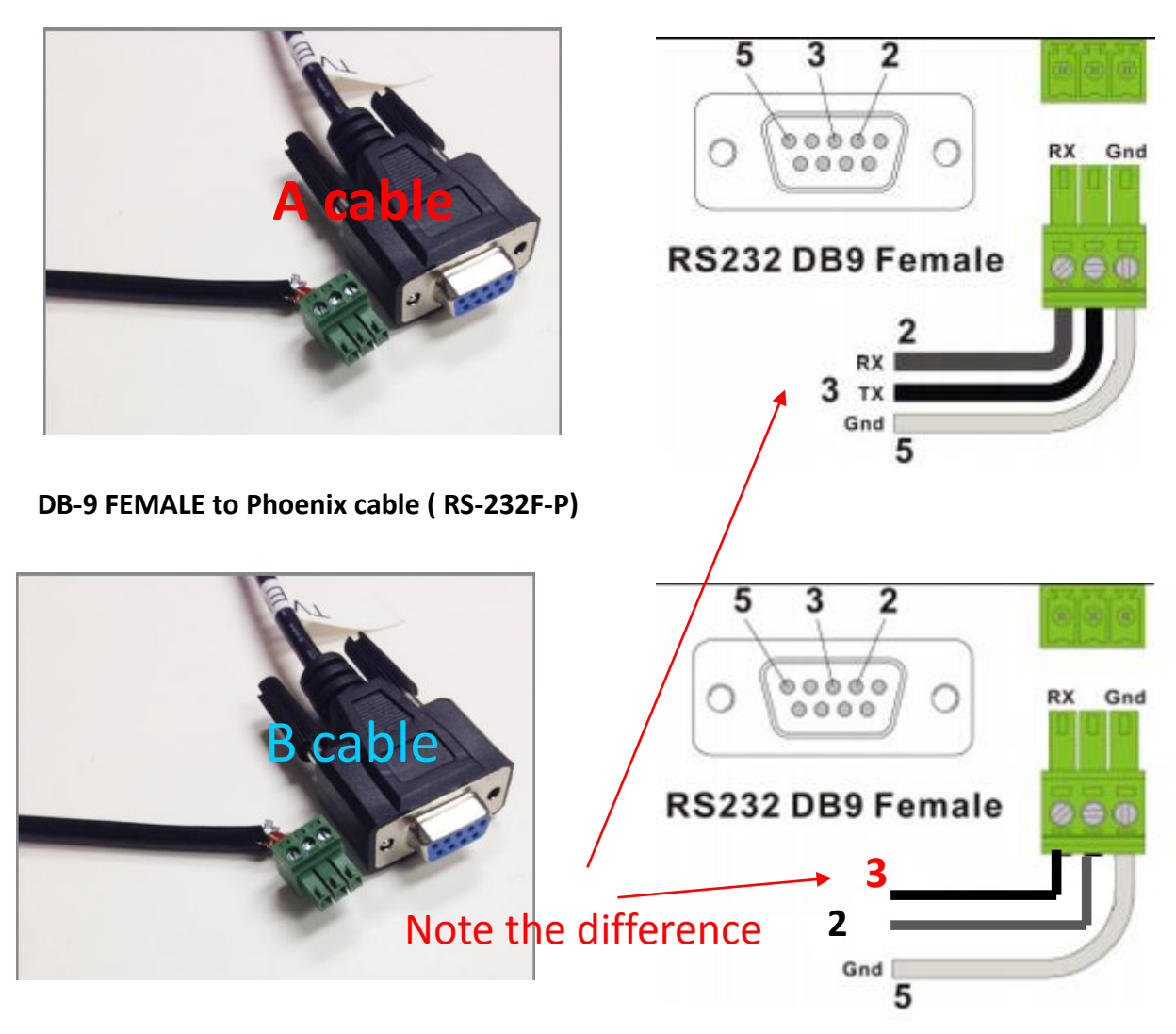

**DB-9 FEMALE to Phoenix cable ( RS-232F-P)**

<span id="page-64-0"></span>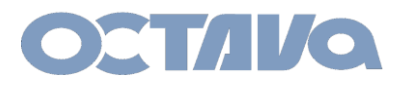

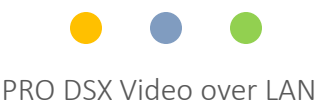

## On Screen Display

The PRO DSX-RX will display some on screen messages to indicate status of the connection and basic diagnostics.

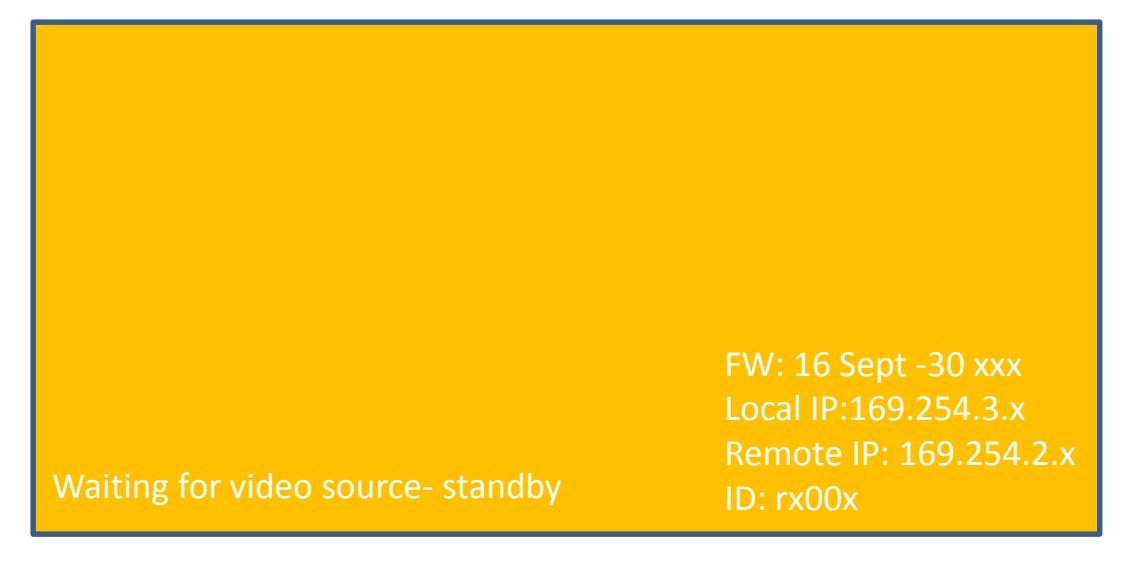

The PRO DSX-RX will display orange screen indicating that the video source is not connected/ or not available. Check the video source and connection.

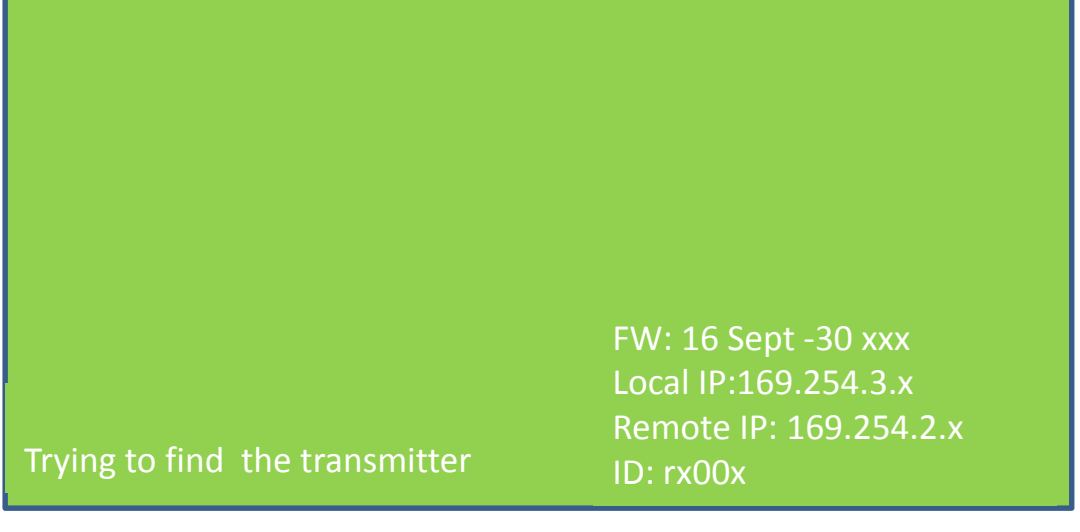

The PRO DSX-RX will display green screen indicating that the selected TX is not connected or not available. Check if the TX is selected and connected correctly.

<span id="page-65-0"></span>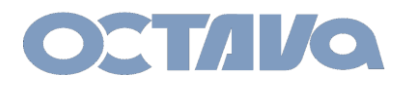

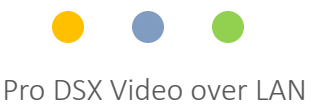

## Safety Information

### Safety Information:

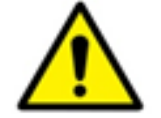

### **Electrical safety**

- Use only the power supplies and the AC power cord that were included with your product.
- Use of other power supplies could damage the product or cause shock, or other hazards
- For Indoor Use only
- Avoid excessive humidity, or temperature extremes
- Do not place the product in any area where it may become wet.
- Unplug the power supplies and the AC power cord before cleaning, or removing any panels for servicing.
- When adding or removing devices to or from the product, disconnect all power cables from the existing product before you add a device.

## **Operation safety**

- Install the product in a well ventilated location. Keep ventilation opening free of obstructions.
- Don't block any ventilation openings on the unit.
- Avoid dust, humidity, and temperature extremes.
- Do not place the product in any area where it may become wet.

<span id="page-66-0"></span>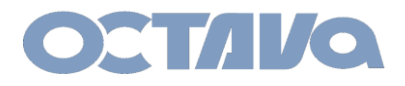

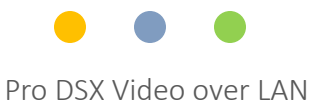

## Contact Information

Octava Inc.-7078 Peachtree Ind. Blvd Suite 300 Norcross, Ga. 30071 Tel 770.825.0388

[www.octavainc.com](http://www.octavainc.com/)

Email: info@octavainc.com